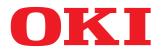

# MULTIFUNCTIONAL DIGITAL COLOR SYSTEMS / MULTIFUNCTIONAL DIGITAL SYSTEMS

# Software Installation Guide

ES9160 MFP/ES9170 MFP ES9460 MFP/ES9470 MFP CX3535 MFP/CX4545 MFP

©2012 Oki Data Corporation All rights reserved Under the copyright laws, this manual cannot be reproduced in any form without prior written permission of Oki Data.

# Preface

Thank you for purchasing OKI Multifunctional Digital Systems or Multifunctional Digital Color Systems. This manual explains the instructions for installing client software. Read this manual before using your Multifunctional Digital Systems or Multifunctional Digital Color Systems. Keep this manual within easy reach, and use it to configure an environment that makes best use of the OKI MFP's functions.

# How to read this manual

# Symbols in this manual

In this manual, some important items are described with the symbols shown below. Be sure to read these items before using this equipment.

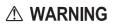

Indicates a potentially hazardous situation which, if not avoided, could result in death, serious injury, or serious damage, or fire in the equipment or surrounding objects.

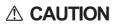

Note

Indicates a potentially hazardous situation which, if not avoided, may result in minor or moderate injury, partial damage to the equipment or surrounding objects, or loss of data.

Indicates information to which you should pay attention when operating the equipment.

Other than the above, this manual also describes information that may be useful for the operation of this equipment with the following signage:

Tip Describes handy information that is useful to know when operating the equipment.

Pages describing items related to what you are currently doing. See these pages as required.

# **Screens and Operation Procedures**

• In this manual, the screens and the operation procedures in Windows are described for Windows 7 unless otherwise stated.

The details on the screens may differ depending on how the equipment is used, such as the status of the installed options, the OS version and the applications.

- If you use Windows Server 2008 R2, refer to the operation procedure for Windows 7, though the screens or the menu names, etc. may differ.
- The illustration screens used in this manual are for paper in the A/B format. If you use paper in the LT format, the display or the order of buttons in the illustrations may differ from that of your equipment.

# □ Trademarks

- The official name of Windows XP is Microsoft Windows XP Operating System.
- The official name of Windows Vista is Microsoft Windows Vista Operating System.
- The official name of Windows 7 is Microsoft Windows 7 Operating System.
- The official name of Windows Server 2003 is Microsoft Windows Server 2003 Operating System.
- The official name of Windows Server 2008 is Microsoft Windows Server 2008 Operating System.
- Microsoft, Windows, Windows NT, and the brand names and product names of other Microsoft products are trademarks of Microsoft Corporation in the US and other countries.
- Apple, AppleTalk, Macintosh, Mac, Mac OS, Safari, and TrueType are trademarks of Apple Inc. in the US and other countries.
- Adobe, Adobe Acrobat, Adobe Reader, Adobe Acrobat Reader, and PostScript are trademarks of Adobe Systems Incorporated.
- Mozilla, Firefox and the Firefox logo are trademarks or registered trademarks of Mozilla Foundation in the U.S. and other countries.
- IBM, AT and AIX are trademarks of International Business Machines Corporation.
- NOVELL, NetWare, and NDS are trademarks of Novell, Inc.
- Other company and product names given in this manual or displayed in this software may be the trademarks of their respective companies.

| Preface1 |
|----------|
|----------|

# Chapter 1 OVERVIEW

| About the Client CD-ROM<br>For Windows<br>For Macintosh<br>For UNIX/Linux.                                                                                             |          |
|----------------------------------------------------------------------------------------------------|----------|
| Contents of Installer                                                                                                    | 11       |
| Precautions for Using Firewall Software                                                                                                    | 12       |
| Downloading Software From TopAccess<br>Downloading installer for Windows<br>Downloading Macintosh PPD files<br>Downloading UNIX/Linux filters                          |          |
| Setting Up NetWare Print Server<br>Setting up the NetWare print server in NDS mode<br>Setting up the NetWare print server in NDPS mode<br>Setting up the Novell iPrint | 18<br>19 |

# Chapter 2 RECOMMENDED INSTALLATION

| Procedure for Recommended Installation              |    |
|-----------------------------------------------------|----|
| Precautions for Changing the SNMP Settings          | 31 |
| When SNMP V1 and V2 are configured for your OKI MFP | 31 |
| When SNMP V3 is configured for your OKI MFP         | 32 |

# Chapter 3 INSTALLING PRINTER DRIVERS FOR WINDOWS

| Before Installation                                               |     |
|-------------------------------------------------------------------|-----|
| Type of printer drivers                                           |     |
| System requirements                                               |     |
| About installation procedure                                      |     |
| Installing the Printer Drivers                                    | 36  |
| Installing the printer drivers by using Software Installer        |     |
| Installing the printer drivers by using the individual installers | 55  |
| Installing the printer drivers from TopAccess                     | 73  |
| Other Installations                                               |     |
| Raw TCP/LPR printing ("Add Printer" installation from file)       |     |
| USB printing                                                      |     |
| IPP printing                                                      |     |
| Novell iPrint                                                     |     |
| Web Service Print                                                 | 102 |
| Copying the PPD File for Windows                                  | 108 |
| Uninstalling Printer Drivers                                      | 109 |
| Windows 7                                                         | 109 |
| Windows Vista / Windows Server 2008                               | 111 |
| Windows XP / Windows Server 2003                                  | 114 |
|                                                                   |     |

# Chapter 4 INSTALLING PRINTER DRIVERS FOR MACINTOSH

| About the Installation                                       | 116 |
|--------------------------------------------------------------|-----|
| About client software for Macintosh                          | 116 |
| Planning for installation                                    | 116 |
| Installing the Printer on Mac OS X 10.2.4 to Mac OS X 10.7.x | 117 |
| Installing the Macintosh PPD file                            | 117 |
| Installing plug-ins (Mac OS X 10.4 or later)                 | 121 |
| Configuring the printer on Mac OS X 10.6.x to 10.7.x         | 124 |
| Configuring the printer on Mac OS X 10.5.x                   | 131 |
| Configuring the printer on Mac OS X 10.4.x                   | 138 |
| Configuring the printer on Mac OS X 10.2.4 to 10.3.x         | 146 |
| Uninstalling the Macintosh PPD File                          | 155 |

# Chapter 5 INSTALLING PRINTER DRIVERS FOR UNIX/Linux

| Setting Up the UNIX/Linux Filters                        | 158 |
|----------------------------------------------------------|-----|
| About UNIX/Linux filters                                 | 158 |
| System requirements                                      | 159 |
| Precautions for using user authentication                | 159 |
| Configuring UNIX/Linux printing using UNIX/Linux filters | 159 |
| Setting Up the CUPS                                      | 168 |
| About CUPS                                               | 168 |
| Configuring UNIX/Linux printing using CUPS               | 168 |

# Chapter 6 INSTALLING SCAN DRIVER AND UTILITIES

| Before Installation                                                      | 188 |
|--------------------------------------------------------------------------|-----|
| Type of scan driver and utilities                                        | 188 |
| System requirements                                                      | 188 |
| Installing Scan Driver and Utilities                                     | 189 |
| Installing the scan driver and utilities using the installer             | 189 |
| Installing WIA driver to Windows Vista / Windows 7 / Windows Server 2008 | 191 |
| Uninstalling Scan Driver and Utilities                                   | 193 |

# Chapter 7 INSTALLING NETWORK FAX UTILITIES

| Before Installation                                                   | 196   |
|-----------------------------------------------------------------------|-------|
| Type of network fax utilities                                         | . 196 |
| System requirements                                                   | . 196 |
| Installing Network Fax Utilities                                      | . 197 |
|                                                                       |       |
| Installing Web Service Print                                          | . 199 |
| Installing Web Service Print<br>Uninstalling the Network Fax Software |       |
| 5                                                                     | . 200 |
| Uninstalling the Network Fax Software                                 | . 200 |

# Chapter 8 INSTALLING e-Filing BACKUP/RESTORE UTILITIES

| Before Installation | 202 |
|---------------------|-----|
| System requirements | 202 |

| Installing e-Filing Backup/Restore Utilit | ies     |
|-------------------------------------------|---------|
| Uninstalling e-Filing Backup/Restore Ut   | ilities |
|                                           |         |

# Chapter 9 INSTALLATION MAINTENANCE

| Uninstalling Client Software                    |     |
|-------------------------------------------------|-----|
| Windows Vista / Windows 7 / Windows Server 2008 |     |
| Windows XP / Windows Server 2003                |     |
| Repairing Client Software                       | 211 |
| INDEX                                           | 213 |

# **OVERVIEW**

This chapter provides an overview of the software installation.

| About the Client CD-ROM                          | 8  |
|--------------------------------------------------|----|
| For Windows                                      |    |
| For Macintosh                                    | 9  |
| For UNIX/Linux                                   | 10 |
| Contents of Installer                            |    |
| Precautions for Using Firewall Software          | 12 |
| Downloading Software From TopAccess              |    |
| Downloading installer for Windows                |    |
| Downloading Macintosh PPD files                  |    |
| Downloading UNIX/Linux filters                   | 17 |
| Setting Up NetWare Print Server                  |    |
| Setting up the NetWare print server in NDS mode  |    |
| Setting up the NetWare print server in NDPS mode |    |
| Setting up the Novell iPrint                     | 22 |

1

# About the Client CD-ROM

# For Windows

The contents of the Client Utilities CD-ROM:

## **Client software installer**

[Client Utilities CD-ROM]:\Setup.Setup.exe This is the setup program to install the printer drivers on your computer.

# PCL Printer driver installer

[Client Utilities CD-ROM]:\Client\Drivers\PCL6\Setup.exe This is the setup program to install the printer drivers on your computer.

# **PCL Printer drivers**

• [Client Utilities CD-ROM]:\Client\Drivers\PCL6\32bit\

This includes the setup files to install the PCL Printer driver on the Windows XP / Windows Vista / Windows 7 / Windows Server 2003 / Windows Server 2008 32-bit edition for each language version by Add Printer Wizard or Plug and Play.

 [Client Utilities CD-ROM]:\Client\Drivers\PCL6\64bit\ This includes the setup files to install the PCL Printer driver on the Windows XP / Windows Vista / Windows 7 / Windows Server 2003 / Windows Server 2008 64-bit edition for each language version by Add Printer Wizard or Plug and Play.

# PS printer drivers (PostScript)

- [Client Utilities CD-ROM]:\Client\Drivers\PS\32bit\ This includes the setup files to install the PS printer driver on the Windows XP / Windows Vista / Windows 7 / Windows Server 2003 / Windows Server 2008 32-bit edition for each language version by Add Printer Wizard or Plug and Play.
- [Client Utilities CD-ROM]:\Client\Drivers\PS\64bit\ This includes the setup files to install the PS printer driver on the Windows XP / Windows Vista / Windows 7 / Windows Server 2003 / Windows Server 2008 64-bit edition for each language version by Add Printer Wizard or Plug and Play.

#### **XPS printer drivers**

- [Client Utilities CD-ROM]:\Client\Drivers\XPS\32bit\ This includes the setup files to install the XPS printer driver on the Windows XP / Windows Vista / Windows 7 / Windows Server 2003 32-bit edition for each language version by Add Printer Wizard or Plug and Play.
- [Client Utilities CD-ROM]:\Client\Drivers\XPS\64bit\ This includes the setup files to install the XPS printer driver on the Windows XP / Windows Vista / Windows 7 / Windows Server 2003 64-bit edition for each language version by Add Printer Wizard or Plug and Play.

Tip

The XPS printer driver can be installed on Windows Vista / Windows 7 computers, or those of Windows XP SP2, Windows Server 2003 SP1 or later versions with XPS Essentials Pack installed.

#### Windows PPD file

- [Client Utilities CD-ROM]:\Client\Drivers\WinPPD\2-sided\_default\ This includes a printer description file for popular Windows applications. This PPD file enables to set 2-sided printing by default.
- [Client Utilities CD-ROM]:\Client\Drivers\WinPPD\normal\ This includes a printer description file for popular Windows applications. This PPD file enables to set 1-sided printing by default.

Tips

- · When this equipment is used in Europe, use the PPD file enabling 2-sided printing by default.
- Choose either "OKI6D\_e.PPD" or "OKI6D\_g.PPD" depending on the model to be used. ES9460 MFP/ES9470 MFP/CX3535 MFP/CX4545 MFP: Use the "OKI6D\_e.PPD" file. ES9160 MFP/ES9170 MFP: Use the "OKI6D\_g.PPD" file.

# Fax drivers

- [Client Utilities CD-ROM]:\Client\FAX\32bit\ This includes the setup files to install the Fax driver on the Windows XP / Windows Vista / Windows 7 / Windows Server 2003 / Windows Server 2008 32-bit edition for each language version by Add Printer Wizard or Plug and Play.
- [Client Utilities CD-ROM]:\Client\FAX\64bit\ This includes the setup files to install the Fax driver on the Windows XP / Windows Vista / Windows 7 / Windows Server 2003 / Windows Server 2008 64-bit edition for each language version by Add Printer Wizard or Plug and Play.

# AddressBook Viewer

- [Client Utilities CD-ROM]:\Client\ADRBK\32bit\ This includes the setup files to install the AddressBook Viewer on the Windows XP / Windows Vista / Windows 7 / Windows Server 2003 / Windows Server 2008 32-bit edition.
- [Client Utilities CD-ROM]:\Client\ADRBK\64bit\ This includes the setup files to install the AddressBook Viewer on the Windows XP / Windows Vista / Windows 7 / Windows Server 2003 / Windows Server 2008 64-bit edition.

# **Remote Scan drivers**

[Client Utilities CD-ROM]:\Client\RS\ This includes the setup files to install the Remote Scan driver.

# **TWAIN drivers**

[Client Utilities CD-ROM]:\Client\TWAIN\ This includes the setup files to install the TWAIN driver.

#### **File Downloader**

[Client Utilities CD-ROM]:\Client\FD\ This includes the setup files to install the File Downloader.

#### WIA drivers

[Client Utilities CD-ROM]:\Client\WIA This includes the setup files to install the WIA driver on the Windows XP / Windows Vista / Windows 7 / Windows Server 2003 / Windows Server 2008.

# For Macintosh

The contents of the Client Utilities CD-ROM:

# **Macintosh PPD files**

#### For the Mac OS X 10.2.4 to Mac OS X 10.3.x

- [Client Utilities CD-ROM]:MacPPD/OSX/10\_2-10\_3/2-sided\_default This includes the PPD file to enable printing from Macintosh on the Mac OS X 10.2.4 to Mac OS X 10.3.x. This PPD file enables to set 2-sided printing by default.
- [Client Utilities CD-ROM]:MacPPD/OSX/10\_2-10\_3/normal This includes the PPD file to enable printing from Macintosh on the Mac OS X 10.2.4 to Mac OS X 10.3.x. This PPD file enables to set 1-sided printing by default.

#### For the Mac OS X 10.4 or later

• [Client Utilities CD-ROM]:MacPPD/OSX/10\_4-

This includes includes plug-ins used for Macintosh on the Mac OS X 10.4 or later.

- [Client Utilities CD-ROM]:MacPPD/OSX/10\_4-/2-sided\_default This includes the PPD file to enable printing from Macintosh on the Mac OS X 10.4 or later. This PPD file enables to set 2-sided printing by default.
- [Client Utilities CD-ROM]:MacPPD/OSX/10\_4-/normal This includes the PPD file to enable printing from Macintosh on the Mac OS X 10.4 or later. This PPD file enables to set 1-sided printing by default.

Tip

When this equipment is used in Europe, install the PPD file enabling 2-sided printing by default.

# For UNIX/Linux

The contents of the Client Utilities CD-ROM:

#### Solaris filter

The tar file for Solaris v2.6/2.7/7.8/8/9/10 is included in the following folder: Choose the appropriate file depending on the model to be used.

- ES9460 MFP/ES9470 MFP/CX3535 MFP/CX4545 MFP [Client Utilities CD-ROM]/Admin/SolarisFilter/Usa/
- ES9160 MFP/ES9170 MFP [Client Utilities CD-ROM]/Admin/SolarisFilter/Usa/

#### **HP-UX filter**

The tar file for HP-UX ver.10.20/11.x and HP-UX64 ver.11.31 is included in the following folder: Choose the appropriate file depending on the model to be used.

- ES9460 MFP/ES9470 MFP/CX3535 MFP/CX4545 MFP [Client Utilities CD-ROM]/Admin/HP-UXFilter/Usa/
- ES9160 MFP/ES9170 MFP [Client Utilities CD-ROM]/Admin/HP-UXFilter/Usa/

#### **AIX filter**

The tar file for AIX 4.3.3 is included in the following folder: Choose the appropriate file depending on the model to be used.

- ES9460 MFP/ES9470 MFP/CX3535 MFP/CX4545 MFP [Client Utilities CD-ROM]/Admin/AIXFilter/Usa/
- ES9160 MFP/ES9170 MFP [Client Utilities CD-ROM]/Admin/AIXFilter/Usa/

#### Linux filter

The tar file for Red Hat 7.x/8.x/9.x, Red Hat Enterprise WS2, SuSE Linux 7.x/8.x/9.x, Mandrake Linux 7.x/8.x/9.x and Turbolinux 8/10 is included in the following folder:

- Choose the appropriate file depending on the model to be used.
- ES9460 MFP/ES9470 MFP/CX3535 MFP/CX4545 MFP [Client Utilities CD-ROM]/Admin/LinuxFilter/Usa/
- ES9160 MFP/ES9170 MFP [Client Utilities CD-ROM]/Admin/LinuxFilter/Usa/

# SCO UNIX filter

The tar file for SCO UnixWare 7 and SCO Open UNIX 8 is included in the following folder: Choose the appropriate file depending on the model to be used.

- ES9460 MFP/ES9470 MFP/CX3535 MFP/CX4545 MFP [Client Utilities CD-ROM]/Admin/OpenUnixFilter/Usa/
- ES9160 MFP/ES9170 MFP [Client Utilities CD-ROM]/Admin/OpenUnixFilter/Usa/

# **CUPS PPD file**

The PPD file to enable printing from CUPS is included in the following folder: Choose the appropriate file depending on the model to be used.

- ES9460 MFP/ES9470 MFP/CX3535 MFP/CX4545 MFP
  - [Client Utilities CD-ROM]/Admin/CUPS/Usa/2-sided\_default/ This PPD file enables to set 2-sided printing by default.
  - [Client Utilities CD-ROM]/Admin/CUPS/Usa/normal/
  - This PPD file enables to set 1-sided printing by default.
- ES9160 MFP/ES9170 MFP
  - [Client Utilities CD-ROM]/Admin/CUPS/Usa/2-sided\_default/ This PPD file enables to set 2-sided printing by default.
  - [Client Utilities CD-ROM]/Admin/CUPS/Usa/normal/ This PPD file enables to set 1-sided printing by default.

Tip

When this equipment is used in Europe, install the PPD file enabling 2-sided printing by default.

# **Contents of Installer**

The following software can be installed by the Installer in the Client Utilities CD-ROM.

## Printer drivers (Printing function)

Printer drivers are software components that enable application programs to interact with the OKI MFP. The OKI MFP comes with three printer drivers, PCL Printer (PCL6), PS (PostScript) and XPS printer drivers. These printer drivers offer document print, layout and assembly functions that are not available with many applications.

Tip

The XPS printer driver can be installed on Windows Vista / Windows 7 computers, or those of Windows XP SP2, Windows Server 2003 SP1 or later versions with XPS Essentials Pack installed.

# **TWAIN driver (Scanning function)**

This software component enables you to import e-Filing documents into TWAIN-compliant applications.

#### **File Downloader**

This software component enables you to import e-Filing documents into your hard disk.

#### **Remote Scan driver (Scanning function)**

This software allows you to perform scanning the originals set in the equipment remotely from a client computer and acquire the image into the TWAIN-compliant application.

#### WIA driver (Scanning function)

This software allows you to perform scanning the originals set in the equipment remotely from a client computer and acquire the image into the WIA-compliant application.

#### Fax driver (Printing function)

The Fax driver enables you to set up send lists and send electronic documents from your client computer to one or more destinations. You print to the fax much the same way you would choose to print to a designated printer that makes using the Fax driver quick and simple. You can select the fax properties.

# AddressBook Viewer

With the AddressBook Viewer you can easily add or modify fax recipient names, fax numbers, and Internet Fax address (E-mail address) to the address book. This utility allows you to manage recipients of the fax, select and display fax recipients from the address book, as well as recipient fax numbers and other contact information.

# **Precautions for Using Firewall Software**

When firewall software is used on Windows computers, installation may not be performed since network communication between this equipment and the computers is blocked by firewall software. Check if firewall software is used before installation, and follow the directions of your network administrator if it is used.

Client software required for network communications and the execution files are given as follows. Use this information for the exception setting of the firewall software.

Individual installer: setup.exe Software Installer: Setup.exe Printer driver, FAX driver: printui.exe File Downloader: OKFileDL.exe AddressBook Viewer: ABVExe.exe (for 32-bit edition), ABVExe6.exe (for 64-bit edition) Backup/Restore Utility: OKeFBKRT.exe

# Notes

- For a TWAIN driver, Remote Scan driver and WIA driver, the execution files of the corresponding application software need to be set as exceptions.
- When Individual installer or Software Installer is set as an exception, release the exception setting after installation.

# **Downloading Software From TopAccess**

If the system administrator has uploaded the software to the OKI MFP, you can download the software from TopAccess to install them on your computer.

The following software can be downloaded from TopAccess.

- Installer for Windows
   P.13 "Downloading installer for Windows"
- Macintosh PPD files
   P.15 "Downloading Macintosh PPD files"
- UNIX/Linux filters
   P.17 "Downloading UNIX/Linux filters"

Notes

- When using Windows Server 2003 that the Service Pack is installed, the installation from TopAccess cannot be performed. In that case, install the software in the other method.
- For instructions on how to start up the TopAccess or upload software to the equipment, refer to the **TopAccess Guide**.

# Downloading installer for Windows

**1** In TopAccess, click the [Install Software] link at the bottom of the screen.

| Device          | Job Status | Logs | Regis                          | tration | 0           | ounter       |            |            |  |
|-----------------|------------|------|--------------------------------|---------|-------------|--------------|------------|------------|--|
|                 |            | 3-   |                                |         |             |              |            |            |  |
| Device          |            |      |                                |         |             |              |            | -          |  |
| Jevice          |            |      |                                |         |             |              |            | REFRESH    |  |
|                 |            |      | Device Inform                  | mation  |             |              |            |            |  |
|                 |            |      | Status                         |         |             | Ready        |            |            |  |
|                 |            |      | Name                           |         |             | 199710700855 | 90         |            |  |
|                 |            |      | Location                       |         |             |              |            |            |  |
|                 |            |      | Copier Model                   |         |             | 22088889-6-S | 二世康治(1993) |            |  |
|                 |            |      | Serial Number                  |         |             | CLE000047    |            |            |  |
|                 |            |      | MAC Address                    |         |             | 00:80:91:6C  | 29:7E      |            |  |
|                 |            |      | Main Memory 3                  |         |             | 2048 MB      |            |            |  |
|                 |            |      | Page Memory                    |         |             | 1024 MB      |            |            |  |
|                 |            |      | Save as File 8                 |         | e Available | 25973 MB     |            |            |  |
|                 |            |      | Fax Space Av                   |         |             | 978 MB       |            |            |  |
| Options         |            |      | Contact Inform<br>Phone Number |         |             | 0            |            |            |  |
| Finisher        | None       |      | Message                        |         |             | 0            |            |            |  |
| Hole Punch Unit | None       |      |                                |         |             |              |            |            |  |
| Fax             | None       |      | Alerts                         |         |             | •            |            |            |  |
| Toner           |            |      | Paper                          |         |             |              |            |            |  |
| Yellow(Y)       | 100%       | -    | Drawer                         | Size    | Тур         | ie           | Capacity   | Status     |  |
| Magenta(M)      | 100%       | -    | Drawer 1                       | A4      | Plai        | n            | 540        | Near Empty |  |
| Cyan(C)         | 75%        | -    | Drawer 2                       | A3      | Plai        | n            | 540        | Near Empty |  |
| Black(K)        | 75%        | 7    | Drawer 3                       | A4      | Plai        | n            | 540        | Near Empty |  |
|                 |            |      | Drawer 4                       | B4      | Plai        | n            | 540        | Near Empty |  |
|                 |            |      |                                |         |             |              |            |            |  |
|                 |            |      |                                |         |             |              |            |            |  |

The Install Client Software page opens.

1

**2** Click the [Install Client1] link to download the installer file.

| pAccess                                                                                                    |                              |
|----------------------------------------------------------------------------------------------------|------------------------------|
|                                                                                                    |                              |
| Install Client Software                                                                                                    |                              |
|                                                                                                    |                              |
| Drivers Unix Filters Macintosh PPD Files                                                                                                    |                              |
|                                                                                                    |                              |
|                                                                                                    |                              |
| Please click on the link(s) below. The Driver installation wi                                                                                                    | ll be started automatically. |
|                                                                                                    |                              |
| File Name                                                                                                    | Size                         |
| To see the set of the set of the | 1134(KB)                     |
| Dominine a STARIORANA TO                                                                                                    | 1134(KB)                     |
| The second second second second second second second second second second second second second second second se                                                                                                    | 1134(KB)                     |
|                                                                                                    |                              |
| Please click on the link(s) below to download the Windows                                                                                                    | s Installer Files.           |
| File Name                                                                                                    | Size                         |
| Install Client1                                                                                                    | 34134(KB)                    |
|                                                                                                    |                              |
| ~                                                                                                    |                              |
|                                                                                                    |                              |
|                                                                                                    |                              |

#### Tip

Links for installing the printer drivers are also provided on this page. For instructions on how to install them from TopAccess, see the following page:

# 2 Download the installer file on your desktop by following the prompts.

# Double-click the downloaded file to extract the installer files.

After extracting the downloaded file, folders that include WebInstaller.exe are created. In order to install software using these files, you must run the WebInstaller.exe with an administrator privilege. If you use Windows Vista / Windows 7 / Windows Server 2008 and do not have the administrator privilege, right click [WebInstaller.exe], select [Run as administrator] and enter the Administrator password.

The names of folders that include WebInstaller.exe are as follows:

- ABV32 contains the installer for AddressBook Viewer for Windows 32-bit edition OSs.
- ABV64 contains the installer for AddressBook Viewer for Windows 64-bit edition OSs.
- FD contains the installer for File Downloader.
- RS contains the installer for Remote Scan driver.
- XPS contains the installer for XPS printer driver.
- FAX contains the installer for Fax driver.
- PCL6 contains the installer for PCL Printer driver.
- PS contains the installer for PS (PostScript) printer driver.
- TWAIN contains the installer for TWAIN driver.
- WIA contains the installer for WIA driver.

# Downloading Macintosh PPD files

**1** In TopAccess, click the [Install Software] link at the bottom of the screen.

| Device          | Job Status | Logs | Registra         | ation         | Co        | ounter       |             |            |  |
|-----------------|------------|------|------------------|---------------|-----------|--------------|-------------|------------|--|
|                 |            | -    | -                |               |           |              |             |            |  |
| Device          |            |      |                  |               |           |              |             | REFRESH    |  |
|                 |            |      | Device Inform    | ation         |           |              |             |            |  |
|                 |            |      | Status           |               |           | Ready        |             |            |  |
| Ē               | - Person   |      | Name             |               |           | I ARTITUDEER | 85]         |            |  |
|                 |            |      | Location         |               |           |              |             |            |  |
| ī               |            |      | Copier Model     |               |           | C120988899-6 | 二百百余 (1993) |            |  |
|                 | ī.         |      | Serial Number    |               |           | CLE000047    |             |            |  |
|                 |            |      | MAC Address      |               |           | 00:80:91:6C: | 29:7E       |            |  |
|                 |            |      | Main Memory Si   | ze            |           | 2048 MB      |             |            |  |
| -               |            |      | Page Memory Si   |               |           | 1024 MB      |             |            |  |
|                 |            |      | Save as File & e | -Filing Space | Available | 25973 MB     |             |            |  |
|                 |            |      | Fax Space Avai   | lable         |           | 978 MB       |             |            |  |
| Options         |            |      | Contact Informat | tion          |           |              |             |            |  |
| Finisher        | None       |      | Phone Number     |               |           | 0            |             |            |  |
| Hole Punch Unit | None       | -    | Message          |               |           |              |             |            |  |
| Fax             | None       | -    | Alerts           |               |           | •            |             |            |  |
| _               |            |      | -                |               |           |              |             |            |  |
| Toner           |            | _    | Paper            | 1             |           |              |             | 1          |  |
| Yellow(Y)       | 100%       | _    | Drawer           | Size          | Тур       |              | Capacity    | Status     |  |
| Magenta(M)      | 100%       | _    | Drawer 1         | A4            | Plair     |              | 540         | Near Empty |  |
| Cyan(C)         | 75%        | _    | Drawer 2         | A3            | Plair     |              | 540<br>540  | Near Empty |  |
| Black(K)        | /5%        |      | Drawer 3         | A4            |           |              |             | Near Empty |  |
|                 |            |      | Drawer 4         | B4            | Plair     | 1            | 540         | Near Empty |  |
|                 |            |      |                  |               |           |              |             |            |  |

The Install Client Software page opens.

**2** Click the [Macintosh PPD Files] link.

| TopAccess              |                               |                           |           |  |
|------------------------|-------------------------------|---------------------------|-----------|--|
|                        |                               |                           |           |  |
| Install Clien          | t Software                    |                           |           |  |
| Drivers                | Unix Filters                  | Macintosh PPD Files       |           |  |
| Please click on the li | nk(s) below to download the W | indows Installer Files. 😽 |           |  |
| File Name              |                               |                           | Size      |  |
| Install Client1        |                               |                           | 51534(KB) |  |
|                        |                               |                           |           |  |
|                        |                               |                           |           |  |
|                        |                               |                           |           |  |

The software components list is displayed.

**3** Click the File Name link that you want to download.

| pAccess                                                                                              |                               |     |
|----------------------------------------------------------------------------------------------------|-------------------------------|-----|
|                                                                                                    |                               |     |
| Install Client Software                                                                              |                               |     |
|                                                                                                    |                               |     |
| Drivers   Unix Filters   Macintosh PPD Fi                                                            | les                           |     |
|                                                                                                    |                               |     |
| Please click on the link(s) below to downlo                                                          | ad the Marintosh PPD Files    |     |
| Thease click of the link(s) below to downo                                                           | ad the watch to shirt of thes |     |
|                                                                                                    |                               |     |
| File Name                                                                                            | Size                          |     |
| File Name<br>Mac OS-X 10.2.4 ~ 10.3.x                                                                | Size                          | l i |
|                                                                                                    | Size<br>490(KB)               |     |
| Mac OS-X 10.2.4 ~ 10.3.x                                                                             |                               |     |
| Mac OS-X 10.2.4 ~ 10.3.x<br>ColorMFP.dma.gz                                                          |                               | I   |
| Mac OS-X 10.2.4 ~ 10.3.x<br>ColorMFP.dmg.gz<br>Mac OS-X 10.4.x ~                                     | 490(KB)                       | l   |
| Mac OS-X 10.2.4 ~ 10.3.x<br><u>ColorMFP.dma.az</u><br>Mac OS-X 10.4.x ~<br><u>ColorMFP_X4.dma.az</u> | 490(KB)<br>490(KB)            | I   |

ES9160\_9170.dmg.gz, ES9460\_9470.dmg.gz or CX3535\_4545.dmg.gz — Click this link to download the PPD file for Mac OS X 10.2.4 to Mac OS X 10.3.x.

ES9160\_9170\_X4.dmg.gz, ES9460\_9470\_X4.dmg.gz or CX3535\_4545\_X4.dmg.gz — Click this link to download the PPD file for Mac OS X 10.4 or later.

\* If "Color" is applied to the portion marked with "xxxxx" of the file name, the file is intended for the color MFPs. If "Mono" is applied to there, the file is intended for the black and white MFPs. Choose either "Color" or "Mono" depending on the model to be used. ES9460 MFP/ES9470 MFP/CX3535 MFP/CX4545 MFP: Use the file including "Color". ES9160 MFP/ES9170 MFP: Use the file including "Mono".

ES1460\_9170\_Features.dmg.gz, ES9460\_9470\_Features.dmg.gz or CX3535\_4545\_X4.Features.gz — Click this link to download plug-ins for Mac OS X 10.4 or later.

# **4** Download the PPD file of your Mac OS version on your desktop by following the prompts.

# Downloading UNIX/Linux filters

In TopAccess, click the [Install Software] link at the bottom of the screen. 1

| Device                   | Job Status | Logs | Registra             | ation    | Co           | ounter        |                 |             |  |
|--------------------------|------------|------|----------------------|----------|--------------|---------------|-----------------|-------------|--|
|                          |            |      |                      |          |              |               |                 |             |  |
| Device                   |            |      |                      |          |              |               |                 | e           |  |
| Jevice                   |            |      |                      |          |              |               |                 | REFRESH     |  |
|                          |            |      | Device Informa       | ation    |              |               |                 |             |  |
|                          |            |      | Status               |          |              | Ready         |                 |             |  |
| Ê                        |            |      | Name                 |          |              | INTRODUCES    | 181)            |             |  |
|                          |            |      | Location             |          |              |               |                 |             |  |
|                          |            |      | Copier Model         |          |              | 172088889-9-S | "无故事所接到"        |             |  |
|                          |            |      | Serial Number        |          |              | CLE000047     |                 |             |  |
|                          |            |      | MAC Address          |          |              | 00:80:91:6C   | :29:7E          |             |  |
|                          |            |      | Main Memory Siz      |          |              | 2048 MB       |                 |             |  |
| -                        |            |      | Page Memory Si:      |          |              | 1024 MB       |                 |             |  |
|                          |            |      | Save as File & e     |          | Available    | 25973 MB      |                 |             |  |
|                          |            |      | Fax Space Avail      |          |              | 978 MB        |                 |             |  |
| Options                  |            |      | Contact Informat     | ion      |              |               |                 |             |  |
| Finisher                 | None       |      | Phone Number         |          |              | 0             |                 |             |  |
| Hole Punch Unit          | None       |      | Message              |          |              |               |                 |             |  |
| ax                       | None       |      | Alerts               |          |              | •             |                 |             |  |
| _                        |            |      | -                    |          |              |               |                 |             |  |
| Toner                    | 100%       | _    | Paper                | Size     |              | -             | 0               | Status      |  |
| Yellow(Y)<br>Magenta(M)  | 100%       | _    | Drawer<br>Drawer 1   | A4       | Typ<br>Plair |               | Capacity<br>540 | Near Empty  |  |
| vagenita(ivi)<br>Cyan(C) | 75%        | _    | Drawer 1<br>Drawer 2 | A4<br>A3 | Plai         |               | 540             | Near Empty  |  |
| Black(K)                 | 75%        | _    | Drawer 2<br>Drawer 3 | A4       | Plai         |               | 540             | Near Empty  |  |
| Jack(II)                 | 1376       |      | Drawer 4             | B4       | Plai         |               | 540             | Near Empty  |  |
|                          |            |      | Branor               | 01       | 1 104        |               | 0.0             | riour Empty |  |
|                          |            |      |                      |          |              |               |                 |             |  |

The Install Client Software page opens.

| the [Un               | ix Filters] link                  | ,<br>               |      |
|-----------------------|-----------------------------------|---------------------|------|
| pAccess               |                                   |                     |      |
| Install Clier         | It Software                       |                     |      |
| Drivers               | Unix Filters                      | Macintosh PPD Files |      |
|                       |                                   |                     |      |
| Please click on the I | ink(s) below to dow ad the Windov | ws Installer Files. | Size |

The software components list is displayed.

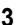

2

# Click the UNIX/Linux filter link that you want to install.

| Install Client                            | Software                      |                     |                            |  |
|-------------------------------------------|-------------------------------|---------------------|----------------------------|--|
| Drivers                                   | Unix Filters                  | Macintosh PPD Files |                            |  |
| File Name                                 | k(s) below to download the Wi |                     | Size                       |  |
| File Name                                 |                               |                     |                            |  |
| File Name<br>AIX Filter                   |                               |                     | Size<br>190(KB)<br>110(KB) |  |
| File Name<br>AIX Filter<br>HP-Unix Filter |                               |                     | 190(KB)                    |  |
|                                           |                               |                     | 190(KB)<br>110(KB)         |  |

Download the UNIX/Linux tar file containing the UNIX/Linux filters on your desktop by 4 following the prompts.

# Setting Up NetWare Print Server

This equipment supports the following Novell printing services:

- NetWare 6.5 NDS mode (over IPX/SPX only)
- NetWare 6.5 NDPS mode
- NetWare 6.5 iPrint mode

This chapter provides an overview of how to set up this equipment as a Novell Network Printer, Print Server, or NDPS Printer Agent. For more detailed information, refer to your Novell documentation.

# Setting up the NetWare print server in NDS mode

The following explains how to set up a NetWare print server with NDS so that network users can print to this equipment from their computers, and this equipment can obtain print jobs from the NetWare print server. More detail is provided in your NetWare documentation.

1 In NetWare Administrator, select the container object to create the printer and click the [Object] menu and select [Create].

The [New Object] dialog box appears.

- 2 In the [Class of new object] list, select [Print Queue] and click [OK]. The [Create Print Queue] dialog box appears.
- **3** Select [Directory Service Queue] and enter the name of the print queue in the [Print Queue name] box.
- 4 Click [browse] next to the [Print Queue Volume] box. The [Select Object] dialog box appears.
- 5 Select the volume to create a print queue and click [OK].
- Click [Create].

The print queue is created.

- 7 Click the [Object] menu and select [Create]. The [New Object] dialog box appears.
- 8 In the [Class of new object] list, select [Printer (Non NDPS)] and click [OK]. The [Create Printer] dialog box appears.
- **9** Enter the printer name, select the [Define additional properties] check box and click [Create].
- **10** Display the Assignments window and click [Add]. The [Select Object] dialog box appears.
- **11** Select a created queue and click [OK].
- **12** Display the Configuration window, select [Other/Unknown] in [Printer Type] box and click [OK].

The printer is created.

- **13** Click the [Object] menu and select [Create].
- The [New Object] dialog box appears.
- 14 In the [Class of new object] list, select [Print Server (Non NDPS)] and click [OK]. The [Create Print Server] dialog box appears.
- **15** Enter the print server name, select the [Define additional properties] check box and click [Create].

The print server name must be "MFP\_[NIC Serial Number]". You can find the Unit Serial Number of the equipment on the NIC Configuration page that can be printed from the control panel.

- **16** Display the Assignments window and click [Add]. The [Select Object] dialog box appears.
- **17** Select a created printer and click [OK].
- **18** Click [OK] to close Assignments window for the print server.

The print server is created.

# Setting up the NetWare print server in NDPS mode

This equipment supports printing over NetWare 6.5 networks running either the TCP/IP protocols or the IPX protocol. For pure IP printing, this equipment takes advantage of features in NDPS (Novell Distributed Print Services).

#### Note

You must have administrator privileges on the network to create new NDPS objects.

NDPS is not like the earlier queue-based versions of NetWare printing. Instead, you use an NDPS Manager and a Printer Agent, which control the tasks previously handled by a print queue, print server, and spooler.

Before configuring the NetWare print server in NDPS mode, confirm the following:

- · For using Windows Vista as the client computers, NetWare 6.5 Support Pack 8 must be installed.
- Make sure you have a valid IP address for this equipment and for any computers that will print to it (when used in the TCP/IP network).
- In the equipment setup, enter the IP address, Subnet mask, and Gateway address for this equipment (when used in the TCP/IP network).
- To enable Novell iPrint, Novell iManager must be installed beforehand. For instructions on how to install the Novell iManager, see the documentation for the Novell iManager that is provided by Novell, Inc.
- Novell iPrint Client must be installed.
   P.22 "Setting up the Novell iPrint"

# □ Setting up NDPS

- 1 Enter the URL "https://<IP address>/nps/iManager.html" into the address bar of your browser to launch iManager.
- **2** Enter the user name, password, and Tree to log in to Novell iManager.
- **3** Click [iPrint] in Roles and Tasks, and select [Create Broker].

The dialog box for creating the broker appears.

#### Tip

If the NetWare print server has been installed as supporting the NDPS service, the NDPS Broker is created as default. In this case, you can use the default NDPS Broker.

- 4 Specify the [Broker name] and [RMS Volume] options, and click [OK]. The NDPS Broker is created.
- **5** Click [iPrint] in Roles and Tasks, select [Create Print Manager]. The dialog box for creating the Print Manager appears.
- **6** Specify the [Print Manager name] and [Database volume] option, and click [OK]. The NDPS Manager is created.

# 7 Select [Manage Broker].

The dialog box for selecting the NDPS Broker appears.

B Specify the preferred broker that has been created in [NDPS Broker name], and click [OK].

# Note

Click [Startup] to load the broker if it is not active.

Select the [RMS Drivers] tab. The OS list tab appears.

# Note

If the broker is not loaded, the operation for adding resources cannot be allowed. When the [RMS Drivers] tab is disabled, make sure that the broker is active.

# **10** Select the applicable OS tab in the list.

The drivers currently installed are displayed.

# 11 Click [Add From File].

The [Select Printer Driver] dialog box appears.

# Note

The [Browse] button may not be available according to the Support Pack version. If the [Browse] button is disabled, specify "/DISABLETLSMGR" option when starting the nwadmin32.exe.

# **12** Insert the Client Utilities CD-ROM into the CD-ROM drive.

When you insert the Client Utilities CD-ROM into the CD-ROM drive, Software Installer may launch automatically. In this case, click [Exit] to close it and continue the operation.

# **13** Locate the directory where the printer driver for your Windows version is located, select the INF file.

- When using the Windows computer 32-bit edition, select the following folder:
  - To install the PCL Printer driver, locate
  - "[Client Utilities CD-ROM]:\Client\Drivers\PCL6\32bit\".
  - To install the PS printer driver, locate
  - "[Client Utilities CD-ROM]:\Client\Drivers\PS\32bit\".
- When using the Windows computer 64-bit edition, select the following folder:
  - To install the PCL Printer driver, locate
  - "[Client Utilities CD-ROM]:\Client\Drivers\PCL6\64bit\".
  - To install the PS printer driver, locate
  - "[Client Utilities CD-ROM]:\Client\Drivers\PS\64bit\".

# 14 Click [OK].

The driver installed is added to the Driver list.

- **15** Repeat the procedure from step 11 to step 14 to add all printer drivers for the applicable OS.
- **16** Click [Apply] or [OK] to save the settings. Returns to the [NDPS Broker] dialog box.
- **17** Select [Manage Print Manager]. The dialog box for selecting NDPS Manager appears.
- **18** Specify the preferred manager that has been created in [NDPS Manager name], and click [OK].

# Note

Click [Startup] to load the manager if it is not active.

- **19** Continue the procedure according to which connection type to be used.
  - P.20 "Configuring the LPR connection"P.21 "Configuring the queue based connection"

# Configuring the LPR connection

- Select [Create Printer].
  - The dialog box for creating the printer appears.
- 2 Specify the [Printer name] and [Print Manager name] options, select [Novell Gateway] in the [Gateway Type] list, and then click [Next]. The dialog box for configuring Novell Gateway appears.
- 3 Enter the IP address of this equipment in [Host IP address], specify "PORT\_PASSTHROUGH" in [LPR Printer name], and then click [Next].
  - The dialog box for selecting the driver appears.
- **4** Select the printer drivers to be installed in the [Printer Drivers] list at each OS tab, and click [Next].

The screen telling you that the printer has been created normally appears.

5 Click [OK].

# **Configuring the queue based connection**

- **1** Select [Manage Printer].
- **2** Specify the printer in [NDPS Printer name], which is created for this equipment, and click [OK].

# Note

The printer with the LPR connection must be created beforehand.

**3** Select the [Client Support] tab.

Client support information is displayed.

▲ Select [QMS Support].

# 5 Click [Add].

The dialog box for selecting the queue appears.

# 6 Select the NDS queue to be used, and click [OK].

The selected queue appears on the queue list.

# Note

The NDS queue must be created beforehand.

**7** Click [Apply] or [OK] to save the settings.

# Setting up the Novell iPrint

This equipment also supports the Novell iPrint. Using the Novell iPrint, you can set up the printer that can be accessed using URL from client computers. The Novell iPrint is based on the NDPS architecture so that you must have NDPS installed and configured in the NetWare print server.

Before setting up the Novell iPrint, confirm the following:

- The NDPS Broker, NDPS Manager, and NDPS Printer must be created.
- P.19 "Setting up NDPS"
  The Novell iManager must be installed. For more information about installing the Novell iManager, see the documentation for the Novell iManager that is provided by Novell, Inc.

In order to set up the iPrint system, the network administrator must do the following:

- 1. Installing Novell iPrint
  - P.22 "Installing Novell iPrint"
- 2. Enabling the DNS on the Printer Services Manager
- P.22 "Enabling DNS"
- Enabling iPrint service
   P.23 "Enabling Novell iPrint"

# Installing Novell iPrint

Install iPrint Client from "http://[IP address of NetWare server]/ipp".

# Enabling DNS

Before enabling DNS for the Printer Services Manager, you should add the DNS name for the Printer Services Manager to the DNS server.

After you add the DNS to the DNS server, follow the steps below to enable the DNS on the Printer Services Manager.

# **1** At the server console, enter the following syntax.

NDPSM <NDPS Manager Name> /dnsname=<NDPS Manager DNS Name>

# Enabling Novell iPrint

After enabling DNS on the Printer Services Manager, enable the Novell iPrint using the Novell iManager.

#### Notes

- To do this, Novell iManager must be installed on your NetWare print server. For information about installing iManager, see the documentation for Novell iManager that is provided by Novell, Inc.
- You must use a supported browser to access iManager. The supported browsers vary depending on the version of iManager that you installed.
  - For iManager 1.5.2
  - Microsoft Internet Explorer 5.5 or later (Recommended)
  - Netscape 6.2 or later
  - For iManager 2.0.x
  - Microsoft Internet Explorer 6 SP1 or later (Recommended)
  - Netscape 7.1 or later
  - Mozilla 1.4 or later
- 1 Enter the URL "https://<IP address>/nps/iManager.html" into the address bar of your browser to launch iManager.
- **2** Enter the user name, password, and Tree to log in to Novell iManager.
- **3** Click [iPrint] in Roles and Tasks, and click [Manage Printer].
- ▲ Select the printer that you created for the equipment.
- 5 Click [OK].
- **6** Click [Client Support] and click [iPrint Support].
- **7** Select the [Enable iPrint support] check box.
- 8 If you want to secure printing, select the [Enable secure printing] check box. When the option is enabled, users must be authenticated to eDirectory using the user name and password.
- **G** Click [Apply] or [OK] to save settings.

1

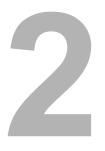

# **RECOMMENDED INSTALLATION**

| This chapter describes the recommended installation of the Installer. |    |
|-----------------------------------------------------------------------|----|
| Procedure for Recommended Installation                                | 26 |
| Precautions for Changing the SNMP Settings                            | 31 |

# **Procedure for Recommended Installation**

Install the software using the recommended installation when you want to do so for the PCL Printer driver and other client software on a Windows computer.

#### Note

To perform installation, you must log onto Windows with the "Administrator" account; this enables the installation and uninstallation of client software.

If Windows Vista / Windows 7 / Windows Server 2008 is used, you can perform the installation by temporarily changing the user account following the procedure below.

- Open the "Setup" folder in a CD-ROM, and then double-click "Setup.exe".
- When the [User Account Control] dialog box is displayed, enter an administrator password, and then click [Yes] ([OK]).

#### Insert the Client Utilities CD-ROM into the CD-ROM drive.

If Software Installer does not automatically start, use the Explorer to open the "Setup" folder in the Client Utilities CD-ROM and double-click "Setup.exe".

# **2** Select [I agree to the terms of the License Agreement.] and click [Next].

| Select Languag<br>English                                            | e.<br>V                                                                                                    |
|----------------------------------------------------------------------|----------------------------------------------------------------------------------------------------|
| License Agreen<br>Please read the lic                                | ent:<br>ense agreement carefully.                                                                                                    |
| Software License<br>IMPORTANT<br>If you do not agr<br>this software. | Agreement<br>se to the terms of this Software License Agreement ("Agreement"), you may not use                                                                                                    |
| contained in the<br>indicating your ac                               | Agreement carefully before using the software and accompanying documentation<br>torage media ("Licensed Software"). By installing the Licensed Software, you are<br>ceptance of these terms and conditions and this Agreement is deemed effective<br>ensee? I and Dki Data Corporation ("Licensor"). |
|                                                                      | license<br>and Licensee accepts, a non-exclusive license to install the Licensed Software on<br>s which are directly or through network connected to Licensor's printer product or                                                                                                    |

- To change the display language, select the desired language from the [Select Language] box.
- The main menu is displayed.

# **3** Click [Recommended].

|                | Printer Driver | Setup will install the Printer driver,<br>TWAIN Driver, Flee Downbader, Remote<br>Scan driver, WIA Driver, Flee Driver and<br>AddressBook Viewer on this computer. |
|----------------|----------------|----------------------------------------------------------------------------------------------------|
| Custom Install | Scan Utility   |                                                                                                    |

**△** Confirm the list of the software to install and click [Install].

| OKI Software Installer                                                                                                    |                                                               | ×      |
|----------------------------------------------------------------------------------------------------|---------------------------------------------------------------|--------|
| OKI                                                                                                    | Software Installer                                            |        |
| The following components<br>Please push the browse b<br>MFPIPCL)<br>MFPITWAIN)<br>File Downloader<br>Remote Scan driver<br>MFP<br>MFPIFAX)<br>AddressBook Viewer | : are installed.<br>utton to change the product install path. |        |
| Product Install Path:<br>EVPRogram Files/Okidata/111<br>SNMP Settings                                                                                            | Instal                                                        | Browse |

You can change the folder where AddressBook Viewer and File Downloader are installed. Click [Browse] and, when the [Browse for Folder] dialog box appears, select a folder and click [OK].

#### Notes

• If the following message appears, click [Continue].

| Message                                                                                         |     |       |             |
|-------------------------------------------------------------------------------------------------|-----|-------|-------------|
| Devices are not discovered in your network T<br>Continue to use the Default port or Shared Prin |     |       |             |
| Con                                                                                             |     | Retry | Information |
|                                                                                                 | -12 |       |             |

See step 7 or later in the following section to continue the installation:  $\hfill P.41$  "If your OKI MFP is not found"

- When you want to install the PS printer driver and XPS printer driver, perform installation from [Custom Install] or by using the individual installers.
  - For details, see the following page:

P.36 "Installing the Printer Drivers"

#### [SNMP Settings]

If the SNMP settings are not the same in your OKI MFP and the [SNMP Settings] dialog box, you cannot find your OKI MFP. Verify the correct SNMP settings on the [SNMP Settings] dialog box and change the settings, if needed. Ask the administrator for details on the SNMP settings configured for your OKI MFP.

## When SNMP V1 and V2 are used,

- Click [V1/V2] if a community name other than "private" (default) is set for the SNMP community name for your OKI MFP.
- 2. Change the SNMP community name.
- 3. Click [OK].

# Note

When you change the SNMP community name, see the following page:

P.31 "Precautions for Changing the SNMP Settings"

| Settings                                    |                |
|---------------------------------------------|----------------|
| √ersion                                     | C V1/V2/V3     |
| SNMP V1/V2                                  |                |
| private                                     |                |
| SNMP V3                                     | <sup>√</sup> 2 |
|                                             | Browse         |
| C User <u>N</u> ame/Password:<br>User Name: |                |
| Authentication Protocol:                    |                |
| HMAC-MD5                                    | <b>~</b>       |
| Authentication Password:                    |                |
| Privacy Protocol:                           |                |
| None                                        | <b>~</b>       |
| Privacy Password:                           |                |

#### When SNMP V3 is used,

- 1. Click [V3].
- When a user ID file is used for authentication, click [Browse] to specify the file.
   When user authentication information is used for authentication, click [User Name/Password] to enter the necessary information.

# Notes

- Consult the administrator for preliminary advice on how to authenticate users.
- When you change the SNMP settings, see the following page:

P.31 "Precautions for Changing the SNMP Settings"

3. Click [OK].

| P Settings           |                |                      |
|----------------------|----------------|----------------------|
| Version              |                |                      |
| C V1/V2              | ⊙ v3           | C V1/V2/V3           |
| SNMP V1/V2           | $\sim$         |                      |
| Community Na         | me: V          |                      |
| private              |                |                      |
| SNMP V3              |                |                      |
| 🖲 User ID File       |                |                      |
| C:\Users\Use         | r001\Document: | s\sni <u>B</u> rowse |
| C User Name          | (Password:     | N                    |
| User Name:           |                | k                    |
|                      |                |                      |
| Authentication       | Protocol:      |                      |
| HMAC-MD5             |                | <b>v</b>             |
| Authentication       | Password:      |                      |
|                      |                |                      |
| Privacy Protoc       | ol;            |                      |
| None                 |                | <u> </u>             |
| Privacy Passwi       | ora;           |                      |
| 1                    |                |                      |
|                      | . 1            |                      |
| Restore <u>D</u> efa | ault           | OK N Cancel          |

\* When SNMP V1, V2, and V3 are configured for your OKI MFP, perform both of the above settings.

**5** A list of the discovered printers is displayed. Then select this equipment on the list and then click [OK].

| OKI Software Insta                                 | ller                            |                      |                       |                    |
|----------------------------------------------------|---------------------------------|----------------------|-----------------------|--------------------|
| OKI                                                | Soft                            | ware Insta           | aller                 |                    |
| Select an existing print<br>clicking the Browse bu | er port from a device<br>itton. | on network or select | the network printer t | hat can be used by |
| Selected printer port                              | IP_000                          | 編822391              |                       | Browse             |
| Devices on Netwo                                   | rk                              |                      |                       |                    |
| Printer Name                                       | IP/IPX Address                  | SNMP Version         | Location              | Printer Type       |
|                                                    | 31                              | V1/V2                |                       |                    |
| <u>,                                     </u>      |                                 |                      |                       |                    |
| C Use the following p                              | port                            |                      |                       |                    |
| SNMP Settings                                      |                                 |                      | OK                    | Cancel             |
|                                                    |                                 |                      |                       | <b>ک</b> ۷         |

The TCP/IP port is created.

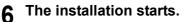

#### Notes

• If the following message appears, click [Yes] to set the PCL Printer driver to be the default printer driver, or click [No] to not change the default printer driver.

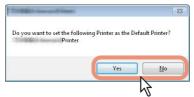

• If the following message appears, click [Install this driver software anyway] to proceed with the installation.

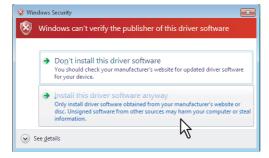

7 When the installation is complete, click [Finish].

| OKI Software Installer                   |
|------------------------------------------|
| OKI Software Installer                   |
| The following components were installed. |
|                                          |
| ✓ MFP(PCL) ✓ MFP(TWAIN)                  |
| ✓ File Downloader                        |
| ✓ Remote Scan driver                     |
| V III MAR MAP                            |
| ✓ MFP(FAX)                               |
| ✓ AddressBook Viewer                     |
|                                          |
|                                          |
|                                          |
|                                          |
|                                          |
| Concel                                   |

The main menu is displayed.

#### Note

The Installer may ask you to restart your computer. If it does, select "Yes, I want to restart my computer now." and click [Finish] to restart your computer.

# 8 Click [Exit].

When a message "Do you want to close OKI MFP Software Installer?" appears asking whether to finish the installation, click [Yes].

#### Note

Before using the PCL Printer driver for printing, configure the installed options of the equipment and department code (if required) on the printer driver. Refer to the *Printing Guide* for the instructions.

# Precautions for Changing the SNMP Settings

When the SNMP community name or user information is used for authenticating users on your OKI MFP, the SNMP settings must be the same in your OKI MFP and the [SNMP Settings] dialog box as shown below in order to print or send jobs normally.

For help, consult the administrator.

# When SNMP V1 and V2 are configured for your OKI MFP

When the TCP/IP port is used, the SNMP community names must be the same in the following 3 settings. 1. Your OKI MFP (Example: Read Community "public" and Read Write Community "private" are set.)

| T   |                            | cess            |                             |                |                   |
|-----|----------------------------|-----------------|-----------------------------|----------------|-------------------|
| •   | Device                     |                 | Joh Status                  |                | Loas              |
|     | Setup                      | - I             | <u>Security</u>             | 1              | <u>Maintenan</u>  |
| •   | Setup<br>General  <br>Save | Network         | <u>Copier</u>   <u>Save</u> | <u>as file</u> | <u>Email</u>   Ir |
|     | SNMP                       |                 |                             |                |                   |
|     | Enable SNN                 | /IP V1/V2       |                             |                | Enable            |
| _ ( | Read Comr                  | nunity          |                             |                | public            |
|     | Read Write                 | Community       |                             |                | private           |
|     | Enable SNN                 | /IP V3          |                             |                | Disable           |
|     | SNMP V3 L                  | Jser Informatio | on/Number                   |                | User Name         |

#### 2. [SNMP Settings] dialog box

| SNMP Settings              |      |            | × |
|----------------------------|------|------------|---|
| Version<br>• V1/V2         | С V3 | C V1/V2/V3 |   |
| SNMP V1/V2<br>Community Na | me:  |            |   |
| private                    |      |            |   |

The Read Write Community names must be the same in your OKI MFP and the [SNMP Settings] dialog box. If you specify the incorrect Read Write Community name, the several functions, such as the department management feature will be disabled.

3. TCP/IP port of the [Ports] tab in the printer driver/Fax driver

| Configure Standard TCP/IF          | Port N  | 1onitor 💌                              |
|------------------------------------|---------|----------------------------------------|
| Port Settings                      |         |                                        |
| <u>P</u> ort Name:                 |         | \$80:0000:0000:0280:91ff.fe69:18b4     |
| Printer Name or IP <u>A</u> ddress | S:      | fe80:0000:0000:0000:0280:91ff.fe69:18b |
| Protocol                           |         | © <u>L</u> PR                          |
| Raw Settings                       |         |                                        |
| Port <u>N</u> umber:               | 9100    |                                        |
| LPR Settings                       |         |                                        |
| LPR Byte Counting E                | Enabled |                                        |
| SNMP Status Enable                 | ed      |                                        |
| Community Name:                    | public  |                                        |
| SNMP <u>D</u> evice Index:         | 1       |                                        |
| L                                  |         | OK Cancel                              |

The Read Community Names must be the same in your OKI MFP and the [Ports] tab.

#### Notes

- When the SMB port is used, the Read Write Community names must be the same in your OKI MFP and the [SNMP Settings] dialog box.
- The SNMP settings also must be the same in your OKI MFP and the applications (TWAIN driver, File Downloader, and AddressBook Viewer) included in the Client Utilities CD-ROM. If the settings are different, the applications will be unavailable.

# When SNMP V3 is configured for your OKI MFP

The SNMP settings must be the same in the following 2 settings.

1. SNMP V3 User Information in your OKI MFP

| Context Name                         | MEP             |  |
|--------------------------------------|-----------------|--|
| User Name<br>Authentication Protocol |                 |  |
| Authentication Protocol              | HMAC-MD5 💌      |  |
| Privacy Protocol                     | None            |  |
| Privacy Password                     |                 |  |
| Permissions Level                    | Administrator - |  |
|                                      |                 |  |
|                                      |                 |  |
|                                      |                 |  |

#### 2. [SNMP Settings] dialog box

| Version        |                 |                      |   |
|----------------|-----------------|----------------------|---|
| ○ V1/V2        |                 | C V1/V2/V3           |   |
| SNMP V1/V2     |                 |                      |   |
| Community Na   | ime;            |                      |   |
| private        |                 |                      |   |
| SNMP V3        |                 |                      |   |
| 🖲 User ID Fil  | e:              |                      |   |
| C:\Users\Use   | er001\Documents | s\sni <u>B</u> rowse |   |
| O User Name    | Password:       |                      | I |
| User Name:     |                 |                      |   |
|                |                 |                      |   |
| Authentication | n Protocol:     |                      |   |
| HMAC-MD5       |                 | Ψ.                   |   |
| Authentication | n Password:     |                      |   |
|                |                 |                      |   |
| Privacy Protoc | :ol:            |                      |   |
| None           |                 | <b>v</b>             |   |
| Privacy Passw  | iord;           |                      |   |
|                |                 |                      | J |
|                |                 |                      |   |

SNMP V3 User Information must be the same in your OKI MFP and the [SNMP Settings] dialog box.

#### Note

The SNMP settings also must be the same in your OKI MFP and the applications (TWAIN driver, File Downloader, and AddressBook Viewer) included in the Client Utilities CD-ROM. If the settings are different, the applications will be unavailable.

# 3

# INSTALLING PRINTER DRIVERS FOR WINDOWS

This chapter provides instructions on how to install printer drivers for Windows.

| Before Installation                                               | 34 |
|-------------------------------------------------------------------|----|
| Type of printer drivers                                           |    |
| System requirements                                               |    |
| About installation procedure                                      |    |
| Installing the Printer Drivers                                    |    |
| Installing the printer drivers by using Software Installer        |    |
| Installing the printer drivers by using the individual installers |    |
| Installing the printer drivers from TopAccess                     |    |
| Other Installations                                               |    |
| Raw TCP/LPR printing ("Add Printer" installation from file)       |    |
| USB printing                                                      |    |
| IPP printing                                                      |    |
| Novell iPrint                                                     |    |
| Web Service Print                                                 |    |
| Copying the PPD File for Windows                                  |    |
| Uninstalling Printer Drivers                                      |    |
| Windows 7                                                         |    |
| Windows Vista / Windows Server 2008                               |    |
| Windows XP / Windows Server 2003                                  |    |
|                                                                   |    |

# **Before Installation**

This section will help you to plan an installation suited to your environment. Before installing the printer drivers, read this section.

# When same printer drivers have been installed previously

Before updating the printer drivers, delete the existing printer drivers.

P.109 "Uninstalling Printer Drivers" If you want to reinstall the same type of printer driver with another version, first uninstall the existing one and restart your computer.

# Type of printer drivers

- PCL Printer driver This printer driver is suitable for printing from a general application, such as word processing or calculation.
- PS printer driver This printer driver is suitable for printing from a general application, such as word processing or calculation, and a DTP application supporting PostScript.
- XPS printer driver This printer driver is suitable for printing from an application developed exclusively for Windows Vista, such as Windows Presentation Foundation (WPF).

Tips

- The XPS printer driver can be installed on Windows Vista / Windows 7 computers, or those of Windows XP SP2, Windows Server 2003 SP1 or later versions with XPS Essentials Pack installed.
- A printer description file for popular Windows applications is contained in the Client Utilities CD-ROM. Copy the file to a proper directory. For details, see the following page: P.108 "Copying the PPD File for Windows"

# System requirements

To install the printer drivers and other client software on a Windows computer, the following is required.

- · Display resolution 1024 x 768 dots or more
- Display color
  - High Color (16bit) or higher is recommended
- CPU
  - Pentium 133 MHz minimum (Pentium 266 MHz or faster recommended)
- Memory
  - The required memory size for OS.
- OS

Windows XP Service Pack 2 or later Windows Vista Service Pack 1 or later Windows 7 Windows Server 2003 Service Pack 2 Windows Server 2008 Service Pack 1 or later

# About installation procedure

Find the installation procedure suited to your environment from the following:

# Raw TCP/LPR printing

This equipment supports the Raw TCP and LPR printing via TCP/IP. When this equipment is connected to your computer in a TCP/IP network, Raw TCP/LPR printing may be most suitable. P.36 "Installing the Printer Drivers"

Tips

- To print with a Raw TCP connection, this equipment must be configured to enable Raw TCP Print Service. Ask your administrator if the Raw TCP Print Service is enabled.
- To print with a LPR connection, this equipment must be configured to enable LPD Print Service. Ask your administrator if the LPD Print Service is enabled.

#### SMB printing

This equipment can be used with an SMB printer connection that allows you to connect to this equipment using File and Printer Sharing for Microsoft Networks service. SMB printing is the common method used to set up the printer. However, SMB printing is not suitable for printing a large amount of documents.

P.36 "Installing the Printer Drivers"

#### Note

It assumes using SMB printing in a small network. If you can use Windows XP, Windows Vista, Windows 7, Windows Server 2003, or Windows Server 2008 as a print server, it is recommended to set up for printing via Windows print server.

#### Internet printing

If you print to this equipment over the Internet, you can use IPP printing under Windows XP, Windows Vista, Windows 7, Windows Server 2003, and Windows Server 2008. This allows you to print to this equipment from anywhere on the Internet.

P.90 "IPP printing"

Tip

To print with an IPP connection, this equipment must be configured to enable the IPP Print Service and must be connected to the Internet. Ask your administrator if the IPP Print Service is enabled.

#### **Novell printing**

When this equipment is configured to manage printing with NetWare 6.5 over TCP/IP or IPX/SPX, you can print through the NetWare print server from Windows XP, and Windows Server 2003. In this case, install the printer driver and set up the SMB printer connection to a print queue created in the NetWare print server.

Tip

To print with a Novell connection, the NetWare server must be configured for printing and this equipment must be configured to enable NetWare Print Service. Ask your administrator if the NetWare Print Service is enabled.

#### Novell iPrint

When this equipment is configured to manage Novell iPrint with NetWare 6.5 over TCP/IP, you can print through the NetWare print server from Windows XP, and Windows Server 2003. In this case, install the printer driver using iPrint Client from the NetWare server.

P.101 "Novell iPrint"

Tip

To print with a Novell iPrint, the NetWare server must be configured for iPrint and this equipment must be configured to enable NetWare Print Service. Ask your administrator if the NetWare Print Service is enabled.

#### Web Service Print

When this equipment is connected in a TCP/IP network, Web Services Print can be operated at the client computer using the function of Windows Vista / Windows 7 / Windows Server 2008.

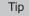

Web Services Print is the function of Windows Vista / Windows 7 / Windows Server 2008.

## **Installing the Printer Drivers**

This section describes how to install a printer driver to a computer with a Windows OS. You can install the printer drivers by using the Client Utilities CD-ROM, or from TopAccess.

- · Installing the printer drivers by using the Client Utilities CD-ROM
  - The following two options are available:
  - Using Software Installer

When you insert the Client Utilities CD-ROM into the CD-ROM drive, Software Installer will launch automatically. This program allows you to install the printer drivers and other client software on your computer. Use this option to install the printer drivers and other client software in one go.

- P.36 "Installing the printer drivers by using Software Installer"
- Using the individual installers The individual installers (Setup.exe) are contained in the Client Utilities CD-ROM, which enable you to install the PCL Printer driver, PS printer driver, and XPS printer driver individually. Use this option to install only the preferred printer driver.
  - P.55 "Installing the printer drivers by using the individual installers"
- · Installing the printer drivers from TopAccess

If the PCL Printer driver, PS printer driver, and XPS printer driver have been uploaded to the OKI MFP, you can install the preferred printer driver from TopAccess.

P.73 "Installing the printer drivers from TopAccess"

#### Installing the printer drivers by using Software Installer

Perform installation corresponding to your Windows computer.

#### Notes

• To perform installation, you must log onto Windows with the "Administrator" account; this enables the installation and uninstallation of client software.

If Windows Vista / Windows 7 / Windows Server 2008 is used, you can perform the installation by temporarily changing the user account following the procedure below.

- Open the "Setup" folder in a CD-ROM, and then double-click "Setup.exe".
- When the [User Account Control] dialog box is displayed, enter an administrator password, and then click [Yes] ([OK]).
- Even when you have logged on Windows with the "Administrator" account, the [User Account Control] dialog box may appear. In this case, click a button for allowing the operation, such as [Continue], and then continue.

#### Insert the Client Utilities CD-ROM into the CD-ROM drive.

If Software Installer does not automatically start, use the Explorer to open the "Setup" folder in the Client Utilities CD-ROM and double-click "Setup.exe".

#### 9 Select [I agree to the terms of the License Agreement.] and click [Next].

| ISoftware Installer                                             |                                                                                                    |
|-----------------------------------------------------------------|----------------------------------------------------------------------------------------------------|
| OKI                                                             | Software Installer                                                                                                    |
| Select Language:                                                |                                                                                                    |
| English                                                         | <b>_</b>                                                                                                    |
| icense Agreement:                                               |                                                                                                    |
| Please read the license agreem                                  | ent carefullu                                                                                                    |
| Software License Agreement                                      | an carolog.                                                                                                    |
| this software.                                                  | ns of this Software License Agreement ("Agreement"), you may not use<br>arefully before using the software and accompanying documentation                                                                                                    |
| contained in the storage media<br>indicating your acceptance of | are us before using the soutwate and accompanying documentation<br>of "Licensed Softwate"). By installing the Licensed Softwate, you are<br>these terms and conditions and this Agreement is deemed effective<br>0 ki Data Corporation ("Licensor"). |
|                                                                 | e accepts, a non-exclusive license to install the Licensed Software on<br>directly or through network connected to Licensor's printer product or                                                                                                    |
| Lagree to the terms of the L                                    | icense Agreement.                                                                                                    |
| No not agree to the terms o                                     | of the License Agreement.                                                                                                    |
|                                                                 | ×2                                                                                                    |

- To change the display language, select the desired language from the [Select Language] box.
- The main menu is displayed.

**3** Click [Printer Driver] or [Custom Install].

| Recommended         Printer Driver         Computer         Scan Utility                                                                                                    | Ver.1.01  Recommended  Printer Driver                                                                                                    | (I Software Installer |                                                         |
|----------------------------------------------------------------------------------------------------|----------------------------------------------------------------------------------------------------|-----------------------|---------------------------------------------------------|
| Recommended       Setup will install the printer driver on this computer.         Printer Driver       Setup will install the printer driver on this         Second Utility       Second Utility | Recommended Setup will install the printer driver on this computer. Solution Setup will install the printer driver on this computer. Setup will install the printer driver on this computer. Setup will install the printer driver on this computer. | OKI Software Ir       |                                                         |
| Printer Driver                                                                                                    | Computer.                                                                                                    |                       | Ver.1.01                                                |
| Scan Utility                                                                                                    | Scan Utility                                                                                                    | Recommended           | Setup will install the printer driver on this computer. |
|                                                                                                    | Fax Driver                                                                                                    | Printer Driver        |                                                         |
|                                                                                                    |                                                                                                    | Scan Utility          |                                                         |
| Fax Driver                                                                                                    | Custom Install                                                                                                    | Fax Driver            |                                                         |
| Custom Install                                                                                                    |                                                                                                    | Custom Install        |                                                         |
| Open Admin Folder                                                                                                    |                                                                                                    |                       |                                                         |
| Open Admin Folder     Open ReadMe File                                                                                                    | Upen Headwe He                                                                                                    |                       | Exit                                                    |

**Printer Driver** — This option allows you to install only the PCL Printer driver. When you select it, proceed to step 5. **Custom Install** — This option allows you to select the printer drivers and utilities which you want to install. When you select it, proceed to step 4.

#### Note

When you want to install the PS printer driver and XPS printer driver, perform installation from [Custom Install] or by using the individual installers.

P.55 "Installing the printer drivers by using the individual installers"

# **4** When you have selected [Custom Install] in step 3, select the software items which you want to install, and then click [Next].

| OK                    | Software Installer                                                                 |   |
|-----------------------|------------------------------------------------------------------------------------|---|
|                       |                                                                                    |   |
| Custom Install:       |                                                                                    |   |
|                       | MFP(PCL)                                                                           |   |
| 2344                  | MFP(PS)<br>MFP(XPS)                                                                |   |
| Scarrounty            |                                                                                    |   |
| File Do               | MFP(TWAIN)<br>ownloader                                                            |   |
| Remot                 | te Scan driver                                                                     |   |
| 🛅 Fax Driver          | MFP                                                                                |   |
|                       | MFP(FAX)<br>sssBook Viewer                                                         |   |
|                       | SSECOR VIEWO                                                                       |   |
|                       |                                                                                    |   |
| This adapted with the | er is suitable for printing from a general application, such as word processing or | _ |
| This printer unver    |                                                                                    |   |
| calculation.          |                                                                                    |   |
| calculation.          |                                                                                    |   |
| calculation.          |                                                                                    |   |

You can install the following printer drivers:

- PCL Printer Driver
- PS Printer Driver
- XPS Printer Driver

#### Tip

In the above dialog box, the software items for scan operations and fax operations are also listed. You can install them together with the printer drivers, if necessary.

**5** Confirm the list of the software to install and click [Install].

| OKI Software Installer   |                    |        |
|--------------------------|--------------------|--------|
| OKI                      | Software Installer |        |
| The following components | s are installed.   |        |
| 2 MARCHARCH MFP(PCL)     |                    |        |
|                          |                    |        |
|                          |                    |        |
|                          |                    |        |
|                          |                    |        |
|                          |                    |        |
| SNMP Settings            | Install            | Cancel |

Installation starts.

Tips

- The XPS printer driver can be installed on Windows Vista / Windows 7 computers, or those of Windows XP SP2, Windows Server 2003 SP1 or later versions with XPS Essentials Pack installed.
- When you want to verify and/or change the SNMP settings to find the target OKI MFPs, see step 4 in the following section:

P.26 "Procedure for Recommended Installation"

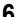

#### Configure the printer port.

The procedure for configuring the printer port varies depending on the connection. Go to the steps suited to your connection.

P.39 "Raw TCP/LPR printing"

P.49 "SMB printing"

P.53 "Novell printing"

#### Raw TCP/LPR printing

Configure the Raw TCP/LPR port as described in the following procedure.

#### Note

Confirm the following before starting the configuration:

- This equipment is connected to the network and turned on.
- The TCP/IP setting is correct on this equipment and your computer.

#### Searching your OKI MFP automatically

This equipment is automatically discovered over the network. Then you can install printer driver so as to configure the Raw TCP/LPR port.

#### Note

If this equipment is not discovered over the network after the installation is started, a dialog box indicating this appears. Follow the procedure below to continue the configuration.

- To search this equipment over the network again, click [Retry].
- Confirm the SNMP settings specified in the [SNMP Settings] dialog box.
- To select a temporary local port and then configure the Raw TCP/LPR port, click [Continue]. Then follow the procedure as described in the following page:

P.41 "If your OKI MFP is not found"

| Message                                                                  |          |       |             |
|--------------------------------------------------------------------------|----------|-------|-------------|
| Devices are not discovered in you<br>Continue to use the Default port or |          |       |             |
|                                                                          | []       |       |             |
|                                                                          | Continue | Retry | Information |

7 A list for the discovered printers is displayed. Then select this equipment on the list and then click [OK].

| KI Software Insta                                 | iller                            |                        |                        |                    |
|---------------------------------------------------|----------------------------------|------------------------|------------------------|--------------------|
| OKI                                               | Soft                             | ware Insta             | aller                  |                    |
| Select an existing prin<br>clicking the Browse bu | ter port from a device<br>utton. | on network or select t | the network printer th | nat can be used by |
| Selected printer port                             | IP_000                           | 462 (2:25)             |                        | Browse             |
| Devices on Netwo                                  | ork                              |                        |                        |                    |
| Printer Name                                      | IP/IPX Address                   | SNMP Version           | Location               | Printer Type       |
| 1                                                 | 1                                | IIII                   |                        | 3                  |
| 1                                                 |                                  |                        |                        |                    |
| C Use the following                               | port                             | V                      |                        |                    |
|                                                   |                                  |                        |                        |                    |

The TCP/IP port is created.

#### Tips

- · Searching may take a while depending on the Windows OS or network environment.
- If a dialog box prompting you to confirm the setting of a printer for normal use appears, click [Yes] or [No].

| Printer                                    |                       |               |
|--------------------------------------------|-----------------------|---------------|
| Do vou want to set the followin<br>Printer | ig Printer as the Def | ault Printer? |
|                                            | Yes                   | <u>N</u> ₀    |
|                                            |                       | 3             |

• If the [Windows Security] dialog box appears, click [Install this driver software anyway].

| 😵 Wii | ndows Security                                                                                                    |
|-------|----------------------------------------------------------------------------------------------------|
| 8     | Windows can't verify the publisher of this driver software                                                                                                    |
|       |                                                                                                    |
|       | Don't install this driver software<br>You should check your manufacturer's website for updated driver software<br>for your device.                                                                             |
|       | Install this driver software anyway<br>Only install driver software obtained from your manufacturer's website or<br>disc. Unsigned software from other sources may harm your computer or steal<br>information. |
|       | See <u>d</u> etails                                                                                                    |

**8** Confirm that the installation is completed, and then click [Finish].

| OKI Software Installer   |                   |        |
|--------------------------|-------------------|--------|
| OKI                      | Software Installe | ər     |
| The following components |                   |        |
|                          |                   |        |
|                          |                   |        |
|                          |                   |        |
|                          |                   |        |
|                          |                   | Cancel |

#### Tip

The Installer may ask you to restart your computer. If it does, select "Yes, I want to restart my computer now." and click [Finish] to restart your computer.

#### Click [Exit].

9

When a message appears asking whether to finish the installation, click [Yes].

#### Note

Before using the printer driver for printing, configure the installed options of the equipment and department code (if required) on the printer driver. Refer to the **Printing Guide** for the instructions.

#### If your OKI MFP is not found

If your OKI MFP is not found, you must first install the printer driver by temporarily selecting a local port and then configuring the Raw TCP/LPR port.

#### Note

If this equipment is not discovered over the network after the installation is started, a dialog box indicating this appears. Click [Continue] to continue the configuration.

| Message                                                                                                    |
|----------------------------------------------------------------------------------------------------|
| Devices are not discovered in your network. To Retry searching for devices, press Retry. To<br>Continue to use the Default port or Shared Printer, press Continue, For information, press Information. |
| Continue Retry Information                                                                                                    |

7 Select [Use the following port] and then select "LPT1: ". Then click [OK].

| OKI Software Installer                                                                                                    | E |
|----------------------------------------------------------------------------------------------------|---|
| OKI Software Installer                                                                                                    |   |
| Select an existing printer port from a device on network or select the network printer that can be used by<br>clicking the Browse button. |   |
| Selected printer port LPT1: Browse                                                                                                    |   |
| C Devices on Network                                                                                                    |   |
| Printer Name IP/IPX Address SNMP Version Location Printer Type                                                                            |   |
|                                                                                                    | > |
| C Use the following port                                                                                                    |   |
|                                                                                                    |   |

#### Tips

• If a dialog box prompting you to confirm the setting of a printer for normal use appears, click [Yes] or [No].

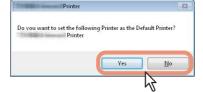

• If the [Windows Security] dialog box appears, click [Install this driver software anyway].

| 😵 Wir     | ndows Security                                                                                                    |
|-----------|----------------------------------------------------------------------------------------------------|
| $\otimes$ | Windows can't verify the publisher of this driver software                                                                                                    |
|           |                                                                                                    |
|           | Don't install this driver software<br>You should check your manufacturer's website for updated driver software<br>for your device.                                                                                                |
|           | Install this driver software anyway     Only install driver software obtained from your manufacturer's website or     disc. Unsigned software from other sources may harm your computer or steal     information.     See details |

**8** Confirm that the installation is completed, and then click [Finish].

| OKI Software Installer                   |
|------------------------------------------|
| OKI Software Installer                   |
| The following components were installed. |
| ✓ MFP(PCL)                               |
|                                          |
|                                          |
|                                          |
|                                          |
|                                          |
| Cancel                                   |

#### Tip

The Installer may ask you to restart your computer. If it does, select "Yes, I want to restart my computer now." and click [Finish] to restart your computer.

#### **9** Click [Exit].

When a message appears asking whether to finish the installation, click [Yes].

#### **10** Open the printers folder.

#### • When you are using Windows 7

Click [Start] and click [Devices and Printers] to open the [Devices and Printers] folder.

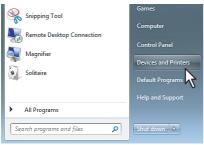

 When you are using Windows Vista / Windows 2008 Server Click the start button, select [Control Panel] and click [Printer] under [Hardware and Sound] to open the [Printers] folder.

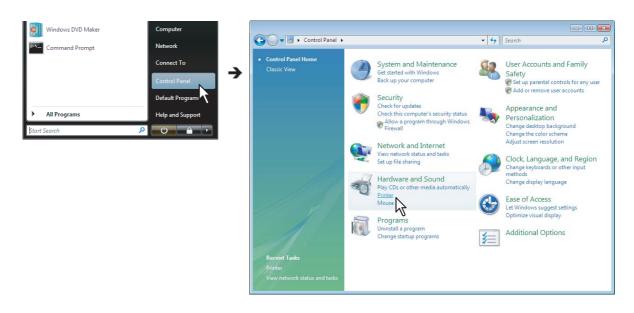

• When you are using Windows XP / Windows 2003 Server Click [Start] and click [Printers and Faxes] to open the [Printers and Faxes] folder.

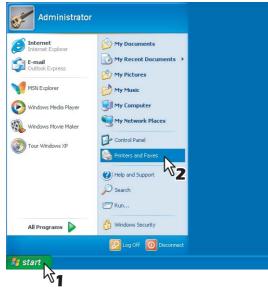

#### **11** Open the printer driver properties dialog box.

#### When you are using Windows 7 Select the installed printer driver and right-click to make the menu appear, then click [Printer properties].

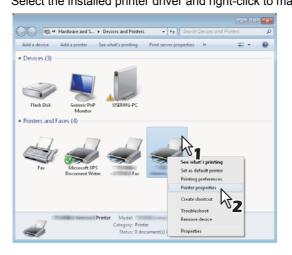

• When using Windows Vista / Windows Server 2008 Select the installed printer driver. Click [Organize] and then [Properties].

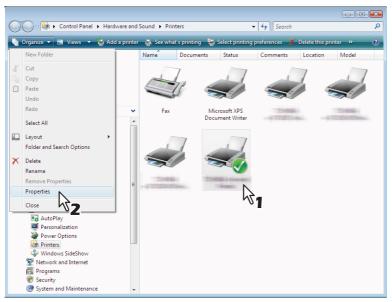

• When using Windows XP / Windows Server 2003 Select the installed printer driver, and select [Properties] in the [File] menu.

| 🖏 Printers and Faxes                                                                |                                 |    |
|-------------------------------------------------------------------------------------|---------------------------------|----|
| File Edit View Favorites                                                            | Fools Help                      | -  |
| Open                                                                                | 🔎 Search 🄀 Folders 🔢 🗸          |    |
| Set as Default Printer<br>Printing Preferences                                      |                                 | Go |
| Pause Printing                                                                      | Acrobat Distiller               |    |
| Sharing<br>Use Printer Offline                                                      | Ready Ready                     |    |
| Add Printer<br>Server Properties<br>Set Up Faxing                                   | PS3 or<br>0<br>Ready<br>Printer |    |
| Create Shortcut<br>Delete<br>Rename<br>Properties                                   | Printer<br>Ready                |    |
| Close <b>2</b>                                                                      |                                 |    |
| Other Places 📚                                                                      |                                 |    |
| Control Panel<br>Scanners and Cameras<br>My Documents<br>My Pictures<br>My Computer |                                 |    |
|                                                                                     |                                 |    |

# 12 Click the [Ports] tab and click [Add Port].

| Port           | Description                  | Printer     |                     | *   |  |
|----------------|------------------------------|-------------|---------------------|-----|--|
| ✓ LPT1:        | Printer Port                 | 1006800     | Printer             |     |  |
| LPT2:<br>LPT3: | Printer Port<br>Printer Port |             |                     | =   |  |
| COM1:          | Printer Port<br>Serial Port  |             |                     |     |  |
| COM2:          | Serial Port                  |             |                     |     |  |
| COM3:          | Serial Port                  |             |                     |     |  |
| COM4:          | Serial Port                  |             |                     | -   |  |
| Add F          | <sup>Por<u>t</u> N</sup>     | Delete Port | <u>C</u> onfigure P | ort |  |
| Enable bio     | lirectional s                |             |                     |     |  |
|                | nter pooling                 |             |                     |     |  |
|                | 1 2                          |             |                     |     |  |
|                |                              |             |                     |     |  |
|                |                              |             |                     |     |  |
|                | nter pooling                 |             |                     |     |  |

The [Printer Ports] dialog box appears.

# **13** Select [Standard TCP/IP Port] and click [New Port].

| Available port types: |                 |
|-----------------------|-----------------|
| Local Port            |                 |
| Standard TCP/IP Port  | N               |
|                       | <b>公1</b>       |
|                       | •               |
|                       |                 |
| New Port Type         | New Port Cancel |

The [Add Standard TCP/IP Printer Port Wizard] dialog box appears.

# 14 Click [Next].

| Add Standard TCP/IP Printer P | ort Wizard                                                                                     |
|-------------------------------|------------------------------------------------------------------------------------------------|
|                               | Welcome to the Add Standard<br>TCP/IP Printer Port Wizard                                      |
|                               | This wizard helps you add a port for a network printer.                                        |
|                               | Before continuing be sure that:                                                                |
|                               | <ol> <li>The device is turned on.</li> <li>The network is connected and configured.</li> </ol> |
|                               |                                                                                                |
|                               | To continue, click Next.                                                                       |
|                               | Cancel                                                                                         |
|                               | 4                                                                                              |
|                               | r N                                                                                            |

**15** Enter the IP address of this equipment in the [Printer Name or IP Address] box and click [Next].

| d port<br>For which device do you want to ad | id a port?                                     |
|----------------------------------------------|------------------------------------------------|
| Enter the Printer Name or IP ad              | dress, and a port name for the desired device. |
| Printer Name or IP <u>A</u> ddress:          | 150.60.70.250                                  |
| Port Name:                                   | 150.60.70.250_1                                |
|                                              | 0                                              |
|                                              |                                                |

- If your network uses a DNS or WINS server, enter the printer name of this equipment provided from DNS or WINS in the [Printer Name or IP Address] box.
- In the [Port Name] box, the port name is automatically entered according to the IP address or DNS name entered in the [Printer Name or IP Address] box. When installing on Windows XP / Windows Server 2003, "IP\_" is added in front of the IP address that is displayed in the [Port Name] box.
- Enter the IPv6 address in the [Printer Name or IP Address] box when the MFP is connected in an IPv6 network.

#### Tips

 When the following dialog box is displayed on Windows XP / Windows Server 2003, select [Standard] and click [Next].

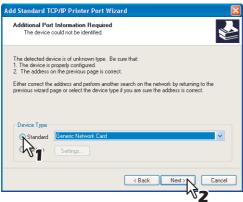

• When the following dialog box is displayed on Windows Vista / Windows 7 / Windows Server 2008, select [Standard] and click [Next].

| The device                                                                | could not be identified.                                                                                                    |
|---------------------------------------------------------------------------|----------------------------------------------------------------------------------------------------|
| The device is no                                                          | t found on the network. Be sure that:                                                                                                    |
| 1. The device is                                                          |                                                                                                    |
| <ol> <li>The network</li> <li>The device is</li> </ol>                    | is connected.<br>s properly configured.                                                                                                    |
|                                                                           |                                                                                                    |
| <ol><li>The address</li></ol>                                             | on the previous page is correct.                                                                                                    |
| If you think the a<br>the address and                                     | ddress is not correct, click Back to return to the previous page. Then correct<br>perform another search on the network. If you are sure the address is correct,                                        |
| If you think the a                                                        | ddress is not correct, click Back to return to the previous page. Then correct<br>perform another search on the network. If you are sure the address is correct,                                        |
| If you think the a<br>the address and<br>select the device                | ddress is not correct, click Back to return to the previous page. Then correct<br>perform another search on the network. If you are sure the address is correct,                                        |
| If you think the a<br>the address and<br>select the device<br>Device Type | ddtess is not correct, click Back to return to the previous page. Then correct<br>perform another search on the network. If you are sure the address is correct,<br>type below.                         |
| If you think the a<br>the address and<br>select the device<br>Device Type | ddfess is not correct, click Back to return to the previous page. Then correct<br>perform another search on the network. If you are sure the address is correct,<br>type below.<br>Generic Network Card |

# 16 Click [Finish].

|     | Printer Port         | the Add Standard TCP/IP<br>Wizard<br>port with the following characteristics. |
|-----|----------------------|-------------------------------------------------------------------------------|
| 111 | SNMP;                | Yes                                                                           |
|     | Protocoli            | RAW, Port 9100                                                                |
| - 1 | Device:              | 150.60.70.250                                                                 |
|     | Port Name:           | 150.60.70.250_1                                                               |
|     | Adapter Type:        | MEP07088510                                                                   |
|     | To complete this wit | zard, click Finish.                                                           |
|     |                      | < Back Finish Cancel                                                          |

The screen returns to the [Printer Ports] dialog box.

# **17** Click [Close] to close the [Printer Ports] dialog box.

| rinter Ports          |                |
|-----------------------|----------------|
| Available port types: |                |
| Local Port            |                |
| Standard TCP/IP Port  |                |
|                       |                |
|                       |                |
|                       |                |
| c                     |                |
| New Port Type         | New Port Close |

# **18** Make sure the created Raw TCP or LPR port is checked in the [Print to the following port(s)] list.

| -                   | 1000                       | EC: North                         | Print                               | er                    |                 |           |  |
|---------------------|----------------------------|-----------------------------------|-------------------------------------|-----------------------|-----------------|-----------|--|
| Print to th         | e follow                   | ina por                           | t(s). Docu                          | ments will print to t | he first fr     | **        |  |
| hecked p            | port.                      | scription                         |                                     | Printer               |                 |           |  |
| CON<br>CON<br>FILE: | 13: Ser<br>14: Ser<br>Prin | ial Port<br>ial Port<br>nt to Fil |                                     |                       |                 |           |  |
| IP_15               | 0 Sta                      | ndard T<br>ndard T                | CP/IP Por<br>CP/IP Por<br>CP/IP Por | t 3799 8000 5         | Fa:<br>S Docume |           |  |
|                     | ld Por <u>t</u>            | ional cu                          |                                     | elete Port            | <u>C</u> onfi   | gure Port |  |
|                     | printer                    |                                   |                                     |                       |                 |           |  |
|                     |                            |                                   |                                     |                       |                 |           |  |
|                     |                            |                                   |                                     |                       |                 |           |  |

#### Tip

When the LPD Print setting is enabled, you can also configure LPR printing. When you want to configure LPR printing, follow the procedure below.

1. Click [Configure Port].

| <i></i>                               | Printe                                                                                      |                                            |   |
|---------------------------------------|---------------------------------------------------------------------------------------------|--------------------------------------------|---|
| Print to the f<br>checked por<br>Port |                                                                                             | nents will print to the first free Printer | * |
|                                       | Serial Port<br>Serial Port<br>Print to File<br>Standard TCP/IP Port<br>Standard TCP/IP Port |                                            | Ŧ |
|                                       | <ul> <li>Standard TCP/IP Port</li> <li>Local Port</li> </ul>                                | Microsoft XPS Document Writer              |   |
| Add                                   | Por <u>t</u> <u>D</u> e                                                                     | lete Port <u>C</u> onfigure Port           | N |
|                                       | lirectional support<br>nter pooling                                                         |                                            | 7 |

2. Select [LPR] at the [Protocol] group, enter "print" in the [Queue Name] box at the [LPR Settings] group, and then click [OK].

| Port Settings               |        |              |      |       |
|-----------------------------|--------|--------------|------|-------|
| Port Name:                  |        | 150.60.70.25 | L1   |       |
| Printer Name or IP Addre    | 552    | 150.60.70.25 | )    |       |
| Protocol                    |        |              |      |       |
| © <u>R</u> aw               |        |              | LPR  |       |
| Raw Settings                |        |              | 1    |       |
| Port Number:                | 9100   |              | - 01 |       |
| LPR Settings<br>Queue Name: | Print  | 2            |      | J     |
| SNMP Status Enable          | d      | 2            | 2    |       |
| ⊆ommunity Name:             | public |              |      |       |
| SNMP <u>D</u> evice Index   | 1      |              |      |       |
|                             |        |              | OKN  | Cance |

# 19 Click [Apply]. 20 Click [OK] to save the setting.

| hecked port<br>Port | Description                                                   | Printer    |                   | *    |  |
|---------------------|---------------------------------------------------------------|------------|-------------------|------|--|
| COM2:<br>COM3:      | Serial Port<br>Serial Port<br>Serial Port                     |            |                   |      |  |
|                     | Print to File<br>Standard TCP/IP Port<br>Standard TCP/IP Port | 11000000-0 | Fax               | Ξ    |  |
| 150.60              | Standard TCP/IP Port                                          | 10000000   | Printer           | -    |  |
| Add P               | or <u>t</u> <u>D</u> ele                                      | te Port    | <u>C</u> onfigure | Port |  |
|                     | irectional support<br>iter pooling                            |            |                   |      |  |

#### Note

Before using the printer driver for printing, configure the installed options of the equipment and department code (if required) on the printer driver. Refer to the **Printing Guide** for the instructions.

#### SMB printing

Install a printer driver by specifying the SMB port manually.

#### Notes

- SMB printing is targeted for a small network. If you are using Windows XP, Windows Vista, Windows 7, Windows Server 2003, or Windows Server 2008 as a print server then it is recommended to set up printing through this print server.
- Before starting the configuration, make sure that this equipment is connected to a network and also that its power is turned ON.
- If this equipment is not discovered over the network after the installation is started, a dialog box indicating this
  appears. Click [Continue] to continue the configuration.

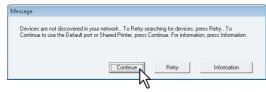

#### 7 Click [Browse].

| ISoftware Ins                               | taller                              |                        |                        |                                         |
|---------------------------------------------|-------------------------------------|------------------------|------------------------|-----------------------------------------|
| OK                                          | Soft                                | ware Insta             | aller                  |                                         |
| Select an existing p<br>clicking the Browse | inter port from a device<br>button. | on network or select 1 | the network printer th | at can be used by                       |
| Selected printer por                        | IP_                                 | 168-12-25)             |                        | Browse                                  |
| Devices on Net                              |                                     |                        |                        | ~~~~~~~~~~~~~~~~~~~~~~~~~~~~~~~~~~~~~~~ |
| Printer Name                                | IP/IPX Address                      | SNMP Version<br>V1/V2  | Location               | Printer Type                            |
|                                             |                                     |                        |                        |                                         |
| <                                           |                                     |                        |                        |                                         |
| C Use the followin                          | g port                              |                        |                        |                                         |
| <u> </u>                                    |                                     |                        | [0K                    | Cancel                                  |

The [Browse for Printer] dialog box appears.

Tips

- If you know the IP address or the host name of this equipment, you can specify a printer port with the direct entry from the keyboard instead of clicking [Browse]. Enter a network path shown below in [Selected printer port], and then go to step 9.
  - \\<IP address or host name>\print
- You may not be able to open the target MFP port via [Browse] button in OS such as Windows7, Windows Vista depending on the network environment. In this case, enter a network path shown below in [Selected printer port], and then go to step 9. \\<IP address or host name>\print

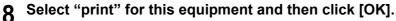

| Browse for Printer     | ×               |
|------------------------|-----------------|
| Network Open           |                 |
| 👰 Network              |                 |
| ↓ IN ADMIN-PC          |                 |
| A 1 A HOUSE CONTRACTOR |                 |
| print                  |                 |
|                        | 000200 000.0000 |
|                        |                 |
|                        |                 |
|                        |                 |
|                        |                 |
|                        | OK Cancel       |
|                        | <b>₩2</b>       |

# **9** Click [OK].

| ISoftware Instal                                     | ler                            |                        |                      |                    |
|------------------------------------------------------|--------------------------------|------------------------|----------------------|--------------------|
| OKI                                                  | Soft                           | ware Insta             | aller                |                    |
| Select an existing printe<br>clicking the Browse but | er port from a device<br>Iton. | on network or select t | he network printer t | hat can be used by |
| Selected printer port                                | IP_III                         | 102 2:211              |                      | Browse             |
| <ul> <li>Devices on Networ</li> </ul>                |                                | 1                      | 1                    |                    |
| Printer Name                                         | IP/IPX Address                 | SNMP Version<br>V1/V2  | Location             | Printer Type       |
|                                                      |                                |                        |                      |                    |
| <                                                    |                                |                        |                      |                    |
| <                                                    |                                | IIII                   |                      |                    |
| Use the following p                                  | ort                            |                        |                      |                    |
|                                                      | ort                            |                        |                      |                    |
| C Use the following p                                | ort                            |                        |                      |                    |

#### Tips

• If a dialog box prompting you to confirm the setting of a printer to be used normally appears, click [Yes] or [No].

| Printer                                    |                       | 8             |
|--------------------------------------------|-----------------------|---------------|
| Do vou want to set the followin<br>Printer | ng Printer as the Def | ault Printer? |
|                                            | Yes                   | <u>N</u> ∘    |
|                                            |                       | Z             |

• If the [Windows Security] dialog box appears, click [Install this driver software anyway].

| Wi           | ndows can't verify the publisher of this driver software                                                                                                    |
|--------------|----------------------------------------------------------------------------------------------------|
| •            | <ul> <li>Don't install this driver software</li> <li>You should check your manufacturer's website for updated driver software<br/>for your device.</li> </ul>                                                                      |
| •            | <ul> <li>Install this driver software anyway<br/>Only install driver software obtained from your manufacturer's website or<br/>disc. Unsigned software from other sources may harm your computer or st<br/>information.</li> </ul> |
| See <u>d</u> | etails V                                                                                                    |

**10** Confirm that the installation is completed, and then click [Finish].

| OKI Software Installer                   |
|------------------------------------------|
| OKI Software Installer                   |
| The following components were installed. |
| Y wrr(ru)                                |
|                                          |
|                                          |
|                                          |
|                                          |
| Cencel                                   |

#### Tip

The Installer may ask you to restart your computer. If it does, select "Yes, I want to restart my computer now." and click [Finish] to restart your computer.

#### 11 Click [Exit].

When a message appears asking whether to finish the installation, click [Yes].

#### Note

Before using the printer driver for printing, configure the installed options of the equipment and department code (if required) on the printer driver. Refer to the **Printing Guide** for the instructions.

#### □ Novell printing

Configure the printer port for Novell printing.

#### Notes

- The information for connecting the NetWare print server will be required.
- If this equipment is not discovered over the network after the installation is started, a dialog box indicating this appears. Click [Continue] to continue the configuration.

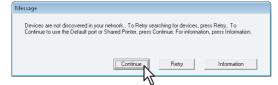

#### 7 Enter the queue name in the [Selected printer port] box, and click [OK]. For NDS/NDPS mode

Example: Root=Org, Context=dept1, queue name=mfp\_queue

| \\Org\mfp_queue.dept1                                                                                                    |         |
|----------------------------------------------------------------------------------------------------|---------|
| OKI Software Installer                                                                                                    | (       |
| OKI Software Installer                                                                                                    |         |
| Select an existing printer port from a device on network or select the network printer that can be<br>clicking the Browse button. | used by |
| Selected printer port V\0rg\mfp_queue.dept1 Brows                                                                                 | e       |
| C Devices on Network                                                                                                    |         |
| Printer Name IP/IPX Address SNMP Version Location Print                                                                           | er Type |
| Use the following port      LPT1:                                                                                                 |         |
| SNMP Settings                                                                                                    | Cancel  |

#### For Bindery mode

Example: NetWare print server name=Nwsrv, queue name=mfp\_queue

\\Nwsrv\mfp\_queue

| OKI Software Installer  Select an existing printer port from a device on network or select the network printer that can be used by clicking the Browse button.  Selected printer port  Devices on Network  Printer Name IP/IPX Address SNMP Version Location Printer Type  C Use the following port  LTT:  SNMP Settings  Cancel | <                                                                                                    |                      |                        |                   |  |
|----------------------------------------------------------------------------------------------------|----------------------------------------------------------------------------------------------------|----------------------|------------------------|-------------------|--|
| OKI                                                                                                    | Soft                                                                                                    | ware Insta           | aller                  |                   |  |
| Select an existing printer po<br>clicking the Browse button.                                                                                                    | rt from a device                                                                                                    | on network or select | the network printer th | at can be used by |  |
| Selected printer port                                                                                                    | WNwsrv                                                                                                    | \mfp_queue           |                        | Browse            |  |
| C Devices on Network                                                                                                    |                                                                                                    | 2                    |                        |                   |  |
| Printer Name IP/                                                                                                    | Select an existing printer port from a device on network or select the network printer that can be used by clocking the Browse button.  Selected printer port  Devices on Network  Printer Name IP/IPX Address SNMP Version Location Printer Type  C Use the following port LPT1: | Printer Type         |                        |                   |  |
|                                                                                                    |                                                                                                    |                      |                        |                   |  |
| <                                                                                                    |                                                                                                    | ш                    |                        | >                 |  |
|                                                                                                    |                                                                                                    | •                    |                        |                   |  |
| SNMP Settings                                                                                                    |                                                                                                    |                      | <u>OK</u>              | Cancel            |  |

#### Note

The queue for this equipment should be set up by an administrator. If you do not know the queue for this equipment, ask your administrator.

#### Tip

If the following message appears, click [Yes] to set the indicated printer driver to be the default printer driver, or click [No] to not change the default printer driver.

| ne Default Printer? |
|---------------------|
|                     |
|                     |
| <u>N</u> o          |
|                     |
|                     |

**8** When the installation is complete, click [Finish].

| d. |  |
|----|--|
|    |  |
|    |  |
|    |  |
|    |  |

The main menu is displayed.

#### Note

The Installer may ask you to restart your computer. If it does, select "Yes, I want to restart my computer now." and click [Finish] to restart your computer.

#### 9

Click [Exit].

When a message appears asking whether to finish the installation, click [OK].

#### Note

Before using the printer driver for printing, configure the installed options of the equipment and department code (if required) on the printer driver. Refer to the **Printing Guide** for the instructions.

#### ■ Installing the printer drivers by using the individual installers

Perform installation corresponding to your Windows computer.

#### Notes

 To perform installation, you must log onto Windows with the "Administrator" account; this enables the installation and uninstallation of client software.

If Windows Vista / Windows 7 / Windows Server 2008 is used, you can perform the installation by temporarily changing the user account following the procedure below.

- Open the folder containing the set up program for installing the preferred printer driver, and then double-click "Setup.exe".
- When the [User Account Control] dialog box is displayed, enter an administrator password, and then click [Yes] ([OK]).
- Even when you have logged on Windows with the "Administrator" account, the [User Account Control] dialog box may appear. In this case, click a button for allowing the operation, such as [Continue], and then continue.

#### Insert the Client Utilities CD-ROM into the CD-ROM drive.

When you insert the Client Utilities CD-ROM into the CD-ROM drive, Software Installer may launch automatically. In this case, click [Exit] to close it and continue the operation.

#### **9** Open the folder containing the set up program, and double-click "Setup.exe".

| Organize 👻 🛛 Burn | to d | isc          |                   |                    |      | (    |
|-------------------|------|--------------|-------------------|--------------------|------|------|
| 🔆 Favorites       | Â    | Name         | Date modified     | Туре               | Size |      |
| 🧮 Desktop         |      | 1044.mst     | 2/16/2011 4:50 PM | MST File           |      |      |
| 鷆 Downloads       |      | 1045.mst     | 2/16/2011 4:50 PM | MST File           |      |      |
| 📃 Recent Places   | =    | 1049.mst     | 2/16/2011 4:50 PM | MST File           |      |      |
|                   | =    | 1053.mst     | 2/16/2011 4:50 PM | MST File           |      |      |
| 🥃 Libraries       |      | 2052.mst     | 2/16/2011 4:50 PM | MST File           |      |      |
| 📑 Documents       |      | 🚳 eSh3fw.dll | 2/16/2011 3:09 PM | Application extens |      | 3, 1 |
| 👌 Music           |      | eSPDUNI.cfg  | 3/2/2010 3:44 PM  | CFG File           |      |      |
| Pictures          |      | 🛃 eSPDUNI    | 2/16/2011 4:50 PM | Windows Installer  |      | 1,4  |
| 📑 Videos          |      | 🔜 installer  | 2/16/2011 5:06 PM | Application        |      |      |
|                   |      | Setup N      | 2/16/2011 3:12 PM | Application        |      | 1, 1 |
| 💻 Computer        |      | Setup        | 2/17/2011 4:31 PM | Configuration sett |      |      |
| ڏ Local Disk (C:) | -    |              | m                 |                    |      |      |

- The window for choosing the display language is displayed.
- The set up programs for installing the printer drivers are contained in the following folders:
  - PCL Printer driver
  - [Client Utilities CD-ROM]:\Client\Drivers\PCL6\
  - PS printer driver
  - [Client Utilities CD-ROM]:\Client\Drivers\PS\
  - XPS printer driver

[Client Utilities CD-ROM]:\Client\Drivers\XPS\

#### 3 Select the desired language, and click [OK].

| Select the language for the installation from the select the language for the select the language for the select the language for the select the language for the select the language for the select the language for the select the language for the select the language for the select the language for the select the language for the select the language for the select the language for the select the select the language for the select the language for the select the select th | ne choices below. |
|----------------------------------------------------------------------------------------------------|-------------------|
| English                                                                                                    | Cancel            |

The Welcome screen is displayed.

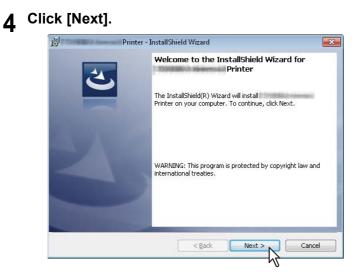

The License Agreement screen is displayed.

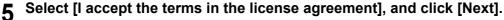

| Printer - InstallS                                                                                              | hield Wizard                                                                                                    | ×     |
|----------------------------------------------------------------------------------------------------|----------------------------------------------------------------------------------------------------|-------|
| License Agreement                                                                                               |                                                                                                    |       |
| Please read the following license agre                                                                          | ement carefully.                                                                                                    |       |
| ACCEPTANCE OF THE FOLLOWING TERM<br>IS PROVIDED BY THE SUPPLIER OF APPL<br>SEPARATE LICENSE SHALL APPLY). IF YO | SOFTWARE PRODUCT CONSTITUTES YOUR<br>15 AND CONDITIONS (UNLESS A SEPARATE LICENSE<br>ICABLE SOFTWARE IN WHICH CASE SUCH<br>20 DO NOT ACCEPT THESE TERMS, YOU MAY NOT<br>YOU MUST PROMPTLY RETURN THE SOFTWARE TO                                                                                                    | * III |
| ("Software") is licensed for use with the s                                                                     | their typefaces) and related documentation<br>system CPU on which it was installed ("System") in<br>the contempt of the contempt of | ÷     |
| do not accept the terms in the license                                                                          | e agreement                                                                                                    |       |

The Select Port screen is displayed.

#### **6** Configure the printer port.

The procedure for configuring the printer port varies depending on the connection. Go to the steps suited to your connection.

P.57 "Raw TCP/LPR printing"

P.67 "SMB printing"

P.71 "Novell printing"

#### Raw TCP/LPR printing

Configure the Raw TCP/LPR port as described in the following procedure.

#### Note

Confirm the following before starting the configuration:

- This equipment is connected to the network and turned on.
- The TCP/IP setting is correct on this equipment and your computer.

#### Searching your OKI MFP automatically

This equipment is automatically discovered over the network. Then you can install the printer driver so as to configure the Raw TCP/LPR port.

#### Note

If this equipment is not discovered over the network after the installation is started, a dialog box indicating this appears. Follow the procedure below to continue the configuration.

- To search this equipment over the network again, click [Retry].
- Confirm the SNMP settings specified in the [SNMP Settings] dialog box.
- To select a temporary local port and then configure the Raw TCP/LPR port, click [Continue]. Then follow the procedure as described in the following page:

P.41 "If your OKI MFP is not found"

| Message                                                                                                    |
|----------------------------------------------------------------------------------------------------|
| Devices are not discovered in your network To Retry searching for devices, press Retry To<br>Continue to use the Default port of Shared Printer, press Continue. For information, press Information. |
| Continue Retry Information                                                                                                    |
| N                                                                                                    |

7 A list for the discovered printers is displayed. Then select this equipment on the list and then click [OK].

| TIS-SEMICA Amount                         | Printer        |                        |                     |                         |
|-------------------------------------------|----------------|------------------------|---------------------|-------------------------|
| Select Port<br>Select the port f          | or printer.    |                        |                     |                         |
| elect an existing p<br>licking the Browse |                | ice on network or sele | ot the network prin | iter that can be used b |
| elected printer po                        | rt             | IP_150.60.70.250       |                     | Biowse                  |
| Devices on Ne                             | etwork         |                        |                     |                         |
| Printer Name                              | IP/IPX Address | SNMP Version           | Location            | PRINTER TYP             |
|                                           | 150.60.70.250  | V1/V2                  |                     | Thinks 531              |
| •                                         | •              | ш                      |                     |                         |
| O Use the followi                         | ing port       |                        |                     | *]                      |
| <u>S</u> NMP Settin                       | igs            |                        |                     | OK                      |
|                                           |                |                        |                     |                         |

The TCP/IP port is created and the Ready to Install the Program screen will be displayed.

#### Tips

- Searching may take a while depending on the Windows OS or network environment.
- When you want to verify and/or change the SNMP settings to find the target OKI MFPs, see step 4 in the following section:

P.26 "Procedure for Recommended Installation"

# 8 Click [Install].

| ceauy to ms                  | tall the Program            |                       |                        |                     |
|------------------------------|-----------------------------|-----------------------|------------------------|---------------------|
| The wizard is                | ready to begin instal       | llation.              |                        |                     |
| Click Install t              | begin the installation      | n.                    |                        |                     |
| If you want<br>exit the wiza | o review or change a<br>rd. | any of your installat | ion settings, click Ba | ck. Click Cancel to |
|                              |                             |                       |                        |                     |
|                              |                             |                       |                        |                     |
|                              |                             |                       |                        |                     |
|                              |                             |                       |                        |                     |
|                              |                             |                       |                        |                     |
|                              |                             |                       |                        |                     |
|                              |                             |                       |                        |                     |

Installation starts.

Tips

- Searching may take a while depending on the Windows OS or network environment.
- If a dialog box prompting you to confirm the setting of a printer for normal use appears, click [Yes] or [No].

| Printer                               | 8                                      |
|---------------------------------------|----------------------------------------|
| Do you want to set the fol<br>Printer | lowing Printer as the Default Printer? |
|                                       |                                        |
|                                       | Yes <u>N</u> o                         |
|                                       | 77                                     |

• If the [Windows Security] dialog box appears, click [Install this driver software anyway].

| 3 Wir | Jows Security Windows can't verify the publisher of this driver software                                                                                                    | ×  |
|-------|----------------------------------------------------------------------------------------------------|----|
|       | <ul> <li>Don't install this driver software<br/>You should check your manufacturer's website for updated driver software<br/>for your device.</li> </ul>                                                                                |    |
|       | <ul> <li>Install this driver software anyway</li> <li>Only install driver software obtained from your manufacture's website or<br/>disc. Unsigned software from other sources may harm your computer or ste<br/>information.</li> </ul> | al |
| •     | se details                                                                                                    |    |

**Q** Confirm that the installation is completed, and then click [Finish].

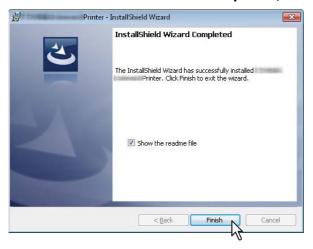

Tips

- The Installer may ask you to restart your computer. If it does, select "Yes, I want to restart my computer now." and click [Finish] to restart your computer.
- Before using the printer driver for printing, configure the installed options of the equipment and department code (if required) on the printer driver. Refer to the *Printing Guide* for the instructions.

#### If your OKI MFP is not found

If your OKI MFP is not found, you must first install the printer driver by temporarily selecting a local port and then configuring the Raw TCP/LPR port.

Note

If this equipment is not discovered over the network after the installation is started, a dialog box indicating this appears. Click [Continue] to continue the configuration.

| Message                                                                 |          |       |             |   |
|-------------------------------------------------------------------------|----------|-------|-------------|---|
| Devices are not discovered in you<br>Continue to use the Default port o |          |       |             |   |
|                                                                         | Continue | Retry | Information |   |
|                                                                         |          |       |             | _ |

#### 7 Select [Use the following port] and then select "LPT1: ". Then click [OK].

| icking the Browse   |                | ice on network or selec | st the network prin | ter that can be used by |
|---------------------|----------------|-------------------------|---------------------|-------------------------|
| elected printer por | rt             | LPT1:                   |                     | Browse                  |
| Devices on Ne       | etwork         |                         |                     |                         |
| Printer Name        | IP/IPX Address | SNMP Version            | Location            | PRINTER TYPE            |
|                     |                | m                       |                     | ,                       |

The Ready to Install the Program screen is displayed.

#### 8 Click [Install].

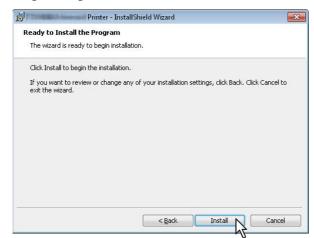

#### Installation starts.

#### Tips

• If a dialog box prompting you to confirm the setting of a printer for normal use appears, click [Yes] or [No].

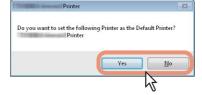

• If the [Windows Security] dialog box appears, click [Install this driver software anyway].

| Jows can't verify the publisher of this driver software<br>Do <u>n</u> 't install this driver software<br>You should check your manufacturer's website for updated driver software<br>for your device.        |
|----------------------------------------------------------------------------------------------------|
| You should check your manufacturer's website for updated driver software                                                                                                    |
|                                                                                                    |
| Install this driver software anyway<br>Only install driver software obtained from your manufacturer's website or<br>disc. Unsigned software from other sources may harm your computer or stea<br>information. |
|                                                                                                    |

**9** Confirm that the installation is completed, and then click [Finish].

| Printer - 2 | installShield Wizard                                                                             | x |
|-------------|--------------------------------------------------------------------------------------------------|---|
| 2           | InstallShield Wizard Completed                                                                   |   |
|             | The InstallShield Wizard has successfully installed<br>Printer. Click Finish to exit the wizard. |   |
|             | ☑ Show the readme file                                                                           |   |
|             |                                                                                                  |   |
|             | < Back Finish Cancel                                                                             |   |
|             | N N                                                                                              |   |

Tip

The Installer may ask you to restart your computer. If it does, select "Yes, I want to restart my computer now." and click [Finish] to restart your computer.

### **10** Open the printers folder.

When you are using Windows 7

Click [Start] and click [Devices and Printers] to open the [Devices and Printers] folder.

| Snipping Tool<br>Semote Desktop Connection<br>Magnifier<br>Solitaire | Games<br>Computer<br>Control Panel<br>Devices and Printers<br>Default Program |
|----------------------------------------------------------------------|-------------------------------------------------------------------------------|
| All Programs  Search programs and files                              | Help and Support Shut down                                                    |

• When you are using Windows Vista / Windows 2008 Server Click the start button, select [Control Panel] and click [Printer] under [Hardware and Sound] to open the [Printers] folder.

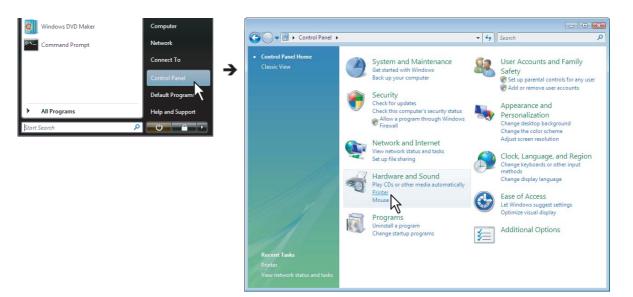

 When you are using Windows XP / Windows 2003 Server Click [Start] and click [Printers and Faxes] to open the [Printers and Faxes] folder.

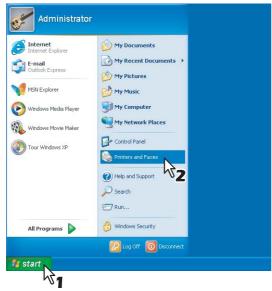

## **11** Open the printer driver properties dialog box.

#### • When you are using Windows 7

Select the installed printer driver and right-click to make the menu appear, then click [Printer properties].

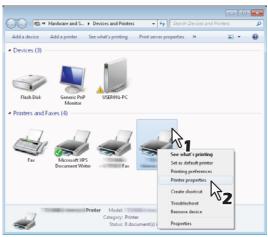

 When using Windows Vista / Windows Server 2008 Select the installed printer driver. Click [Organize] and then [Properties].

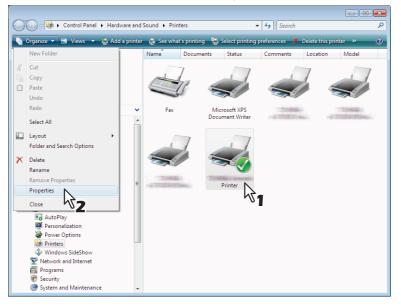

• When using Windows XP / Windows Server 2003 Select the installed printer driver, and select [Properties] in the [File] menu.

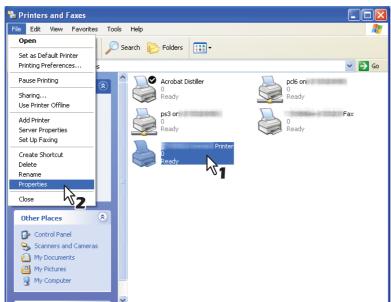

12 Click the [Ports] tab and click [Add Port].

| Port Descript<br>V LPT1: Printer F<br>LPT2: Printer F<br>LPT3: Printer F<br>COM1: Serial Pc<br>COM2: Serial Pc | Port The Port | er<br>Print    | ter E    |  |
|----------------------------------------------------------------------------------------------------|---------------|----------------|----------|--|
| LPT2: Printer F<br>LPT3: Printer F<br>COM1: Serial Pc                                                          | Port          | Plin           |          |  |
| LPT3: Printer F<br>COM1: Serial Po                                                                             |               |                |          |  |
|                                                                                                    |               |                | =        |  |
| = coup _ c : in                                                                                                | ort           |                |          |  |
| COM2: Serial PC                                                                                                | ort           |                |          |  |
| COM3: Serial Po                                                                                                | ort           |                |          |  |
| COM4: Serial Po                                                                                                | ort           |                | -        |  |
| Add Port<br>Enable bidirectional                                                                               |               | <u>C</u> onfig | ure Port |  |
|                                                                                                    |               |                |          |  |

The [Printer Ports] dialog box appears.

# **13** Select [Standard TCP/IP Port] and click [New Port].

| rinter Ports                       |             |
|------------------------------------|-------------|
| Available port types:              |             |
| Local Port<br>Standard TCP/IP Port |             |
| 31                                 |             |
| New Port Type                      | Port Cancel |
|                                    | - 41        |

The [Add Standard TCP/IP Printer Port Wizard] dialog box appears.

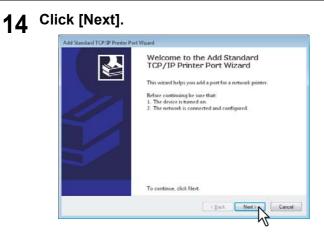

**15** Enter the IP address of this equipment in the [Printer Name or IP Address] box and click [Next].

| Add port<br>For which device do you want to ad | d a port?                                   | 1          |
|------------------------------------------------|---------------------------------------------|------------|
| Enter the Printer Name or IP ad                | dress, and a port name for the desired devi | ce.        |
| Printer Name or IP <u>A</u> ddress:            | 150.60.70.250                               |            |
| Port Name:                                     | 150.60.70.250_1                             |            |
|                                                | 12                                          |            |
|                                                | < Back N                                    | ext > Canc |

- If your network uses a DNS or WINS server, enter the printer name of this equipment provided from DNS or WINS in the [Printer Name or IP Address] box.
- In the [Port Name] box, the port name is automatically entered according to the IP address or DNS name entered in the [Printer Name or IP Address] box. When installing on Windows XP / Windows Server 2003, "IP\_" is added in front of the IP address that is displayed in the [Port Name] box.
- Enter the IPv6 address in the [Printer Name or IP Address] box when the MFP is connected in an IPv6 network.

#### Tips

 When the following dialog box is displayed on Windows XP / Windows Server 2003, select [Standard] and click [Next].

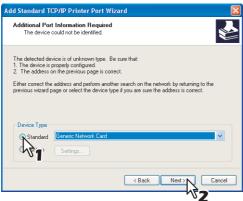

• When the following dialog box is displayed on Windows Vista / Windows 7 / Windows Server 2008, select [Standard] and click [Next].

| The device                                                                | could not be identified.                                                                                                    |
|---------------------------------------------------------------------------|----------------------------------------------------------------------------------------------------|
| The device is no                                                          | t found on the network. Be sure that:                                                                                                    |
| 1. The device is                                                          |                                                                                                    |
| <ol> <li>The network</li> <li>The device is</li> </ol>                    | is connected.<br>s properly configured.                                                                                                    |
|                                                                           |                                                                                                    |
| <ol><li>The address</li></ol>                                             | on the previous page is correct.                                                                                                    |
| If you think the a<br>the address and                                     | ddress is not correct, click Back to return to the previous page. Then correct<br>perform another search on the network. If you are sure the address is correct,                                        |
| If you think the a                                                        | ddress is not correct, click Back to return to the previous page. Then correct<br>perform another search on the network. If you are sure the address is correct,                                        |
| If you think the a<br>the address and<br>select the device                | ddress is not correct, click Back to return to the previous page. Then correct<br>perform another search on the network. If you are sure the address is correct,                                        |
| If you think the a<br>the address and<br>select the device<br>Device Type | ddtess is not correct, click Back to return to the previous page. Then correct<br>perform another search on the network. If you are sure the address is correct,<br>type below.                         |
| If you think the a<br>the address and<br>select the device<br>Device Type | ddfess is not correct, click Back to return to the previous page. Then correct<br>perform another search on the network. If you are sure the address is correct,<br>type below.<br>Generic Network Card |

# 16 Click [Finish].

|     | Printer Port         | the Add Standard TCP/IP<br>Wizard<br>port with the following characteristics. |
|-----|----------------------|-------------------------------------------------------------------------------|
| 111 | SNMP;                | Yes                                                                           |
|     | Protocoli            | RAW, Port 9100                                                                |
| - 1 | Device:              | 150.60.70.250                                                                 |
|     | Port Name:           | 150.60.70.250_1                                                               |
|     | Adapter Type:        | MEP07088510                                                                   |
|     | To complete this wit | zard, click Finish.                                                           |
|     |                      | < Back Finish Cancel                                                          |

The screen returns to the [Printer Ports] dialog box.

# **17** Click [Close] to close the [Printer Ports] dialog box.

| rinter Ports          |                |
|-----------------------|----------------|
| Available port types: |                |
| Local Port            |                |
| Standard TCP/IP Port  |                |
|                       |                |
|                       |                |
|                       |                |
| c                     |                |
| New Port Type         | New Port Close |

# **18** Make sure the created Raw TCP or LPR port is checked in the [Print to the following port(s)] list.

|               | Sharing    | Ports      | Advanced             | Color Management      | security    | Device Settings |  |
|---------------|------------|------------|----------------------|-----------------------|-------------|-----------------|--|
| 2             | :-10       | ALC: N     | Print                | er                    |             |                 |  |
|               |            |            |                      |                       |             |                 |  |
| Print to      | the foll   | owina p    | ort(s). Docu         | ments will print to t | he first fr | ee.             |  |
|               | d port.    | oning p    | origin bocu          |                       |             |                 |  |
| Port          | 1          | Descript   | ion                  | Printer               |             |                 |  |
|               |            | Serial Po  |                      |                       |             |                 |  |
|               |            | Serial Po  |                      |                       |             |                 |  |
| FII FII       |            | Print to I | File<br>I TCP/IP Por |                       |             |                 |  |
|               |            |            | TCP/IP Por           |                       | Fa          | ×               |  |
|               |            |            | Н ТСР/ІР Рон         | t                     |             |                 |  |
| E XF          | SPort: 1   | Local Po   | nt                   | Microsoft XP:         | 5 Docume    | ent Writer      |  |
|               | Add Por    |            |                      | elete Port            | Confi       | gure Port       |  |
|               | Add For    | <u></u>    | <u> </u>             | elete Polt            | Count       | gure Port       |  |
| Enal          | ble bidire | ectional   | support              |                       |             |                 |  |
| E <u>n</u> al | ble print  | er poolir  | ng                   |                       |             |                 |  |
|               |            |            |                      |                       |             |                 |  |
|               |            |            |                      |                       |             |                 |  |
|               |            |            |                      |                       |             |                 |  |
|               |            |            |                      |                       |             |                 |  |
|               |            |            |                      |                       |             |                 |  |
|               |            |            |                      |                       |             |                 |  |
|               |            |            |                      |                       |             |                 |  |

#### Tip

When the LPD Print setting is enabled, you can also configure LPR printing. When you want to configure LPR printing, follow the procedure below.

1. Click [Configure Port].

| Print to the t | Printe                                                                       | r<br>nents will print to the first free | _ |
|----------------|------------------------------------------------------------------------------|-----------------------------------------|---|
| checked por    | t.<br>Description                                                            | Printer                                 | • |
| IP_150         | Serial Port<br>Print to File<br>Standard TCP/IP Port<br>Standard TCP/IP Port | Fax                                     |   |
|                | . Standard TCP/IP Port<br>: Local Port                                       | Microsoft XPS Document Writer           |   |
|                | directional support                                                          | lete Port                               | 5 |
| m ruante bi    | inter pooling                                                                |                                         |   |
|                |                                                                              |                                         |   |
|                |                                                                              |                                         |   |

2. Select [LPR] at the [Protocol] group, enter "print" in the [Queue Name] box at the [LPR Settings] group, and then click [OK].

| Port Settings               |        |              |      |       |
|-----------------------------|--------|--------------|------|-------|
| Port Name:                  |        | 150.60.70.25 | L1   |       |
| Printer Name or IP Addre    | 552    | 150.60.70.25 | )    |       |
| Protocol                    |        |              |      |       |
| © <u>R</u> aw               |        |              | LPR  |       |
| Raw Settings                |        |              | 1    |       |
| Port Number:                | 9100   |              | - 01 |       |
| LPR Settings<br>Queue Name: | Print  | 2            |      | J     |
| SNMP Status Enable          | d      | 2            | 2    |       |
| ⊆ommunity Name:             | public |              |      |       |
| SNMP <u>D</u> evice Index   | 1      |              |      |       |
|                             |        |              | OKN  | Cance |

# 19 Click [Apply]. 20 Click [OK] to save the setting. Pinter Properties General Shairy Ports Advanced Color Management, Security Device Settings.

| Port                             | t.<br>Description                                | Printer     |                     | *        |  |
|----------------------------------|--------------------------------------------------|-------------|---------------------|----------|--|
| COM2:<br>COM3:<br>COM4:<br>FILE: | Serial Port<br>Print to File                     |             |                     | E        |  |
| IP_150                           | . Standard TCP/IP Port<br>. Standard TCP/IP Port | 17070840-17 | 20002345            |          |  |
| Add                              | . Standard TCP/IP Port                           | ete Port    | <u>C</u> onfigure P | <b>T</b> |  |
|                                  | directional support<br>inter pooling             |             |                     |          |  |

#### Note

Before using the printer driver for printing, configure the installed options of the equipment and department code (if required) on the printer driver. Refer to the **Printing Guide** for the instructions.

#### □ SMB printing

Install a printer driver by specifying the SMB port manually.

#### Notes

- It assumes using SMB printing in a small network. If you can use Windows XP, Windows Vista, Windows 7, Windows Server 2003, or Windows Server 2008 as a print server, it is recommended to set up for printing via Windows print server.
- Before starting the configuration, make sure that this equipment is connected to a network and also that its power is turned ON.
- If this equipment is not discovered over the network after the installation is started, a dialog box indicating this
  appears. Click [Continue] to continue the configuration.

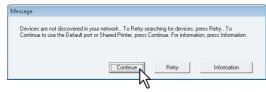

#### 7 Click [Browse].

| Select the port fo<br>elect an existing pri<br>icking the Browse I | inter port from a dev | ice on network or sele | ct the network print | er that can be used by |
|--------------------------------------------------------------------|-----------------------|------------------------|----------------------|------------------------|
| elected printer port                                               |                       | IP_150.60.70.250       |                      | Biowse                 |
| Devices on Net                                                     | work                  |                        |                      | 6                      |
| Printer Name                                                       | IP/IPX Address        | SNMP Version           | Location             | PRINTER TYPE           |
| -                                                                  | 150.60.70.250         | V1/V2                  |                      | 2394886×873            |
| ٠ [                                                                |                       | ш                      |                      |                        |
| ) Use the followin                                                 | g port                | LPT1:                  |                      | *]                     |

The [Browse for Printer] dialog box appears.

#### Tips

- If you know the IP address or the host name of this equipment, you can specify a printer port with the direct entry from the keyboard instead of clicking [Browse]. Enter a network path shown below in [Selected printer port], and then go to step 9.
   \\<IP address or host name>\print
- You may not be able to open the target MFP port via [Browse] button in OS such as Windows7, Windows Vista depending on the network environment. In this case, enter a network path shown below in [Selected printer port], and then go to step 9.
   \\<IP address or host name>\print

#### **8** Select "print" for this equipment and then click [OK].

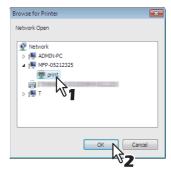

#### G Click [OK].

| Select the port f                         | or printer.    |                        |                     |                        |
|-------------------------------------------|----------------|------------------------|---------------------|------------------------|
| elect an existing p<br>licking the Browse |                | ce on network or selei | ct the network prin | ter that can be used b |
| elected printer po                        | t              | .v                     | nt                  | Biowse                 |
| Devices on Ne                             | twork          |                        |                     |                        |
| Printer Name                              | IP/IPX Address | SNMP Version           | Location            | PRINTER TYP            |
| +###B001255                               | 150.60.70.250  | V1/V2                  |                     | 173940Bak-873          |
| •                                         |                | III                    |                     |                        |
|                                           | ng port        | _PT1:                  |                     | ¥                      |

The Ready to Install the Program screen is displayed.

# 10 Click [Install].

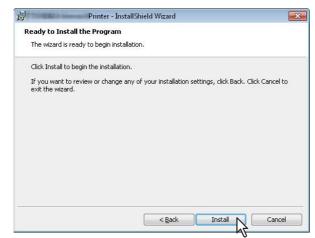

Installation starts.

Tips

- Searching may take a while depending on the Windows OS or network environment.
- If a dialog box prompting you to confirm the setting of a printer for normal use appears, click [Yes] or [No].

| Printer                                  |                       | 23             |
|------------------------------------------|-----------------------|----------------|
| Do you want to set the follow<br>Printer | ing Printer as the De | fault Printer? |
|                                          |                       |                |
|                                          | Yes                   | No             |
|                                          |                       | 47             |

• If the [Windows Security] dialog box appears, click [Install this driver software anyway].

| Windows Security |                                                                                                    |
|------------------|----------------------------------------------------------------------------------------------------|
|                  | Don't install this driver software<br>You should check your manufacturer's website for updated driver software<br>for your device.                                                                                                    |
|                  | <ul> <li>Install this driver software anyway<br/>Only install driver software obtained from your manufacturer's website or<br/>drisc. Unsigned software from other sources may harm your computer or steal<br/>information.</li> </ul> |
| و چ              | iee <u>d</u> etails                                                                                                    |

**11** Confirm that the installation is completed, and then click [Finish].

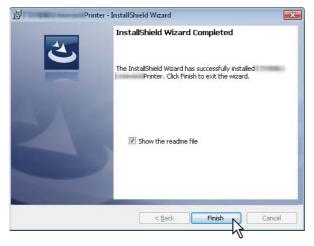

#### Tips

- The Installer may ask you to restart your computer. If it does, select "Yes, I want to restart my computer now." and click [Finish] to restart your computer.
- Before using the printer driver for printing, configure the installed options of the equipment and department code (if required) on the printer driver. Refer to the *Printing Guide* for the instructions.

### □ Novell printing

Configure the printer port for Novell printing.

#### Notes

- · Information for connecting the NetWare print server will be required.
- If this equipment is not discovered over the network after the installation is started, a dialog box indicating this appears. Click [Continue] to continue the configuration.

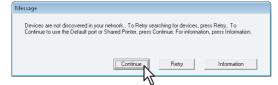

### 7 Enter the queue name in the [Selected printer port] box, and click [OK]. For NDS/NDPS mode

Example: Root=Org, Context=dept1, queue name=mfp\_queue

|                                          | Printer        |                         |                     |                         |
|------------------------------------------|----------------|-------------------------|---------------------|-------------------------|
| Select Port<br>Select the port f         | or printer     |                         |                     |                         |
| Select the point                         | or princer.    |                         |                     |                         |
| elect an existing p<br>icking the Browse |                | vice on network or sele | ct the network prin | ter that can be used by |
| cking the browse                         | button.        |                         |                     |                         |
| elected printer por                      | rt             | \\Org\mfp_queue.dep     | et1                 | Browse                  |
|                                          |                |                         | N                   |                         |
| Devices on Ne                            | twork          |                         |                     |                         |
| Printer Name                             | IP/IPX Address | SNMP Version            | Location            | PRINTER TYPE            |
| T hinter Maine                           |                |                         |                     |                         |
|                                          |                |                         |                     |                         |
|                                          |                |                         |                     | ,                       |
| <ul> <li>✓</li></ul>                     | ng port        |                         |                     | - ,<br>- ,              |
| •                                        | ng port        | III -                   |                     |                         |
| •                                        |                | III -                   |                     |                         |

#### For Bindery mode

Example: NetWare print server name=Nwsrv, queue name=mfp\_queue

\\Nwsrv\mfp\_queue

| elect an existing p<br>cking the Browse |                | ce on network or selec | at the network print | er that can be used by |
|-----------------------------------------|----------------|------------------------|----------------------|------------------------|
| elected printer por                     | t 💽            | \Nwsrv\mfp_queue       |                      | Browse                 |
| Devices on Ne                           | twork          |                        | Ν                    |                        |
| Printer Name                            | IP/IPX Address | SNMP Version           | Location V           |                        |
| ٠ [                                     |                |                        |                      |                        |
| ■ Use the followi                       | ng port        | .PT1:                  |                      | •                      |

#### Note

The queue for this equipment should be set up by an administrator. If you do not know the queue for this equipment, ask your administrator.

### 8 Click [Install].

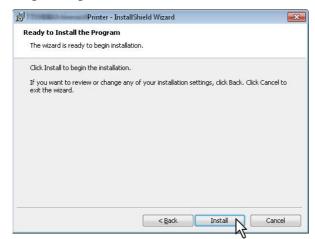

Installation starts.

#### Tip

If a dialog box prompting you to confirm the setting of a printer for normal use appears, click [Yes] or [No].

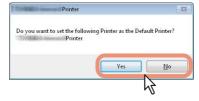

**9** Confirm that the installation is completed, and then click [Finish].

| Printer - I | nstallShield Wizard                                                                              | x |
|-------------|--------------------------------------------------------------------------------------------------|---|
|             | InstallShield Wizard Completed                                                                   |   |
| 3           | The InstallShield Wizard has successfully installed<br>Printer, Click Finish to exit the wizard. |   |
|             | ♥ Show the readme file                                                                           |   |
|             | < Back. Finish Cancel                                                                            |   |

Tips

- The Installer may ask you to restart your computer. If it does, select "Yes, I want to restart my computer now." and click [Finish] to restart your computer.
- Before using the printer driver for printing, configure the installed options of the equipment and department code (if required) on the printer driver. Refer to the *Printing Guide* for the instructions.

### ■ Installing the printer drivers from TopAccess

Perform installation corresponding to your Windows computer.

#### Notes

• To perform installation, you must log onto Windows with the "Administrator" account; this enables the installation and uninstallation of client software.

If Windows Vista / Windows 7 / Windows Server 2008 is used, you can perform the installation by temporarily changing the user account following the procedure below.

- Click the file name link for the printer driver.
- When the [User Account Control] dialog box is displayed, enter an administrator password, and then click [Yes] ([OK]).
- Even when you have logged on Windows with the "Administrator" account, the [User Account Control] dialog box may appear. In this case, click a button for allowing the operation, such as [Continue], and then continue.

### In TopAccess, click the [Install Software] link at the bottom of the screen.

| Device          | Job Status | Logs | Regist         | ration | C           | ounter      |           |            |  |
|-----------------|------------|------|----------------|--------|-------------|-------------|-----------|------------|--|
|                 |            |      |                |        |             |             |           |            |  |
| Device          |            |      |                |        |             |             |           | 0          |  |
| Device          |            |      |                |        |             |             |           | REFRESH    |  |
|                 |            |      | Device Inform  | nation |             |             |           |            |  |
|                 |            |      | Status         |        |             | Ready       |           |            |  |
|                 |            |      | Name           |        |             | ENRICTORIES | 時行        |            |  |
|                 |            |      | Location       |        |             |             |           |            |  |
|                 |            |      | Copier Model   |        |             | C72088809-S | 二世由帝治3300 |            |  |
|                 |            |      | Serial Number  |        |             | CLE000047   |           |            |  |
|                 |            |      | MAC Address    |        |             | 00:80:91:60 | :29:7E    |            |  |
|                 |            |      | Main Memory S  |        |             | 2048 MB     |           |            |  |
|                 |            |      | Page Memory S  |        |             | 1024 MB     |           |            |  |
|                 |            |      | Save as File & |        | e Available | 25973 MB    |           |            |  |
|                 |            |      | Fax Space Ava  |        |             | 978 MB      |           |            |  |
| Options         |            |      | Contact Inform | ation  |             | -           |           |            |  |
| Finisher        | None       |      | Phone Number   |        |             | 0           |           |            |  |
| Hole Punch Unit | None       |      | Message        |        |             |             |           |            |  |
| Fax             | None       |      | Alerts         |        |             | •           |           |            |  |
| Toner           |            |      | Paper          |        |             |             |           |            |  |
| Yellow(Y)       | 100%       | -    | Drawer         | Size   | Тур         | e           | Capacity  | Status     |  |
| Magenta(M)      | 100%       | -    | Drawer 1       | A4     | Plai        | n           | 540       | Near Empty |  |
| Cyan(C)         | 75%        | -    | Drawer 2       | A3     | Plai        | n           | 540       | Near Empty |  |
| Black(K)        | 75%        | -    | Drawer 3       | A4     | Plai        | n           | 540       | Near Empty |  |
|                 |            |      | Drawer 4       | B4     | Plai        | 'n          | 540       | Near Empty |  |
|                 |            |      |                |        |             |             |           |            |  |
|                 |            |      |                |        |             |             |           |            |  |

The Install Client Software page opens.

**2** Click the file name link for installing the preferred printer driver.

| pAccess                                                        |                              |  |
|----------------------------------------------------------------|------------------------------|--|
| Install Client Software                                        |                              |  |
| rivers Unix Filters Macintosh PPD Files                        |                              |  |
|                                                                |                              |  |
| Please click on the link(s) below. The Driver installation wil | il be started automatically. |  |
| File Name                                                      | Size                         |  |
| Printer                                                        | 1134(KB)                     |  |
| Series PS3                                                     | 1134(KB)                     |  |
| Series XPS                                                     | 1134(KB)                     |  |
| Please click on the link(s) below to dow ad the Windows        | s Installer Files.           |  |
| File Name                                                      | Size                         |  |
| Install Client1                                                | 34134(KB)                    |  |
|                                                                |                              |  |
|                                                                |                              |  |
|                                                                |                              |  |
|                                                                |                              |  |
|                                                                |                              |  |

The installation begins, and the TCP/IP port is created automatically.

### **3** The installation is completed.

- The result of the installation is displayed on the task bar.
- The printer driver has been installed normally (when SNMP V1 and V2 are configured for your OKI MFP).

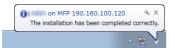

• The printer driver has been installed normally (when SNMP V3 is configured for your OKI MFP).

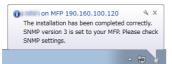

For instructions on how to check the SNMP settings, refer to "[SNMP Settings]" in the following section:

### **Other Installations**

The following printing environments cannot be configured by installation using Software Installer or the individual installers contained in the Client Utilities CD-ROM (except USB printing in Windows 7). When you want to configure the following printing environments, see the following pages for each procedure.

P.75 "Raw TCP/LPR printing ("Add Printer" installation from file)"

P.80 "USB printing"

P.90 "IPP printing"

P.101 "Novell iPrint"

P.102 "Web Service Print"

### Raw TCP/LPR printing ("Add Printer" installation from file)

This section describes how to set up the printer drivers for Raw TCP/LPR printing by using Add Printer Wizard. The following describes an installation on Windows 7.

#### Tip

Before installing the printer driver, check with your system administrator to make sure of the following:

- This equipment is connected to the network and turned on.
- The TCP/IP setting is correct on this equipment and your computer.

#### Notes

- To perform installation, you must log onto Windows with the "Administrator" account. However, even if you have logged on with a user account other than "Administrator", entering an administrator password upon display of the [User Account Control] dialog box enables you to perform the installation by temporarily changing the user account.
- Even when you have logged on Windows with the "Administrator" account, the [User Account Control] dialog box may appear. In this case, click a button for allowing the operation, such as [Continue], and then continue.

# **1** If not using the Client Utilities CD, save the print driver to a convenient location or USB Drive.

#### Tip

For information about the latest printer drivers, contact your service technician.

### Click [Start] and click [Devices and Printers] to open the [Devices and Printers] folder.

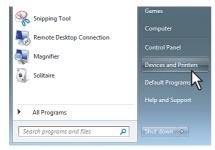

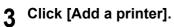

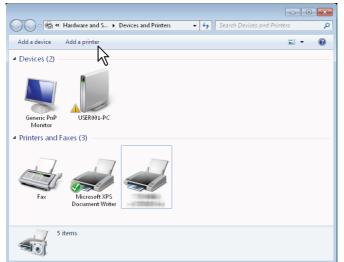

The [Add Printer] dialog box appears.

4

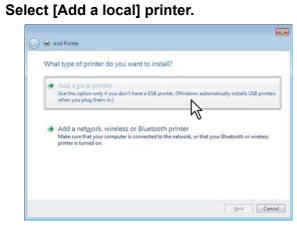

**5** Select [Create a new port], and select [Standard TCP/IP Port]. Then click [Next].

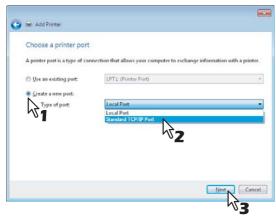

6 Enter the appropriate Hostname or IP address, and click [Next].

| Type a printer nostnar          | ne or IP address                    |
|---------------------------------|-------------------------------------|
| Device type:                    | TCP/IP Device                       |
| Hostname or IP <u>a</u> ddress: | 172.16.16.32                        |
| Port name:                      | 172.14.16.32                        |
| Cuery the printer and auto      | amatically select the driver to use |
| To Breek on hunder and and      |                                     |
| C 2009 on launce and and        |                                     |
|                                 |                                     |
| E 2003 on lands and an          |                                     |

## 7 Click [Have Disk].

| 🕒 👾 Add Pri                                                                                                    | itter                                                      |                                                                                         |     |
|----------------------------------------------------------------------------------------------------|------------------------------------------------------------|-----------------------------------------------------------------------------------------|-----|
|                                                                                                    | e printer driver                                           |                                                                                         |     |
| and the second second s |                                                            | re list. Click Windows Update to see more models.<br>rinstallation CD, click Have Disk. |     |
| Manufact                                                                                                    | uer A                                                      | Printers                                                                                |     |
| Brother<br>Canon<br>Epson                                                                                                    |                                                            | Beother DCP-116C<br>Beother DCP-117C<br>Beother DCP-117C                                | -   |
| FujiXeras                                                                                                    |                                                            | Beother DCP-129C                                                                        | -   |
|                                                                                                    | river is digitally signed.<br>It why driver signing is imp | Windows Update Have Disk                                                                | 5   |
|                                                                                                    |                                                            | [] Jest Can                                                                             | cel |

The [Install From Disk] dialog box appears.

### 8 Click [Browse].

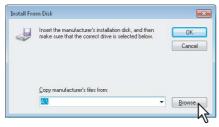

The [Locate File] dialog box appears.

#### Tip

When installing the printer driver using the Client Utilities CD-ROM, insert it into the CD-ROM drive. When you insert the Client Utilities CD-ROM into the CD-ROM drive, Software Installer may launch automatically. In this case, click [Exit] to close it and continue the operation.

**9** Locate the directory where the preferred printer driver is saved, select the .inf file, and then click [Open].

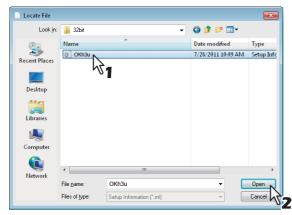

#### Tip

When installing the printer driver using the Client Utilities CD-ROM, select the following folder: For the Windows computer 32-bit edition

- PCL Printer driver
  - [Client Utilities CD-ROM]:\Client\Drivers\PCL6\32bit
- PS printer driver [Client Utilities CD-ROM]:\Client\Drivers\PS\32bit
- XPS printer driver
- [Client Utilities CD-ROM]:\Client\Drivers\XPS\32bit

#### For the Windows computer 64-bit edition

- PCL Printer driver
- [Client Utilities CD-ROM]:\Client\Drivers\PCL6\64bit PS printer driver
- [Client Utilities CD-ROM]:\Client\Drivers\PS\64bit
- XPS printer driver
  - [Client Utilities CD-ROM]:\Client\Drivers\XPS\64bit

### **10** Confirm the file path and click [OK].

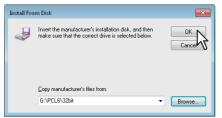

**11** Confirm the correct driver has been selected and click [Next].

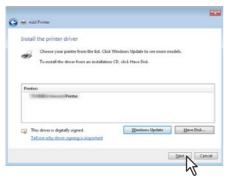

**12** Confirm or change the Printer name and click [Next].

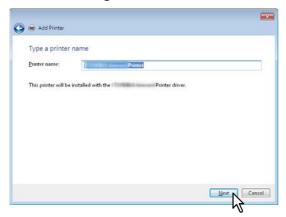

**13** Select whether or not to share the printer to other network users, and click [Next].

| 0 | 📾 Add Printer                                                                                                    |     |
|---|----------------------------------------------------------------------------------------------------|-----|
|   | Printer Sharing                                                                                                    |     |
|   | If you want to share this printer, you must provide a share name. You can use the suggested name or<br>type a new one. The share name will be visible to other network users. |     |
| ( | <ul> <li>Dg not share this printer</li> <li>Share this printer so that others on your network can find and use it</li> </ul>                                                  |     |
|   | Spare name: Printer Printer Comment                                                                                                    |     |
|   |                                                                                                    |     |
|   | Next Car                                                                                                    | cel |

**14** Select whether using this printer as a default printer, and click [Finish].

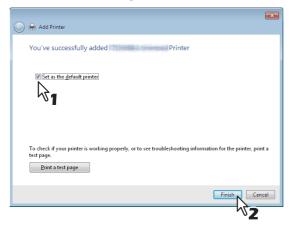

The printer driver is installed.

#### Note

Before using the printer driver for printing, configure the installed options of the equipment and department code (if required) on the printer driver. Refer to the *Printing Guide* for the instructions.

### USB printing

This section describes how to set up the printer drivers when this equipment is connected with a USB cable on Windows XP / Windows Vista / Windows 7 / Windows Server 2003 / Windows Server 2008.

The procedure to install the printer driver for USB printing differs depending on the version of Windows used.

P.80 "Windows 7"

- P.84 "Windows Vista / Windows Server 2008"
- P.87 "Windows XP / Windows Server 2003"

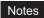

- Use a USB2.0 Hi-Speed certified cable: USB cable supporting the USB2.0 Hi-Speed mode (480 Mbps of transfer speed) certified by the USB Implementers Forum.
- Connect the equipment with a PC directly by the USB cable. When it is connected with a PC via a USB hub, the
  equipment may not be recognized.

### U Windows 7

You can install a printer driver for USB printing in Windows 7 by using Software Installer contained in the Client Utilities CD-ROM.

#### Notes

- To perform installation, you must log onto Windows with the "Administrator" account. However, even if you have logged on with a user account other than "Administrator", entering an administrator password upon display of the [User Account Control] dialog box enables you to perform the installation by temporarily changing the user account.
- Even when you have logged on Windows with the "Administrator" account, the [User Account Control] dialog box may appear. In this case, click a button for allowing the operation, such as [Continue], and then continue.
- Power on this equipment and your computer.

### **2** Connect the USB cable to this equipment and your computer.

#### Insert the Client Utilities CD-ROM into the CD-ROM drive.

If Software Installer does not automatically start, use the Explorer to open the "Setup" folder in the Client Utilities CD-ROM and double-click "Setup.exe".

#### ▲ Select [I agree to the terms of the License Agreement.] and click [Next].

| Software Installer                                       |                                                                                                    |
|----------------------------------------------------------|----------------------------------------------------------------------------------------------------|
| OKI                                                      | Software Installer                                                                                                    |
| elect Language:                                          |                                                                                                    |
| English                                                  |                                                                                                    |
| icense Aareement:                                        |                                                                                                    |
| license Agreement:<br>Nease read the license agre        | ement carefully.                                                                                                    |
| Software License Agreeme                                 | •                                                                                                    |
| this software.                                           | terms of this Software License Agreement ("Agreement"), you may not use                                                                                                    |
| contained in the storage m<br>indicating your acceptance | it carefully before surprised Software". By installing the Licensed Software, you are<br>e of these terms and conditions and this Agreement is deemed effective<br>and Oki Data Corporation ("Licensor"). |
|                                                          | isee accepts, a non-exclusive license to install the Licensed Software on<br>re directly or through network connected to Licensor's printer product or                                                    |
| l agree to the terms of th                               | e License Agreement                                                                                                    |
| to not agree to the terr                                 | ns of the License Agreement.                                                                                                    |
|                                                          | Next                                                                                                    |
|                                                          | <b>N</b> 2                                                                                                    |

- To change the display language, select a desired language from the [Select Language] box.
- The main menu is displayed.

5 Click [Printer Driver] or [Custom Install].

| OKI Software Installer                                          | ×                                                       |
|-----------------------------------------------------------------|---------------------------------------------------------|
| OKI Software In                                                 | staller                                                 |
|                                                                 | Ver.1.01                                                |
| Recommended                                                     | Setup will install the printer driver on this computer. |
| Printer Driver                                                  |                                                         |
| Scan Utility                                                    |                                                         |
| Fax Driver                                                      |                                                         |
| Custom Install                                                  |                                                         |
| Oran Adult Eddar                                                |                                                         |
| <ul> <li>Open Admin Folder</li> <li>Open ReadMe File</li> </ul> |                                                         |
|                                                                 | Exit                                                    |

**Printer Driver** — This option allows you to install only the PCL Printer driver. When you select it, proceed to step 7. **Custom Install** — This option allows you to select the printer drivers and utilities which you want to install. When you select it, proceed to step 6.

#### Note

When you want to install the PS printer driver and XPS printer driver, perform installation from [Custom Install] or by using the individual installers.

P.55 "Installing the printer drivers by using the individual installers"

# 6 When you have selected [Custom Install] in step 5, select the software items which you want to install, and then click [Next].

| OKI                                         | Software                        | Installer                               |        |
|---------------------------------------------|---------------------------------|-----------------------------------------|--------|
| OKI                                         | contrare                        | linotarior                              |        |
|                                             |                                 |                                         |        |
| Custom Install:                             |                                 |                                         |        |
|                                             | MFP(PCL)                        |                                         |        |
| 2.34446239482                               | MFP(PS)                         |                                         |        |
| Scarrotility                                | MFP(XPS)                        |                                         |        |
|                                             | MFP(TWAIN)                      |                                         |        |
| Remote Sca                                  |                                 |                                         |        |
| Fax Driver                                  | MFP                             |                                         |        |
| 239460993                                   | MFP(FAX)                        |                                         |        |
| AddressBook                                 | (Viewer                         |                                         |        |
|                                             |                                 |                                         |        |
|                                             |                                 |                                         |        |
| This printer driver is suit<br>calculation. | able for printing from a genera | al application, such as word processing | or     |
|                                             |                                 |                                         |        |
| c.                                          |                                 |                                         |        |
|                                             |                                 | Next.                                   |        |
|                                             |                                 |                                         | Cancel |

You can install the following printer drivers:

- PCL Printer Driver
- PS Printer Driver
- XPS Printer Driver

**7** Confirm the list of the software to install and click [Install].

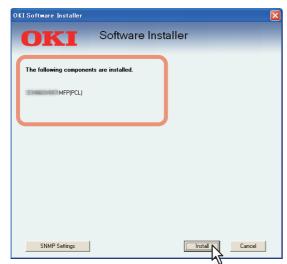

Installation starts.

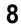

Since the result message of the detection is displayed, click [Continue].

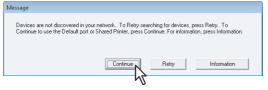

**9** Select [Use the following port] and "USBxxx" (xxx are numbers). Then click [OK].

| OKI Software Insta                                 | ller           |                         |                        |                |
|----------------------------------------------------|----------------|-------------------------|------------------------|----------------|
| OKI                                                | Soft           | vare Instal             | ler                    |                |
| Select an existing print<br>clicking the Browse bu |                | in network or select th | e network printer that | can be used by |
| Selected printer port                              | USB001         |                         |                        | Browse         |
| C Devices on Netwo                                 | ırk            |                         |                        |                |
| Printer Name                                       | IP/IPX Address | SNMP Version            | Location               | Printer Type   |
| Use the following p     USB001     SNMP Settings   |                |                         | ОК                     | Cancel         |
|                                                    |                |                         | h                      | \$7            |

#### Tips

• If a dialog box prompting you to confirm the setting of a printer for normal use appears, click [Yes] or [No].

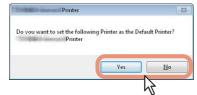

• If the [Windows Security] dialog box appears, click [Install this driver software anyway].

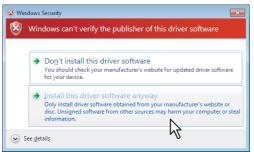

**10** Confirm that the installation is completed, and then click [Finish].

| OKI Software Installer   |                   |        |
|--------------------------|-------------------|--------|
| OKI                      | Software Installe | ər     |
| The following components |                   |        |
| ✓ MFP(PC)                | L)                |        |
|                          |                   |        |
|                          |                   |        |
|                          |                   |        |
|                          |                   |        |
|                          |                   |        |
|                          |                   | Cancel |

Tip

The Installer may ask you to restart your computer. If it does, select "Yes, I want to restart my computer now." and click [Finish] to restart your computer.

### 11 Click [Exit].

When a message appears asking whether to finish the installation, click [Yes].

#### Note

Before using the printer driver for printing, configure the installed options of the equipment and department code (if required) on the printer driver. Refer to the **Printing Guide** for the instructions.

### U Windows Vista / Windows Server 2008

You can install a printer driver for USB printing in Windows Vista / Windows Server 2008 by Plug and Play.

#### Notes

- To perform installation, you must log onto Windows with the "Administrator" account; this enables the installation
  and uninstallation of client software. However, if you have logged on with a user account other than "Administrator",
  entering an administrator password upon display of the [User Account Control] dialog box enables you to perform
  the installation by temporarily changing the user account.
- Even when you have logged on Windows with the "Administrator" account, the [User Account Control] dialog box may appear. In this case, click a button for allowing the operation, such as [Continue], and then continue.
- Power on this equipment and your computer.
- Connect the USB cable to this equipment and your computer.
- The [Found New Hardware] dialog box appears.
- Click [Locate and install driver software (recommended)].

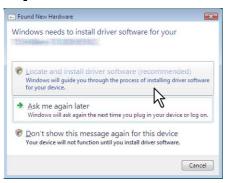

When the confirmation dialog box for online search is displayed, click [Don't search online].

### ▲ Insert the Client Utilities CD-ROM into the CD-ROM drive.

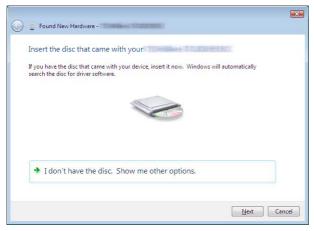

When you insert the Client Utilities CD-ROM into the CD-ROM drive, Software Installer may launch automatically. In this case, click [Exit] to close it and continue the operation.

**5** The printer drives are automatically detected and displayed in the list. Select a printer driver to be installed and click [Next].

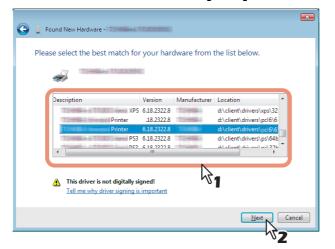

#### Notes

- All available drivers are listed. If a wrong driver is installed, printing may not be performed properly. When using the Windows computer 32-bit edition, select the following folder:
  - PCL Printer driver
  - [Client Utilities CD-ROM]:\Client\Drivers\PCL6\32bit
  - PS printer driver
  - [Client Utilities CD-ROM]:\Client\Drivers\PS\32bit
  - XPS printer driver

[Client Utilities CD-ROM]:\Client\Drivers\XPS\32bit

- When using the Windows computer 64-bit edition, select the following folder:
- PCL Printer driver
- [Client Utilities CD-ROM]:\Client\Drivers\PCL6\64bit - PS printer driver
- [Client Utilities CD-ROM]:\Client\Drivers\PS\64bit - XPS printer driver
- [Client Utilities CD-ROM]:\Client\Drivers\XPS\64bit
- If the following message appears, click [Install this driver software anyway] to proceed with the installation.

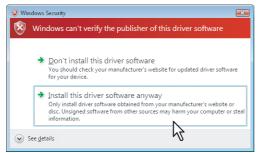

# 6 Click [Close].

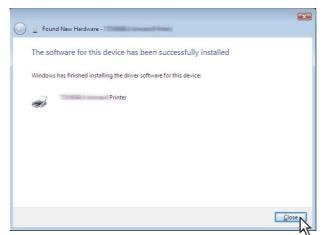

### **7** The installation is completed.

### Note

Before using the printer driver for printing, configure the installed options of the equipment and department code (if required) on the printer driver. Refer to the *Printing Guide* for the instructions.

### U Windows XP / Windows Server 2003

You can install a printer driver for USB printing in Windows XP / Windows Server 2003 by Plug and Play.

#### Note

To perform installation, you must log onto Windows with the "Administrator" account; this enables the installation and uninstallation of client software.

Power on this equipment and your computer.

### **2** Connect the USB cable to this equipment and your computer.

The [Found New Hardware Wizard] dialog box appears.

### 3 Select [No, not this time] and click [Next].

| Found New Hardware Wizard |                                                                                                    |  |
|---------------------------|----------------------------------------------------------------------------------------------------|--|
|                           | Welcome to the Found New<br>Hardware Wizard<br>Vindows will search for current and updated software by<br>looking on yous computer, on the hardware nataliation CD, or on<br>the Vindows Update V4b site (with your permission).<br>Read our privacy policy |  |
|                           | Can Windows connect to Windows Update to search for<br>software?<br>Q Yes, this time only<br>Q Yes, now and every time I connect a device<br>No, not this time<br>Click Next to continue.                                                                   |  |
| < Back Next > Cancel      |                                                                                                    |  |
|                           | <b>N2</b>                                                                                                    |  |

**A** Select [Install from a list or specific location (Advanced)] and click [Next].

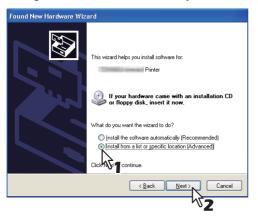

5 Select [Search for the best driver in these locations.] and select only the [Include this location in the search] check box. Then click [Browse].

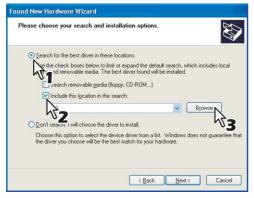

The [Browse For Folder] dialog box appears.

### 6 Insert the Client Utilities CD-ROM into the CD-ROM drive.

When you insert the Client Utilities CD-ROM into the CD-ROM drive, Software Installer may launch automatically. In this case, click [Exit] to close it and continue the operation.

7 Locate the directory where the printer driver is located and click [OK].

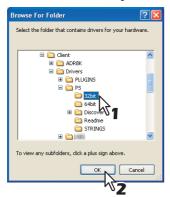

- When using the Windows computer 32-bit edition, select the following folder:
  - PCL Printer driver [Client Utilities CD-ROM]:\Client\Drivers\PCL6\32bit
  - PS printer driver
     [Client Utilities CD-ROM]:\Client\Drivers\PS\32bit
  - XPS printer driver
  - [Client Utilities CD-ROM]:\Client\Drivers\XPS\32bit
- When using the Windows computer 64-bit edition, select the following folder:
  - PCL Printer driver
  - [Client Utilities CD-ROM]:\Client\Drivers\PCL6\64bit
  - PS printer driver
  - [Client Utilities CD-ROM]:\Client\Drivers\PS\64bit XPS printer driver
  - [Client Utilities CD-ROM]:\Client\Drivers\XPS\64bit

### 8 Click [Next].

-

| Please ch     | oose your search and installation options.                                                                                                    |
|---------------|----------------------------------------------------------------------------------------------------|
| <u>⊙ S</u> ea | rch for the best driver in these locations.                                                                                                    |
|               | the check boxes below to limit or expand the default search, which includes local<br>is and removable media. The best driver found will be installed. |
| C             | Search removable media (floppy, CD-ROM)                                                                                                    |
| E             | Include this location in the search:                                                                                                    |
|               | E:\Client\Drivers\PS\32bit Browse                                                                                                    |
| O Dor         | 't search. I will choose the driver to install.                                                                                                    |
|               | ose this option to select the device driver from a list. Windows does not guarantee t<br>driver you choose will be the best match for your hardware.  |
|               | Cancel                                                                                                    |

The screen for choosing the printer driver is displayed.

**9** Select the printer driver to be installed, and click [Next].

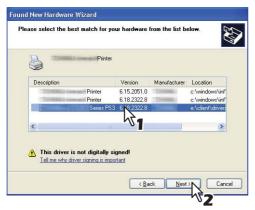

• If the following message appears, click [Continue Anyway] to proceed with the installation.

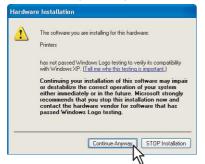

· It starts copying files.

10

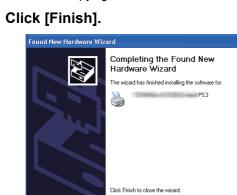

Finish

**11** The installation is completed.

#### Note

Before using the printer driver for printing, configure the installed options of the equipment and department code (if required) on the printer driver. Refer to the **Printing Guide** for the instructions.

### ■ IPP printing

This section describes how to set up the printer drivers for IPP printing which is available for Internet connection. To set up the printer drivers for IPP printing, install the printer drivers by Add Printer Wizard.

Tip

Before installing the printer driver for IPP printing, check with your system administrator to make sure of the following:

- This equipment is connected to the network and turned on.
- The TCP/IP setting is correct on this equipment and your computer.

The procedure to install the printer driver for IPP printing differs depending on the version of Windows used.

P.90 "Windows Vista / Windows 7 / Windows Server 2008"

P.96 "Windows XP / Windows Server 2003"

### U Windows Vista / Windows 7 / Windows Server 2008

You can install a printer driver for IPP printing in Windows Vista / Windows 7 / Windows Server 2008 using the Add Printer Wizard.

Perform installation corresponding to your Windows computer.

### Notes

- To perform installation, you must log onto Windows with the "Administrator" account. However, even if you have logged on with a user account other than "Administrator", entering an administrator password upon display of the [User Account Control] dialog box enables you to perform the installation by temporarily changing the user account.
- Even when you have logged on Windows with the "Administrator" account, the [User Account Control] dialog box may appear. In this case, click a button for allowing the operation, such as [Continue], and then continue.
- The certificate must be installed on both MFP and Windows Vista to perform IPP SSL printing from Windows Vista. For instructions on how to install the certificate, refer to **TopAccess Guide**.

### **1** Open the printers folder.

- When you are using Windows 7
  - Click [Start] and click [Devices and Printers] to open the [Devices and Printers] folder.

| Snipping Tool             | Games                |
|---------------------------|----------------------|
| Remote Desktop Connection | Computer             |
| Magnifier                 | Control Panel        |
|                           | Devices and Printers |
| Solitaire                 | Default Programs     |
|                           | Help and Support     |
| All Programs              |                      |
| Search programs and files | Shut down 🕨          |

 When you are using Windows Vista / Windows 2008 Server Click the start button, select [Control Panel] and click [Printer] under [Hardware and Sound] to open the [Printers] folder.

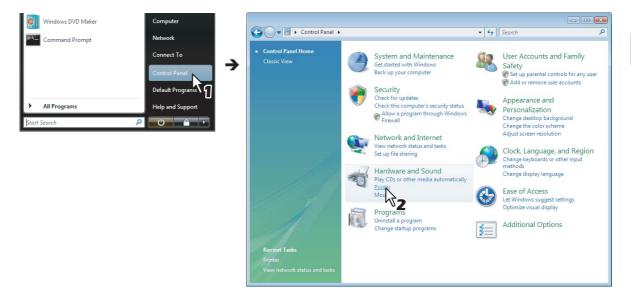

### 2 Click [Add a printer].

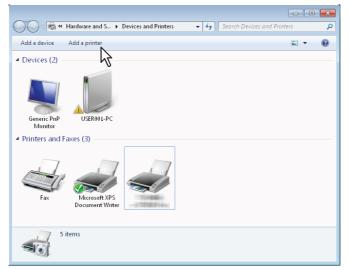

The [Add Printer] dialog box appears.

## 3

### Select [Add a network, wireless or Bluetooth printer].

| + | Add a local printer                                                                                                    |
|---|----------------------------------------------------------------------------------------------------|
|   | Use this option only if you don't have a USB printer. (Windows automatically installs USB printe<br>when you plug them in.) |
|   | Make sure that your computer is connected to the network, or that your Bluetooth or wireless<br>printer is turned on.       |

▲ Select [The printer that I want isn't listed].

| No printers were found. |         |              |
|-------------------------|---------|--------------|
| Printer Name            | Address |              |
|                         |         |              |
|                         |         |              |
|                         |         |              |
|                         |         |              |
|                         |         | Search again |
|                         |         |              |

**5** Select the [Select a shared printer by name] check box, enter "http://[IP address]:631/ Print" in the edit box in [Find by printer name or TCP/IP address] screen.

| and the second second                        | ame or TCP/IP addre                               | 55      |        |
|----------------------------------------------|---------------------------------------------------|---------|--------|
| Browse for a printer Select a shared printer | by name                                           |         |        |
| http://150.60.70.                            | 235.54 - 28/A                                     |         | Browse |
|                                              | itemame\printemame or<br>ame/printers/printemame/ | printer |        |
| 🖱 Add a printer using a                      | TCP/JP address or hostnam                         | e       |        |
|                                              |                                                   |         |        |
|                                              |                                                   |         |        |

- Enter the IP address of this equipment instead of [IP address]. Example: IP address = 192.168.1.2 http://192.168.1.2:631/Print
- Enter the IPv6 address in the [Printer Name or IP Address] box when the MFP is connected in an IPv6 network.
- If your network uses a DNS or WINS server, enter the printer name of this equipment provided from DNS or
  - WINS instead of [IP address]. Example: Print Server Name = Mfp-05212774 http://Mfp-05212774:631/Print
- When you connect from the Internet, enter the FQDN of this equipment provided from DNS instead of [IP address].

Example: URL = mfp\_05212774.oki.com http://mfp\_05212774.oki.com:631/Print

#### Note

"P" for "Print" in the IPP URL must be capitalized. The IPP port can be created by entering "print" (noncapitalized) in the IPP URL, but the print job cannot be sent to the equipment. In that case, delete the IPP port and then create the IPP port correctly again.

#### Tips

- If the IPP Port80 Enabled option is enabled on this equipment, you can exclude the port number from the URL. (i.e. "http://192.168.1.2/Print")
- If the Enable SSL option for IPP Print is enabled, you must enter "https://[IP address]:[SSL port number]/ Print" in the edit box. (i.e. "https://192.168.1.2:443/Print")

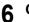

#### Click [Next].

A dialog box appears to confirm the connection with the specified MFP. Wait until completion.

### Note

When the Authentication setting for IPP Print is enabled, the dialog box to enter a user name and password appears. If this dialog box appears, enter the user name and password and click [OK]. For the user name and password, ask your administrator.

| Configure Internet Port                                                                           |  |
|---------------------------------------------------------------------------------------------------|--|
| Mttp://10.10.70.120:631/Print                                                                     |  |
| Security options                                                                                  |  |
| Use anonymous account                                                                             |  |
| <ul> <li>Automatically use the Windows logon name and password (and<br/>domain if any)</li> </ul> |  |
| Use the specified user account                                                                    |  |
| User Name user                                                                                    |  |
| Password ••••••                                                                                   |  |
| Use the same security setting for all user 1                                                      |  |

### 7 Click [Have Disk].

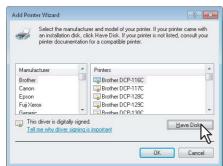

The [Install From Disk] dialog box appears.

### 8 Click [Browse].

| Install Fro | m Disk                                                                                                    | ×            |
|-------------|----------------------------------------------------------------------------------------------------|--------------|
| -           | Inset the manufacturer's installation disk, and then<br>make sure that the correct drive is selected below. | OK<br>Cancel |
|             | Copy manufacturer's files from:                                                                             | Browse       |
|             |                                                                                                    | DIOWSE.      |

The [Locate File] dialog box appears.

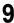

### Insert the Client Utilities CD-ROM into the CD-ROM drive.

When you insert the Client Utilities CD-ROM into the CD-ROM drive, Software Installer may launch automatically. In this case, click [Exit] to close it and continue the operation.

**10** Locate the directory where the printer driver is located, select the .inf file, and then click [Open].

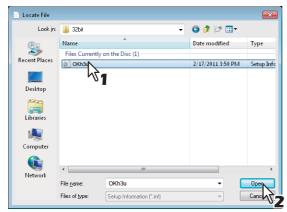

- When using the Windows computer 32-bit edition, select the following folder:
  - PCL Printer driver
     [Client Utilities CD-ROM]:\Client\Drivers\PCL6\32bit
  - PS printer driver
- [Client Utilities CD-ROM]:\Client\Drivers\PS\32bit
- When using the Windows computer 64-bit edition, select the following folder:
- PCL Printer driver [Client Utilities CD-ROM]:\Client\Drivers\PCL6\64bit
- PS printer driver [Client Utilities CD-ROM]:\Client\Drivers\PS\64bit

### 11 Click [OK].

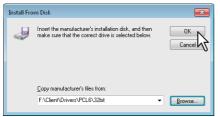

**12** Select the printer driver and click [OK].

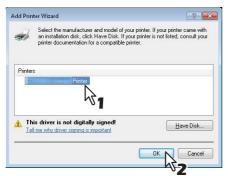

When the [Windows Security] dialog box is displayed, click [Install this driver software anyway] to continue the installation.

## 13 Click [Next].

| Add Printer                                                                                                    |                             |
|----------------------------------------------------------------------------------------------------|-----------------------------|
|                                                                                                    |                             |
| You've successfully added                                                                                                    | on http://150.60.70.250:631 |
| Printer name:                                                                                                    | 0.70.250:631                |
| This printer has been installed with the                                                                                                    | Printer driver.             |
| The print of a second second se |                             |
|                                                                                                    |                             |
|                                                                                                    |                             |
|                                                                                                    |                             |
|                                                                                                    |                             |
|                                                                                                    |                             |
|                                                                                                    |                             |
|                                                                                                    |                             |

#### Tip

If the Printer Sharing dialog box is displayed, select whether to share the equipment with other users on your network and then click [Next].

- Change the share name or enter the location and comments as required.

### **1** Select whether using this printer as a default printer, and click [Finish].

| 🕞 🖨 Add Printer                                                                                                    |
|----------------------------------------------------------------------------------------------------|
| You've successfully added Herofold in http://150.60.70.250:631                                                          |
| Image: Set as the default printed         Image: Set as the default printed                                             |
| To check if your printer is working properly, or to see troubleshooting information for the printer, print a test page. |
| Finish                                                                                                    |

The printer driver is installed.

#### Note

Before using the printer driver for printing, configure the installed options of the equipment and department code (if required) on the printer driver. Refer to the **Printing Guide** for the instructions.

### □ Windows XP / Windows Server 2003

You can install a printer driver for IPP printing in Windows XP / Windows Server 2003 using the Add Printer Wizard.

#### Note

To perform installation, you must log onto Windows with the "Administrator" account; this enables the installation and uninstallation of client software.

1

### Click [Start] and click [Printers and Faxes] to open the [Printers and Faxes] folder.

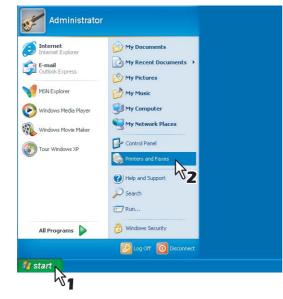

2

Click the [Add a printer] in the Printer Tasks menu.

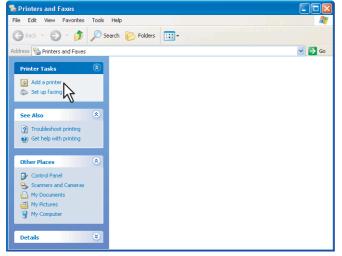

The [Add Printer Wizard] dialog box appears.

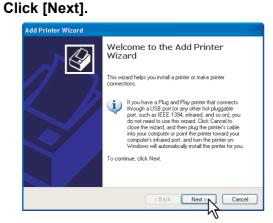

3

▲ Select [A network printer, or a printer attached to another computer] and click [Next].

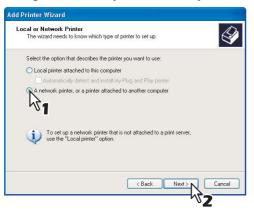

Select [Connect to a printer on the Internet or on a home or office network], and enter "http://[IP address]:631/Print" in the [URL] field.

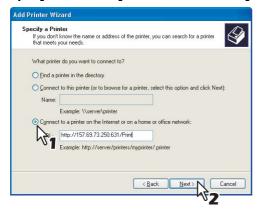

- Enter the IP address of this equipment instead of [IP address]. Example: IP address = 192.168.1.2 http://192.168.1.2:631/Print
- Enter the IPv6 address in the [Printer Name or IP Address] box when the MFP is connected in an IPv6 network.
- If your network uses a DNS or WINS server, enter the printer name of this equipment provided from DNS or WINS instead of [IP address].

Example: Print Server Name = Mfp-05212774 http://Mfp-05212774:631/Print

When you connect from the Internet, enter the FQDN of this equipment provided from DNS instead of [IP address].

Example: URL = mfp\_05212774.oki.com http://mfp\_05212774.oki.com:631/Print

#### Note

"P" for "Print" in the IPP URL must be capitalized. The IPP port can be created by entering "print" (noncapitalized) in the IPP URL, but the print job cannot be sent to the equipment. In that case, delete the IPP port and then create the IPP port correctly again.

#### Tips

- If the IPP Port80 Enabled option is enabled on this equipment, you can exclude the port number from the URL. (i.e. "http://192.168.1.2/Print")
- If the Enable SSL option for IPP Print is enabled, you must enter "https://[IP address]:[SSL port number]/ Print" in the "URL" field.
   (i.e. "https://102.169.1.2:442/Print")

(i.e. "https://192.168.1.2:443/Print")

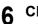

### Click [Next].

The [Add Printer Wizard] dialog box appears.

#### Note

When the Authentication setting for IPP Print is enabled, the dialog box to enter a user name and password appears. If this dialog box appears, enter the user name and password and click [OK]. For user name and password, ask your administrator.

| Configure Internet Po                                    | ort 🛛 🔀                                  |
|----------------------------------------------------------|------------------------------------------|
| https://10.10                                            | 70.120:443/Print                         |
| Security options                                         |                                          |
| O Use anonymous                                          |                                          |
| <ul> <li>Automatically use<br/>domain if any)</li> </ul> | the Windows logon name and password (and |
| <ul> <li>Use the specified</li> </ul>                    | l user account                           |
| User Name                                                | user                                     |
| Password                                                 | •••••                                    |
|                                                          |                                          |
| Use the same security                                    | setting for all users                    |
|                                                          | OK Cancel                                |
|                                                          |                                          |

### 7 Click [Have Disk].

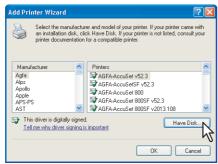

The [Install From Disk] dialog box appears.

| 8 | Click | [Browse] |
|---|-------|----------|
|   |       |          |

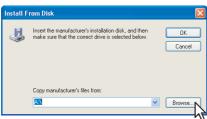

The [Locate File] dialog box appears.

### **9** Insert the Client Utilities CD-ROM into the CD-ROM drive.

When you insert the Client Utilities CD-ROM into the CD-ROM drive, Software Installer may launch automatically. In this case, click [Exit] to close it and continue the operation.

10 Locate the directory where the printer driver is located, select the inf file, and click [Open].

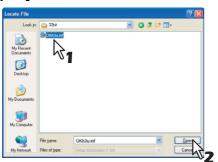

- When using the Windows computer 32-bit edition, select the following folder:
  - PCL Printer driver
  - [Client Utilities CD-ROM]:\Client\Drivers\PCL6\32bit
  - PS printer driver
  - [Client Utilities CD-ROM]:\Client\Drivers\PS\32bit
- When using the Windows computer 64-bit edition, select the following folder:
  - PCL Printer driver
  - [Client Utilities CD-ROM]:\Client\Drivers\PCL6\64bit
  - PS printer driver
    - [Client Utilities CD-ROM]:\Client\Drivers\PS\64bit

# 11 Click [OK].

| Install F |                                                                                                    |              |
|-----------|----------------------------------------------------------------------------------------------------|--------------|
| J         | Insert the manufacturer's installation disk, and then<br>make sure that the correct drive is selected below. | OK<br>Cancel |
|           | Copy manufacturer's files from:                                                                              |              |
|           | E:\Client\Drivers\PCL6\32bit                                                                                 | Browse       |

**12** Select the printer driver and click [OK].

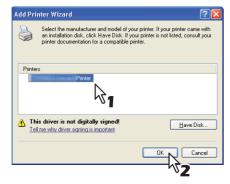

- If any other printer driver(s) had already been installed on your computer, the Default Printer screen is displayed. Continue to next step.
- If no printer driver had been installed on your computer, the complete screen is displayed. Skip to step 14.

**13** Select whether using this printer as a default printer and click [Next].

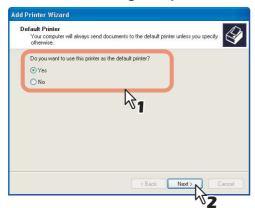

# 14 Click [Finish].

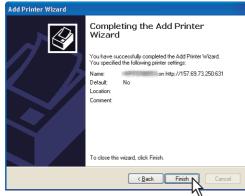

The printer driver is installed.

### Note

Before using the printer driver for printing, configure the installed options of the equipment and department code (if required) on the printer driver. Refer to the *Printing Guide* for the instructions.

### Novell iPrint

This section describes how to install the printer drivers for Novell iPrint.

To install the printer driver for Novell iPrint on the client computer, download and install the Novell iPrint Client and printer driver from the NetWare print server.

### Notes

- To set up the Novell iPrint in the client computers, the NetWare print server must be configured for iPrint first.
- Before installing the printer driver for Novell iPrint, make sure the following environments are satisfied in your computer.
  - Microsoft Internet Explorer 5.0 or later or Netscape 4.76 is installed (Novell iPrint is not supported on Netscape 6).
  - JavaScript must be enabled on the web browser.
- The certificate is required to login during the Novell iPrint installation when the SSL security is enabled on the NetWare print server.

Start your web browser and enter the following URL in the address bar.

http://<IP address or DNS for NDPS Manager>/ipp

### Notes

- If you do not know the IP address or DNS for NDPS Manager, ask your network administrator.
- If the IP address or DNS is secured using SSL, enter the URL address as following: https://<IP address or DNS for NDPS Manager>/ipps
- 2 If the iPrint Client is not installed on your computer, you are prompted to install it.

# **3** Click the printer that you want to install from the list of available printers that is displayed in the iPrint web page.

The selected printer driver is installed on your computer.

### Web Service Print

This equipment supports the WSD (Web Services on Devices) protocol installed in Windows Vista / Windows 7 / Windows Server 2008. The following descries how to install a printer driver using the WSD protocol. The procedure to install the printer driver differs depending on the version of Windows used.

P.102 "Windows 7"

P.104 "Windows Vista / Windows Server 2008"

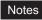

- To perform installation, you must log onto Windows with the "Administrator" account. However, even if you have
  logged on with a user account other than "Administrator", entering an administrator password upon display of the
  [User Account Control] dialog box enables you to perform the installation by temporarily changing the user account.
- Even when you have logged on Windows with the "Administrator" account, the [User Account Control] dialog box may appear. In this case, click a button for allowing the operation, such as [Continue], and then continue.
- To begin the installation, you must first install the printer driver to your computer.
   For instructions on how to install it to your computer, see the following page:
   P.36 "Installing the Printer Drivers"
- A driver for Web Services Scanning is automatically installed as well as the client software.

### U Windows 7

Follow the steps below to install a printer driver on Windows 7.

1 Click the start button, select [Computer] and click [Network] to open the [Network] screen.

| Snipping Tool                                            | Games                                                                                     | Computer >                                                                                                    | <ul> <li>✓ 49 Search Computer</li> </ul> | <u>ح</u> ا |
|----------------------------------------------------------|-------------------------------------------------------------------------------------------|----------------------------------------------------------------------------------------------------|------------------------------------------|------------|
| Magnifier<br>Solitaire<br>Command Prompt<br>All Programs | Computer<br>Control Panel<br>Devices and Printers<br>Default Programs<br>Help and Support | Organize ▼     System properties     Uninstall or change       Image: Second Places     ▲     Hard Disk Drives (1) –       Image: Documents     ▲     Local Disk (C)       Image: Documents     ▲     Aut GB free of 18.5       Image: Disk (C)     ▲     Devices with Removab       Image: Disk (C)     ■     Devices with Removab       Image: Disk (C)     ■     Devices with Removab                                                                                                    | 9 G8<br>Jele Storage (3)                 | E          |
| Search programs and files                                | Shut down + D                                                                             | Computer Local Disk (C:) DVD/CD-RW Driv. Removable Disk ( Removable Disk ( Removable Disk | MB<br>;)                                 |            |

- Go to step 4 if the Network discovery is enabled.
- · Go to the next step if the Network discovery is disabled.
- 2 Click [Network discovery is turned off. Network computers and devices are not visible. Click to change]. Then select [Turn on network discovery and file sharing].

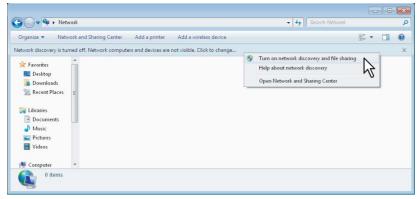

The [Network discovery and file sharing] dialog box appears.

**3** Click [Yes, turn on network discovery and file sharing for all public networks].

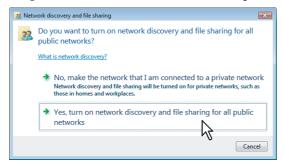

Connected computers and icons of the multifunction devices are displayed in the [Network] screen.

4 Select the icon of the multifunction device of the equipment and right-click to make the menu appear, then click [Install].

|                                    |                                                                      | × |
|------------------------------------|----------------------------------------------------------------------|---|
| 😋 🔵 🗢 🖣 🕨 Network                  | Search Network                                                       | ۶ |
| Organize 👻 Install                 | Network and Sharing Center Add a printer Add a wireless device 📴 🔻 🗍 | ? |
| 🔶 Favorites                        | USER001-PC                                                           |   |
| 💻 Desktop<br>🚺 Downloads           | Multifunction Devices (7)                                            |   |
| 🖳 Recent Places ≡                  |                                                                      |   |
| ⇒ Libraries<br>Documents<br>Music  |                                                                      |   |
| 📄 Pictures<br>🛃 Videos             |                                                                      |   |
| 1텔 Computer<br>🏝 Local Disk (C:) 🖕 | 🐲 Install                                                            |   |
| Multi                              | -Functional Printer View device webpage 🔏 es                         |   |
| 2                                  | Create shortcut                                                      |   |
|                                    | Properties                                                           | _ |

The installation begins.

Tip

You can check the current installing status by clicking the balloon message at the bottom right of the screen.

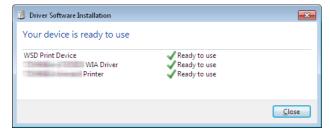

**5** The installation is completed.

### U Windows Vista / Windows Server 2008

Follow the steps below to install a printer driver on Windows Vista / Windows Server 2008.

**1** Click the start button and click [Network] to open the [Network] screen.

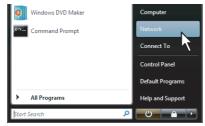

- Go to step 4 if the Network discovery is enabled.
- Go to the next step if the Network discovery is disabled.
- 2 Click [Network discovery and file sharing is turned off. Network computers and devices are not visible. Click to change]. Then select [Turn on network discovery and file sharing].

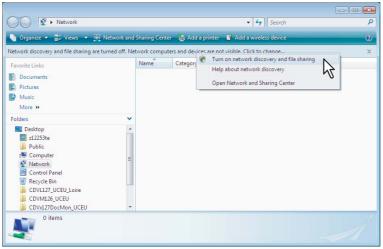

The [Network discovery and file sharing] dialog box appears.

3 Click [Yes, turn on network discovery and file sharing for all public networks].

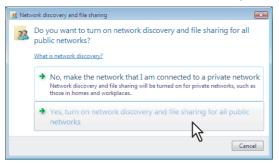

Connected computers and icons of the multifunction devices are displayed in the [Network] screen.

Select the icon of the multifunction device of the equipment and right-click to make the Δ menu appear, then click [Install].

#### Tip

You can display only the multifunction devices by checking [Multifunction Devices] on the [Category] box.

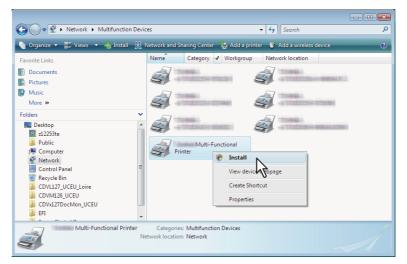

[PnPX Device Association] is displayed on the task bar.

### Click [PnPX Device Association] on the task bar. 💮 🖃 🖄 🦉 Netv 5

The [Found New Hardware] dialog box appears.

#### Tip

5

6

You can check the current installing status by clicking the balloon message at the bottom right of the screen.

Click [Locate and install driver software (recommended)].

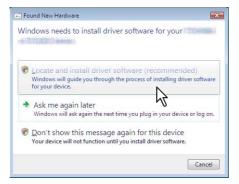

The [Found New Hardware - Unknown Device] dialog box appears.

#### Tip

When the confirmation dialog box for online search is displayed, click [Don't search online].

7 Click [Browse my computer for driver software (advanced)].

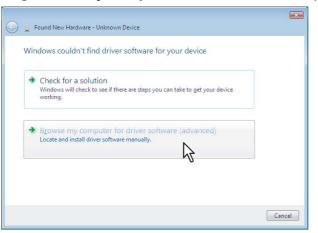

8 Set the Client Utilities CD-ROM to the CD-ROM drive, click [Browse] to specify the position of the CD-ROM drive and then click [Next].

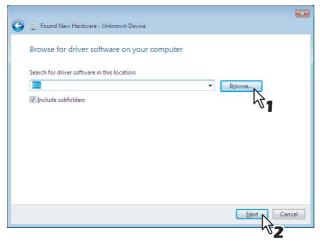

When you insert the Client Utilities CD-ROM into the CD-ROM drive, Software Installer may launch automatically. In this case, click [Exit] to close it and continue the operation.

### **9** Select the printer driver to be installed, and then click [Next].

| 3                                                                                 | D Found New Hardware - Unknown Device                                                                                                    | ×                                                          |  |  |  |
|-----------------------------------------------------------------------------------|----------------------------------------------------------------------------------------------------|------------------------------------------------------------|--|--|--|
|                                                                                   | Please select the best match for your hardware from the list bel                                                                                                    | ow.                                                        |  |  |  |
|                                                                                   | P53         6.18.2322.8         dr\client\client\cli | Inivers\ps\32<br>Inivers\ps\64<br>Inivers\\6<br>Inivers\\6 |  |  |  |
| ▲ This driver is not digitally signed!<br>Tell me why driver signing is important |                                                                                                    |                                                            |  |  |  |
|                                                                                   | C                                                                                                    | Next Cancel                                                |  |  |  |

#### Note

When the [Windows Security] dialog box is displayed, click [Install this driver software anyway] to continue the installation.

# The installation is completed.

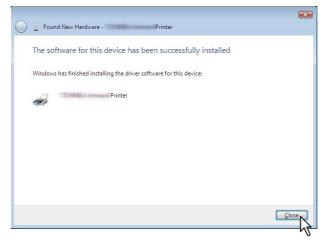

# Copying the PPD File for Windows

The Client Utilities CD-ROM contains a printer description file for popular Windows applications. For applications not allowing the automatic installation of PPD files, copy the PPD file to a proper directory in order to enable printer-specific settings in the [Print] dialog box or the [Page Setup] dialog box.

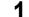

#### Insert the Client Utilities CD-ROM into the CD-ROM drive.

When you insert the Client Utilities CD-ROM into the CD-ROM drive, Software Installer may launch automatically. In this case, click [Exit] to close it.

# **2** Open the following folder that contains the PPD file for Windows.

- [Client Utilities CD-ROM]:\Client\Drivers\WinPPD\2-sided\_default This PPD file enables to set 2-sided printing by default.
- [Client Utilities CD-ROM]:\Client\Drivers\WinPPD\normal This PPD file enables to set 1-sided printing by default.

Tips

- When this equipment is used in Europe, use the PPD file enabling 2-sided printing by default.
- Choose either "OKI6D\_e.PPD" or "OKI6D\_g.PPD" depending on the model to be used. ES9460 MFP/ES9470 MFP/CX3535 MFP/CX4545 MFP: Use the "OKI6D\_e.PPD" file. ES9160 MFP/ES9170 MFP: Use the "OKI6D\_g.PPD" file.

#### **2** Copy the PPD file (\*.ppd) to the appropriate location.

Tip

For a proper directory to which the PPD file is to be copied, refer to the manual of the application.

# **Uninstalling Printer Drivers**

The following instructions describe how to uninstall a printer driver.

The procedure to uninstall the printer driver differs depending on the version of Windows used.

- P.109 "Windows 7"
- P.111 "Windows Vista / Windows Server 2008"
- P.114 "Windows XP / Windows Server 2003"

# Windows 7

Follow the steps below to uninstall a printer driver from Windows 7.

#### Notes

- To perform uninstallation, you must log onto Windows with the "Administrator" account. However, even if you have logged on with a user account other than "Administrator", entering an administrator password upon display of the [User Account Control] dialog box enables you to perform the uninstallation by temporarily changing the user account.
- Even when you have logged on Windows with the "Administrator" account, the [User Account Control] dialog box may appear. In this case, click a button for allowing the operation, such as [Continue], and then continue.
- **1** Click [Start] and click [Devices and Printers] to open the [Devices and Printers] folder.
- 2 Right click on the printer to be deleted and select [Remove device] from the menu displayed.

When the confirmation dialog box for deletion is displayed, click [Yes].

3 Select one of the remaining printer icons and click [Print server properties].

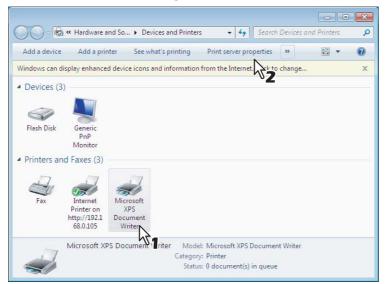

The [Print Server Properties] dialog box appears.

#### ▲ Display the [Drivers] tab and click [Change Driver Settings].

| 🖶 Print Server Properties    |           |                    |
|------------------------------|-----------|--------------------|
| Forms Ports Drivers Security | Advanced  |                    |
|                              |           |                    |
|                              |           |                    |
| Installed grinter drivers:   |           |                    |
| Name                         | Processor | Туре               |
| GA-1310 PCL v1.0             | x86       | Type 3 - User Mode |
| Microsoft XPS Document       |           | Type 3 - User Mode |
| 100000 y 2010002000x.        | ×86       | Type 3 - User Mode |
| Troubles a United States     | ×86       | Type 3 - User Mode |
| Printer                      | ×86       | Type 3 - User Mode |
|                              |           |                    |
|                              |           |                    |
|                              |           |                    |
|                              |           |                    |
|                              |           |                    |
|                              |           |                    |
|                              |           |                    |
|                              |           |                    |
| A <u>d</u> d                 | Remove    | Properties         |
| Change Driver Setting        | e         |                    |
| N                            |           |                    |
| 2                            | 08        | Cancel Apply       |
| ∿2                           |           |                    |

**5** Select the printer driver to be deleted and click [Remove].

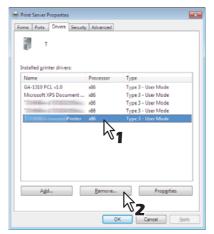

The [Remove Driver And Package] dialog box appears.

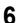

Select [Remove driver and driver package] and click [OK].

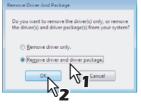

The [Print Server Properties] dialog box appears.

# 7 Click [Yes].

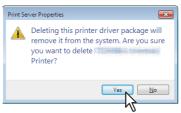

The "Driver package information collected." message is displayed.

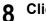

#### Click [Delete].

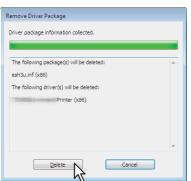

The "Driver package deleted." message is displayed.

# Click [OK].

| Remove Driver Package                                           |   |
|-----------------------------------------------------------------|---|
| Driver package deleted.                                         |   |
| Driver<br>Printer was removed,<br>Package esh3u.nf was removed. | * |
| Delete OK                                                       | Ŧ |

# **10** Close the [Print Server Properties] dialog box.

# Windows Vista / Windows Server 2008

Follow the steps below to uninstall a printer driver from Windows Vista / Windows Server 2008.

#### Notes

- To perform uninstallation, you must log onto Windows with the "Administrator" account. However, even if you have logged on with a user account other than "Administrator", entering an administrator password upon display of the [User Account Control] dialog box enables you to perform the uninstallation by temporarily changing the user account.
- Even when you have logged on Windows with the "Administrator" account, the [User Account Control] dialog box may appear. In this case, click a button for allowing the operation, such as [Continue], and then continue.
- 1 Click [Start], select [Control Panel] and click [Printer] under [Hardware and Sound] to open the [Printers] folder.
- **2 Right click on the printer to be deleted and select [Delete] from the menu displayed.** When the confirmation dialog box for deletion is displayed, click [Yes].
- **3** Right click in the blank area in the [Printers] window and click [Run as administrator] and then [Server Properties] in the menu displayed.

| Organize 🔻 📲 Views                       | 🔻 🕌 Ad       | d a printer |                      |            |                         |       |  |
|------------------------------------------|--------------|-------------|----------------------|------------|-------------------------|-------|--|
| ivorite Links                            | Name         | Docum       | ents Status          | Commen     | ts Location             | Model |  |
| Documents<br>Pictures<br>Music<br>More » | Fa<br>O<br>R | eady        |                      | Write<br>0 | osoft XPS Documen<br>er | t     |  |
| olders 💌                                 |              |             | View                 | Þ          |                         |       |  |
| Admin ^                                  |              |             | Sort By              | •          |                         |       |  |
| P Computer                               |              |             | Group By<br>Stack By |            |                         |       |  |
| Control Panel                            |              |             | Refresh              |            |                         |       |  |
| Administrative                           |              |             | Paste                |            |                         |       |  |
| AutoPlay     Backup and Re               |              |             | Paste Shortcut       |            |                         |       |  |
| BitLocker Drive                          |              | ۲           | Run as administr     | ator 🕨     | Add Printer             |       |  |
| Default Progra Ease of Access            |              |             | Add Printer          |            | Server Properties       |       |  |
| Fonts                                    |              |             | Server Properties    |            |                         | ht -  |  |

The [Print Server Properties] dialog box appears.

**4** Display the [Drivers] tab and select the printer drivers to be deleted. Then click [Remove].

| Print Server Properties    |                                                      |                                                                                                    | ×   |
|----------------------------|------------------------------------------------------|----------------------------------------------------------------------------------------------------|-----|
| Forms Ports Drivers Ad     | lvanced                                              |                                                                                                    |     |
| Installed printer drivers: |                                                      |                                                                                                    |     |
| Name                       | Processor                                            | Туре                                                                                                    |     |
| Microsoft XPS Documen      | x86<br>x86<br>x86<br>x86<br>x86<br>x86<br>x86<br>x86 | Type 3 - User Mode<br>Type 3 - User Mode<br>Type 3 - User Mode<br>Type 3 - User Mode<br>Type 3 - User Mode<br>Type 3 - User Mode<br>Type 3 - User Mode |     |
| A <u>d</u> d               | <u>R</u> emove                                       | Properties                                                                                                    |     |
|                            | OK                                                   | 1 <sup>1</sup> 3.el AP                                                                                                    | ply |

The [Remove Driver And Package] dialog box appears.

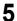

#### Select [Remove driver and driver package] and click [OK].

| Remove Driver And Package                                                                                       |
|----------------------------------------------------------------------------------------------------|
| Do you want to remove the driver(s) only, or<br>remove the driver(s) and driver package(s) from<br>your system? |
| Remove driver only.                                                                                             |
| Remove driver and driver package.                                                                               |
|                                                                                                    |
|                                                                                                    |

The [Print Server Properties] dialog box appears.

# 6 Click [Yes].

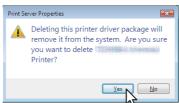

The "Driver package information collected." message is displayed.

# 7 Click [Delete].

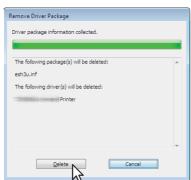

The "Driver package deleted." message is displayed.

# 8 Click [OK].

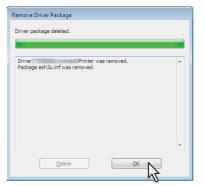

**9** Close the [Print Server Properties] dialog box.

# Windows XP / Windows Server 2003

Follow the steps below to uninstall a printer driver from Windows XP / Windows Server 2003.

#### Note

To perform uninstallation, you must log onto Windows with the "Administrator" account.

Click [Start] and click [Printers and Faxes] to open the [Printers and Faxes] folder.

**2** Right click on the printer to be deleted and select [Delete] from the menu displayed. When the confirmation dialog box for deletion is displayed, click [Yes].

**3** Click the [File] menu and select [Server Properties].

| 🖏 Printers and Faxes                                                        |                  |         |
|-----------------------------------------------------------------------------|------------------|---------|
| File Edit View Favorites To                                                 | ools Help        | ni na 🖉 |
| Add Printer Server Properties Set Up Faxing                                 | Search 🎼 Folders |         |
| Create Shortcut<br>Delete<br>Rename<br>Properties                           | ×                | 💌 🋃 Go  |
| Close                                                                       |                  |         |
| See Also  Troubleshoot printing Get help with printing                      | 1                |         |
| Other Places 📚                                                              |                  |         |
| Control Panel  Scanners and Cameras  My Documents  My Pictures  My Computer | ×                |         |

The [Print Server Properties] dialog box appears.

**4** Select the [Drivers] tab. Select the printer drivers that you want to delete, and click [Remove].

| 🎍 Print Server Propertie                                                                        | es                                                                                           |                                                                                                    | ? 🔀          |
|-------------------------------------------------------------------------------------------------|----------------------------------------------------------------------------------------------|----------------------------------------------------------------------------------------------------|--------------|
| Forms Ports Drivers Ac                                                                          | lvanced                                                                                      |                                                                                                    |              |
| Name<br>AdobePS Acrobal Distiller<br>GA-1211 PS VI.0<br>OKI MICROLINE 1035PS<br>OKIPAGE 24DX PS | Environment<br>Intel<br>Intel<br>Intel<br>Intel<br>Intel<br>Intel<br>Intel<br>Intel<br>Intel | Version<br>Windows 2000 or XP<br>Windows 2000 or XP<br>Windows 2000 or XP<br>Windows 2000 or XP<br>Windows 2000 or XP<br>Windows 2000 or XP<br>Windows 2000 or XP<br>Windows 2000 or XP | 00           |
|                                                                                                 |                                                                                              | Windows 2000 or XP                                                                                                    | ies<br>.pply |

The [Print Server Properties] dialog box appears.

| Print Ser | ver Properties                                                                               | X        |
|-----------|----------------------------------------------------------------------------------------------|----------|
| ?         | Deleting this printer driver will remove it from the system. Are you sure you want to delete | Printer? |
|           | <u>Yes</u> <u>No</u>                                                                         |          |
|           | M                                                                                            |          |

The printer driver is completely deleted.

# INSTALLING PRINTER DRIVERS FOR MACINTOSH

This chapter provides instructions on how to install client software for Macintosh.

| About the Installation                                       | 116 |
|--------------------------------------------------------------|-----|
| About client software for Macintosh                          |     |
| Planning for installation                                    |     |
| Installing the Printer on Mac OS X 10.2.4 to Mac OS X 10.7.x | 117 |
| Installing the Macintosh PPD file                            |     |
| Installing plug-ins (Mac OS X 10.4 or later)                 |     |
| Configuring the printer on Mac OS X 10.6.x to 10.7.x         |     |
| Configuring the printer on Mac OS X 10.5.x                   | 131 |
| Configuring the printer on Mac OS X 10.4.x                   |     |
| Configuring the printer on Mac OS X 10.2.4 to 10.3.x         | 146 |
| Uninstalling the Macintosh PPD File                          |     |

# About the Installation

Refer to following instructions for configuring printing systems on Macintosh computers.

- P.116 "About client software for Macintosh"
- P.116 "Planning for installation"
- P.117 "Installing the Printer on Mac OS X 10.2.4 to Mac OS X 10.7.x"

# About client software for Macintosh

#### **PostScript Printer Description file**

The Macintosh PPD (PostScript Printer Description) file contains information about controller-specific features. Two PPD files are provided: one is for Macintosh on the Mac OS X 10.2.4 to Mac OS X 10.3.x, the other is for Macintosh on the Mac OS X 10.4 or later. In addition, plug-ins are provided, which are used for Macintosh on the Mac OS X 10.4 or later.

# Planning for installation

# System requirements

To install the printer drivers on a Mac OS computer, the following environment is required.

| Display resolution: | 1028 x 768 dots or more               |
|---------------------|---------------------------------------|
| OS:                 | Mac OS X 10.2.4 to Mac OS X 10.7.x    |
| Protocol:           | TCP/IP, AppleTalk (Ethernet), Bonjour |

Note

USB connection is not supported.

# Installing the Printer on Mac OS X 10.2.4 to Mac OS X 10.7.x

Install and configure the printer by the following pages:

- P.117 "Installing the Macintosh PPD file"
- P.121 "Installing plug-ins (Mac OS X 10.4 or later)"
   P.124 "Configuring the printer on Mac OS X 10.6.x to 10.7.x"
- P.124 Configuring the printer on Mac OS × 10.0.8 to
   P.131 "Configuring the printer on Mac OS X 10.5.x"
- □ P.138 "Configuring the printer on Mac OS X 10.5.X"
   □ P.138 "Configuring the printer on Mac OS X 10.4.X"
- P.146 "Configuring the printer on Mac OS X 10.4.X"
   P.146 "Configuring the printer on Mac OS X 10.2.4 to 10.3.x"
- P.153 "Configuring the installable options"

# ■ Installing the Macintosh PPD file

The equipment supports printing from Mac OS X 10.2.4 to Mac OS X 10.7.x.

The following describes an installation on Mac OS X 10.6.x. The procedure is the same when other versions of Macintosh are used.

#### 1 Insert the Client Utilities CD-ROM into the CD-ROM drive and open the "MacPPD/OSX/ xxxx" folder.

\* "xxxx" is the OS version and PPD file type.

10\_2-10\_3/2-sided\_default: This includes the PPD file to enable printing from Macintosh on the Mac OS X 10.2.4 to Mac OS X 10.3.x. This PPD file enables to set 2-sided printing by default.

10\_2-10\_3/normal: This includes the PPD file to enable printing from Macintosh on the Mac OS X 10.2.4 to Mac OS X 10.3.x. This PPD file enables to set 1-sided printing by default.

- 10\_4/2-sided\_default-: This includes the PPD file to enable printing from Macintosh on the Mac OS X 10.4 or later.
- This PPD file enables to set 2-sided printing by default.

10\_4/normal-: This includes the PPD file to enable printing from Macintosh on the Mac OS X 10.4 or later.

This PPD file enables to set 1-sided printing by default.

Tip

When this equipment is used in Europe, install the PPD file enabling 2-sided printing by default.

#### **7** Copy the GZIP file (xxxxxMFP\_X4.dmg.gz) to the desktop.

\* The GZIP file name applied for Mac OS X 10.2.4 to Mac OS X 10.3.x is "xxxxxMFP.dmg.gz".
 \* Use the file name including the model name.

#### Double-click the GZIP file on the desktop.

- The Disk Image file (xxxxxMFP\_X4.dmg) is extracted on the desktop. The Disk Image file (xxxxxMFP.dmg) is extracted on the desktop when you are using Mac OS X 10.2.4 to Mac OS X 10.3.x.
- If the installer window appears, go to step 5.
- \* The "xxxxx" part of the file name is replaced in the model name depending on the selected file.

#### L Double-click the Disk Image file (xxxxxMFP\_X4.dmg).

The installer window appears.

- Double-click the Disk Image file (xxxxxMFP.dmg) when you are using Mac OS X 10.2.4 to Mac OS X 10.3.x.
- The "xxxxx" part of the file name is replaced in the model name depending on the selected file.

**5** Double-click the icon in the installer window.

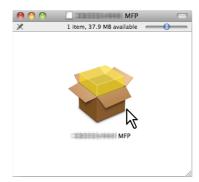

The installer starts.

#### Notes

- When you install the PPD file to Mac OS X 10.2.4 to 10.2.8, the [Authenticate] dialog box appears. In that
  case, enter the name and password and click [OK].
- When you start up the installer, be sure that Mac OS Printer Setup Utility is not operating. If a PPD file is
  installed while the Mac OS Printer Setup Utility is operating, the printer may not be normally recognized.

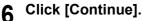

| Welcome to the MFP Installer |                                                                             |
|------------------------------|-----------------------------------------------------------------------------|
| Introduction                 |                                                                             |
| License                      | You will be guided through the steps necessary to<br>install this software. |
| Destination Select           | install this software.                                                      |
| Installation Type            |                                                                             |
| Installation                 |                                                                             |
| e Summary                    |                                                                             |
| L                            | Go Back Continue                                                            |

The [Software License Agreement] window is displayed.

# 7 Click [Continue].

| Software License Agreement |                                                                                                    |  |
|----------------------------|----------------------------------------------------------------------------------------------------|--|
| Introduction               | English                                                                                                    |  |
| 🖯 License                  | Software License Agreement                                                                                                    |  |
| Destination Select         | IMPORTANT<br>If you do not agree to the terms of this Software License Agreement                                                                                                    |  |
| Installation Type          | ("Agreement"), you may not use this software.                                                                                                    |  |
| Installation               | Please read this Agreement carefully before using the software and                                                                                                    |  |
| Summary                    | accompanying documentation ("Licensed Software"). By installing the<br>Licensed Software, you are indicating your acceptance of these terms<br>and conditions and this Agreement is deemed effective between you<br>("Licensee") and Oki Data Corporation ("Licensor").                                                                                                    |  |
|                            | <ol> <li>Scope of the license<br/>Licensor grants, and Licensee accepts, a non-exclusive license to<br/>instail the Licensed Software on multiple computers which are directly<br/>or through network connected to Licensor's printer product or MFP<br/>purchased by Licensee ("Product") and to use the Licensed Software<br/>solely in conjunction with Product. Licensee may make one copy of<br/>the Licensed Software only for backup purpose. Any copies of the<br/>Licensed Software that Licensee is permitted to make herein must<br/>contain the same convinit and other promietary notices that acoear</li> </ol> |  |

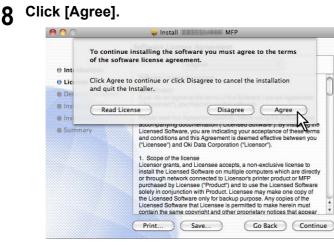

The [Standard Install] window is displayed.

#### Note

The subsequent steps may differ depending on the Mac OS version.

# **9** Click [Install] (or [Upgrade]).

| Standard Install on """""""""""""""""""""""""""""""""" |                                                                |  |
|--------------------------------------------------------|----------------------------------------------------------------|--|
| Introduction                                           |                                                                |  |
| License                                                | This will take 2.7 MB of space on your computer.               |  |
| Destination Select                                     | Click Install to perform a standard installation of            |  |
| Installation Type                                      | this software on the disk """""""""""""""""""""""""""""""""""" |  |
| Installation                                           |                                                                |  |
| Summary                                                |                                                                |  |
|                                                        |                                                                |  |
|                                                        |                                                                |  |
|                                                        |                                                                |  |
|                                                        |                                                                |  |
|                                                        |                                                                |  |
|                                                        | Change Install Location                                        |  |
|                                                        | Go Back Install                                                |  |

The [Authenticate] dialog box appears.

#### Tip

The Select a Destination dialog box appears by clicking [Change Install Location]. Select the boot disk for Mac OS X and click [Continue].

|                    | Select a Destination                 | on                              |                                 |
|--------------------|--------------------------------------|---------------------------------|---------------------------------|
| Introduction       | Select the disk whe<br>MFP software. | re you want to install          | the I and the second            |
| 🖲 License          |                                      | (market 1)                      | ()                              |
| Destination Select |                                      | 105                             | 2 - 5                           |
| Installation Type  | ie mi                                |                                 | i sa my                         |
| Installation       | TRANSIC & RECEIPTION                 | -insequenti                     | TRant                           |
| Summary            | 64.05 GB free<br>83.01 GB total      | 63.81 GB free<br>83.22 GB total | 68.59 GB free<br>83.22 GB total |
|                    | You have chosen to                   | install this software           | on the disk "                   |
|                    |                                      | G                               | o Back Cont                     |

**10** Enter the name and password, and click [OK].

|           | Type your password to allow installer to make changes. |  |
|-----------|--------------------------------------------------------|--|
|           | Name: administorator                                   |  |
|           | Password:                                              |  |
| ▶ Details | ×1                                                     |  |
| ?         | Cancel OK                                              |  |
|           | い                                                      |  |

It starts copying the PPD files for each language.

## Note

When you install the PPD file to Mac OS X 10.2.4 to 10.2.8, the [Authenticate] dialog box does not appear in this step.

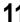

# **11** Click [Close] to close the installer window.

|                                                                                                    | 😺 Install 💷 🖉 MFP                                                      |
|----------------------------------------------------------------------------------------------------|------------------------------------------------------------------------|
|                                                                                                    | The installation was completed successfully.                           |
| <ul> <li>Introduction</li> <li>License</li> <li>Destination Select</li> <li>Installation Type</li> <li>Installation</li> <li>Summary</li> </ul> | <b>The installation was successful.</b><br>The software was installed. |
|                                                                                                    | Go Back Close                                                          |

**12** Delete the GZIP files and Installer files created on the desktop.

# **13** Continue the procedure for installing plug-ins and configuring the printer.

P.121 "Installing plug-ins (Mac OS X 10.4 or later)"

- P.124 "Configuring the printer on Mac OS X 10.6.x to 10.7.x"
- P.131 "Configuring the printer on Mac OS X 10.5.x"
- P.138 "Configuring the printer on Mac OS X 10.4.x"
- P.146 "Configuring the printer on Mac OS X 10.2.4 to 10.3.x"

# ■ Installing plug-ins (Mac OS X 10.4 or later)

This section describes how to install plug-ins used for Mac OS X 10.4 or later.

When installing them, you can use the following functions:

- Watermark
- This function allows you to print a watermark such as [Confidential], [Draft], [Proof] or [Top Secret] over a document.
- e-Filing

This function allows you to store print jobs in e-Filing on this equipment.

Tip

For details on watermarks and e-Filing, refer to the Printing Guide.

The following describes an installation on Mac OS X 10.6.x. The procedure is the same when other versions of Macintosh are used.

1 Insert the Client Utilities CD-ROM into the CD-ROM drive and open the "MacPPD/OSX/ 10\_4-" folder.

**2** Copy the GZIP file (xxxxxMFP\_Features.dmg.gz) to the desktop.

- \* The GZIP file name applied for Mac OS X 10.4 or later is "xxxxxMFP.dmg.gz".
- \* Use the file name including the model name.

#### **3** Double-click the GZIP file on the desktop.

- The Disk Image file (xxxxxMFP\_Features.dmg) is extracted on the desktop.
- The Disk Image file (xxxxxMFP.dmg) is extracted on the desktop when you are using Mac OS X 10.4 or later.
- If the installer window appears, go to step 5.
- \* The "xxxxx" part of the file name is replaced in the model name depending on the selected file.

## ▲ Double-click the Disk Image file (xxxxxMFP\_Features.dmg).

The installer window appears.

# **5** Double-click the icon in the installer window.

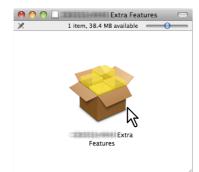

The installer starts.

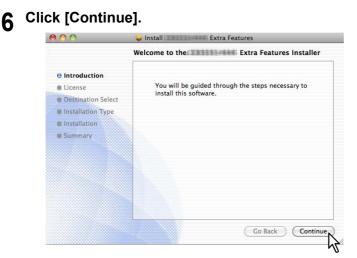

The [Software License Agreement] window is displayed.

# 7 Click [Continue].

| Software License Agreement               |                                                                                                    |  |
|------------------------------------------|----------------------------------------------------------------------------------------------------|--|
| Introduction                             | English                                                                                                    |  |
| License                                  | Software License Agreement                                                                                                    |  |
| Destination Select     Installation Type | IMPORTANT<br>If you do not agree to the terms of this Software License Agreement<br>("Agreement"), you may not use this software.                                                                                                    |  |
| Installation                             | Please read this Agreement carefully before using the software and                                                                                                    |  |
| Summary                                  | accompanying documentation ("Licensed Software"). By installing the<br>Licensed Software, you are indicating your acceptance of these terms<br>and conditions and this Agreement is deemed effective between you<br>("Licensee") and Oki Data Corporation ("Licensor").                                                                                                    |  |
|                                          | <ol> <li>Scope of the license<br/>Licensor grants, and Licensee accepts, a non-exclusive license to<br/>install the Licensed Software on multiple computers which are directly<br/>or through network connected to Licensor's printer product or MFP<br/>purchased by Licensee ("Product") and to use the Licensed Software<br/>solely in conjunction with Product. Licensee may make one copy of<br/>the Licensed Software only to hackup purpose. Any copies of the<br/>Licensed Software only to hackup purpose. Any copies of the<br/>Licensed Software only and other propriature nucleos that apoear<br/>contain the same coavribial that other propriature nucleos that apoear</li> </ol> |  |

# **8** Click [Agree].

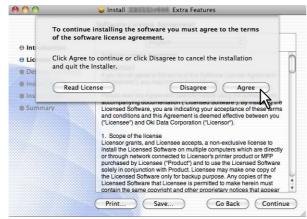

The [Standard Install] window is displayed.

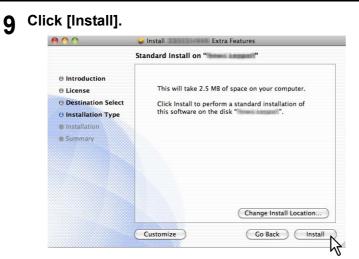

The [Authenticate] dialog box appears.

#### Tip

If you want to choose a custom installation, click [Customize]. In the [Custom Install] window, disable either "Watermark" or "e-Filing" and click [Install].

|                    | Custom Install on "Immedia | inspatt"         |        |
|--------------------|----------------------------|------------------|--------|
|                    | Package Name               | Action           | Size   |
| Introduction       | Watermark                  | Install          | 1.4 MB |
| License            | e-Filing                   | Skip             | 1.1 MB |
| Destination Select |                            |                  |        |
| Installation Type  | v                          |                  |        |
| Installation       |                            |                  |        |
| Summary            | 8                          |                  |        |
| - Summery          | 8                          |                  |        |
| c Subminuty        |                            |                  |        |
|                    |                            |                  |        |
|                    | Space Required: 1.4 MB     | Remaining: 64.04 | 4 GB   |
|                    | Space Required: 1.4 MB     | Remaining: 64.04 | 4 GB   |
|                    | Space Required: 1.4 MB     |                  | 4 GB   |
|                    | Space Required: 1.4 MB     |                  | 4 GB   |
|                    | Space Required: 1.4 MB     |                  | 4 GB   |

**10** Enter the name and password, and click [OK].

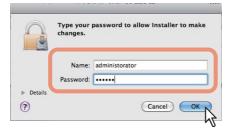

It starts installing plug-ins.

**11** Click [Close] to close the installer window.

| The installation was completed successfully.                                                                                                    |                                                                        |  |
|----------------------------------------------------------------------------------------------------|------------------------------------------------------------------------|--|
| <ul> <li>Introduction</li> <li>License</li> <li>Destination Select</li> <li>Installation Type</li> <li>Installation</li> <li>Summary</li> </ul> | <b>The installation was successful.</b><br>The software was installed. |  |
|                                                                                                    | Go Back Close                                                          |  |

**12** Delete the GZIP files and Installer files created on the desktop.

# Configuring the printer on Mac OS X 10.6.x to 10.7.x

After you copy the PPD file to the library folder in the System Folder, you can configure the printer. The equipment supports the following Macintosh Printing Services:

- LPR printing
  - P.124 "Configuring LPR printing (Mac OS X 10.6.x to 10.7.x)"
- IPP printing
   P.127 "Configuring IPP printing (Mac OS X 10.6.x to 10.7.x)"
- Bonjour printing
   P.129 "Configuring Bonjour printing (Mac OS X 10.6.x to 10.7.x)"

```
Tip
```

These Macintosh Printing Services are available when the equipment and your computer are connected over TCP/IP network.

# Configuring LPR printing (Mac OS X 10.6.x to 10.7.x)

The following describes an operation on Mac OS X 10.6.x. The procedure is the same when Mac OS X 10.7.x is used.

1 Open System Preferences and click [Print & Fax].

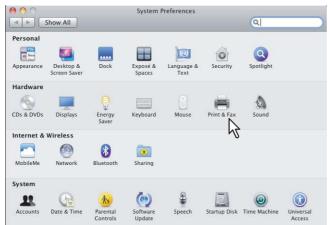

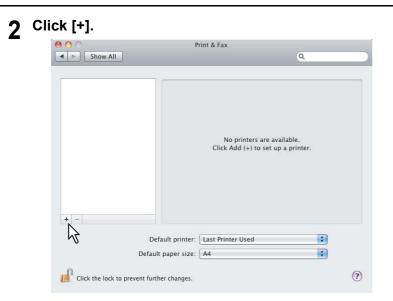

3 Click [IP] and specify the items as described below.

| 0   | 00           | Add Printer                    | $\bigcirc$ |
|-----|--------------|--------------------------------|------------|
| đ   | 3 - (        | 🔊 🛆 a                          |            |
| Def | fault Fax    | IP Search                      |            |
| 1   |              |                                |            |
|     | Protocol:    | Line Printer Daemon – LPD      |            |
|     | Address:     | 150.60.70.252                  |            |
|     |              | Valid and complete address.    |            |
|     | Queue:       |                                |            |
|     |              | Leave blank for default queue. |            |
|     |              |                                | ĥ          |
|     | Name:        | 150.60.70.252                  |            |
|     | Location:    |                                |            |
|     | Print Using: | ColorMFP-X4                    |            |
|     |              |                                |            |
|     |              |                                |            |
|     |              | NZ Add                         | )          |

 Protocol:
 Line Printer Daemon - LPD

 Address:
 <IP address or DNS name of this equipment>

 Queue:
 print

 Name:
 <Any Name>

 Location:
 <Any Name>

 Print Using:
 OKI CX3535\_4545\_X4, OKI ES9460\_9470\_X4 or OKI ES9160\_9170\_X4

#### Tip

In the [Name] box, the name that is entered in the [Address] box is automatically displayed. When you enter the IP address or DNS name of this equipment in the [Address] box, the correct PPD file is automatically selected in the [Print Using] box. If the correct PPD is not automatically selected, select [Select a driver to use] and choose the PPD file displayed in the list.

## 4 Click [Add].

The [Installable Options] window appears.

# **5** Set the following options.

| Ĩ       | Installable Options                                                                                                    |
|---------|----------------------------------------------------------------------------------------------------|
|         | 150.60.70.252                                                                                                    |
| full ad | ure your printer's options are accurately shown here so you can tak<br>vantage of them. For information on your printer and its optional |
| hardwa  | are, check the documentation that came with it.                                                                                          |
| Mode    | I Selection:                                                                                                    |
| Finish  | er: Saddle Stitch Finisher 🛟                                                                                                    |
| Draw    | ers: LCF                                                                                                    |
| Exter   | nal LCF: Not Installed                                                                                                    |
|         | N                                                                                                    |
|         | N                                                                                                    |
|         |                                                                                                    |
|         |                                                                                                    |
|         |                                                                                                    |
|         |                                                                                                    |
|         | Cancel Continue                                                                                                    |

#### Model Selection

OKI ES9460/9470 MFP OKI CX3535/4545 MFP — Select this when the ES9460/9470/CX3535/CX4545 MFP is used.

OKI ES9160/9170 MFP — Select this when the ES9160/9170 MFP is used.

• Finisher

Not Installed — Select this if a finisher is not installed.

**Hanging Finisher** — Select this when the Hanging Finisher is installed. (Only for the ES9460 MFP/ES9470 MFP/CX3535 MFP/CX4545 MFP)

**Saddle Stitch Finisher** — Select this when the Finisher or Saddle Stitch Finisher is installed. **Saddle Stitch Finisher and Hole Punch** — Select this when the Finisher or Saddle Stitch Finisher and Hole Punch unit are installed.

**Job Separator** — Select this when the Job Separator is installed. (Only for the ES9160 MFP/ES9170 MFP) **Offset Tray** — Select this when the Offset Tray is installed. (Only for the ES9160 MFP/ES9170 MFP)

## Note

Even if you choose [Not Installed] for the Finisher option during print settings, the finisher options such as stapling and hole punching can be selected. If you select the finisher options for printing but the finisher is not installed, finisher settings will be ignored and printing will be performed correctly.

#### • Drawers

Not Installed — Select this when no optional drawer is installed. Drawer 3 — Select this when the drawer 3 is installed. Drawer 3 and 4 — Select this when the drawer 3 and 4 are installed. LCF — Select this when the Large Capacity Feeder is installed.

#### Note

The Large Capacity Feeder is not available for some countries or regions.

#### Click [Continue].

The printer is added to the Printer List.

# Configuring IPP printing (Mac OS X 10.6.x to 10.7.x)

When you want to setup IPP print queue in the Mac OS X, follow the procedures below. The following describes an operation on Mac OS X 10.6.x. The procedure is the same when Mac OS X 10.7.x is used.

## **1** Open System Preferences and click [Print & Fax].

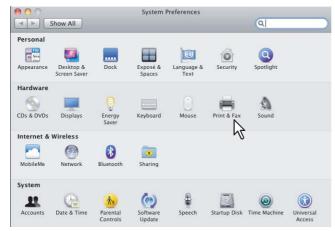

# 2 Click [+].

| 00                                     | Print & Fax                                                      |
|----------------------------------------|------------------------------------------------------------------|
| Show All                               | Q                                                                |
|                                        | No printers are available.<br>Click Add (+) to set up a printer. |
| -                                      | nter: Last Printer Used                                          |
| Default paper                          | size: A4                                                         |
| Click the lock to prevent further chan | ges.                                                             |

3

Click [IP] and specify the items as described below.

| Protocol: Internet Printing Protocol - IPP | en |
|--------------------------------------------|----|
| Protocol: Internet Printing Protocol – IPP |    |
|                                            | \$ |
| Address: 150.60.70.252                     |    |
| Valid and complete address.                |    |
| Queue:                                     |    |
| Leave blank for default queue.             |    |
| Name: 150.60.70.252                        |    |
| Location:                                  |    |
| Print Using: ColorMFP-X4                   | \$ |
|                                            |    |

 Protocol:
 Internet Printing Protocol - IPP

 Address:
 <IP address or DNS name of this equipment>

 Queue:
 Print

 Name:
 <Any Name>

 Location:
 <Any Name>

 Print Using:
 OKI CX3535\_4545\_X4, OKI ES9460\_9470\_X4 or OKI ES9160\_9170\_X4

#### Tip

In the [Name] box, the name that is entered in the [Address] box is automatically displayed.

When you enter the IP address or DNS name of this equipment in the [Address] box, the correct PPD file is automatically selected in the [Print Using] box. If the correct PPD is not automatically selected, select [Select a driver to use] and choose the PPD file displayed in the list.

#### Click [Add].

The Installable Options window appears.

#### **5** Set the following options.

|           | stallable Options<br>50.60.70.252                                             |              |
|-----------|-------------------------------------------------------------------------------|--------------|
|           | your printer's options are accurately<br>tage of them. For information on you |              |
|           | check the documentation that came                                             |              |
| Model Se  | lection:                                                                      | Likeseij 🔹   |
| Finisher: | Saddle Stitch Finisher                                                        | •            |
| Drawers   | LCF                                                                           |              |
| External  | LCF: Not Installed                                                            |              |
|           | N                                                                             |              |
|           | 4                                                                             | •            |
|           |                                                                               |              |
|           |                                                                               |              |
|           |                                                                               |              |
|           |                                                                               |              |
|           | Can                                                                           | cel Continue |

#### Model Selection

OKI ES9460/9470 MFP OKI CX3535/4545 MFP — Select this when the ES9460/9470/CX3535/CX4545 MFP is used.

OKI ES9160/9170 MFP — Select this when the ES9160/9170 MFP is used.

Finisher

Not Installed — Select this if a finisher is not installed.

**Hanging Finisher** — Select this when the Hanging Finisher is installed. (Only for the ES9460 MFP/ES9470 MFP/CX3535 MFP/CX4545 MFP)

Saddle Stitch Finisher — Select this when the Finisher or Saddle Stitch Finisher is installed.

**Saddle Stitch Finisher and Hole Punch** — Select this when the Finisher or Saddle Stitch Finisher and Hole Punch unit are installed.

Job Separator — Select this when the Job Separator is installed. (Only for the ES9160 MFP/ES9170 MFP) Offset Tray — Select this when the Offset Tray is installed. (Only for the ES9160 MFP/ES9170 MFP)

# Note

Even if you choose [Not Installed] for the Finisher option during print settings, the finisher options such as stapling and hole punching can be selected. If you select the finisher options for printing but the finisher is not installed, finisher settings will be ignored and printing will be performed correctly.

#### Drawers

Not Installed — Select this when no optional drawer is installed.

**Drawer 3** — Select this when the drawer 3 is installed.

Drawer 3 and 4 — Select this when the drawer 3 and 4 are installed.

LCF — Select this when the Large Capacity Feeder is installed.

#### Note

The Large Capacity Feeder is not available for some countries or regions.

#### Click [Continue].

The printer is added to the Printer List.

# Configuring Bonjour printing (Mac OS X 10.6.x to 10.7.x)

The following describes an operation on Mac OS X 10.6.x. The procedure is the same when Mac OS X 10.7.x is used.

**1** Open System Preferences and click [Print & Fax].

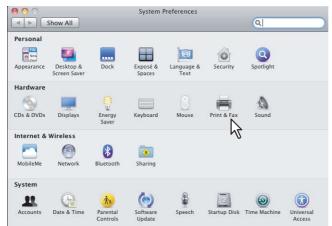

# 2 Click [+].

| Show All                             | Print & Fax                |                                       |
|--------------------------------------|----------------------------|---------------------------------------|
| * -                                  |                            | are available.<br>5 set up a printer. |
| Defaul                               | printer: Last Printer Used | ;                                     |
| Default pa                           | er size: A4                | \$                                    |
| Click the lock to prevent further of | nanges.                    | ?                                     |

**3** Click [Default] and select the OKI MFP of the Bonjour connection displayed in the list.

|              |                  | Add Printer |        |       |
|--------------|------------------|-------------|--------|-------|
| B 💻 🛞        | A                | Q           |        |       |
| fault Fax IP | Windows          |             | Search |       |
| rinter Na    |                  |             | A Kind |       |
|              |                  |             |        |       |
|              |                  |             |        |       |
|              |                  |             |        |       |
|              |                  |             |        |       |
|              |                  |             |        |       |
|              |                  |             |        |       |
|              |                  |             |        |       |
| Name         | visaniji (* 173) | -07         | 288510 |       |
|              | 5)4084 + 71)     | -07         | 088510 |       |
| Location:    |                  |             | 088510 |       |
|              |                  |             | 088510 | •     |
| Location:    |                  |             | 088510 |       |
| Location:    |                  |             | 088510 | •     |
| Location:    |                  |             | 088510 | ¢ Add |

#### Tip

In the [Name] box, the device name that you selected in the list is automatically displayed. When you select the equipment from the list, the correct PPD file is automatically selected in the [Print Using] box. If the correct PPD is not automatically selected, select [Select a driver to use] and choose the PPD file displayed in the list.

## ▲ Click [Add].

The [Installable Options] window appears.

# **5** Set the following options.

| Installable Options                                                                                                    |          |
|----------------------------------------------------------------------------------------------------|----------|
| Make sure your printer's options are accurately shown<br>full advantage of them. For information on your printe<br>hardware, check the documentation that came with it. |          |
| Model Selection:<br>Finisher: Saddle Stitch Finisher<br>Drawers: LCF<br>External LCF: Installed                                                                         | •        |
|                                                                                                    | 4        |
| Cancel                                                                                                    | Continue |

#### Model Selection

OKI ES9460/9470 MFP OKI CX3535/4545 MFP — Select this when the ES9460/9470/CX3535/CX4545 MFP is used.

OKI ES9160/9170 MFP — Select this when the ES9160/9170 MFP is used.

• Finisher

Not Installed — Select this if a finisher is not installed.

**Hanging Finisher** — Select this when the Hanging Finisher is installed. (Only for the ES9460 MFP/ES9470 MFP/CX3535 MFP/CX4545 MFP)

Saddle Stitch Finisher — Select this when the Finisher or Saddle Stitch Finisher is installed.

**Saddle Stitch Finisher and Hole Punch** — Select this when the Finisher or Saddle Stitch Finisher and Hole Punch unit are installed. **Job Separator** — Select this when the Job Separator is installed. (Only for the ES9160 MFP/ES9170 MFP)

**Offset Tray** — Select this when the Offset Tray is installed. (Only for the ES9160 MFP/ES9170 MFP)

#### Note

Even if you choose [Not Installed] for the Finisher option during print settings, the finisher options such as stapling and hole punching can be selected. If you select the finisher options for printing but the finisher is not installed, finisher settings will be ignored and printing will be performed correctly.

#### • Drawers

Not Installed — Select this when no optional drawer is installed. Drawer 3 — Select this when the drawer 3 is installed. Drawer 3 and 4 — Select this when the drawer 3 and 4 are installed. LCF — Select this when the Large Capacity Feeder is installed.

#### Note

The Large Capacity Feeder is not available for some countries or regions.

## **6** Click [Continue].

The printer is added to the Printer List.

# Configuring the printer on Mac OS X 10.5.x

After you copy the PPD file to the library folder in the System Folder, you can configure the printer. The equipment supports the following Macintosh Printing Services:

- LPR printing
  - P.131 "Configuring LPR printing (Mac OS X 10.5.x)"
- IPP printing
  - P.134 "Configuring IPP printing (Mac OS X 10.5.x)"

Bonjour printing
 P.136 "Configuring Bonjour printing (Mac OS X 10.5.x)"

Tip

These Macintosh Printing Services are available when the equipment and your computer are connected over TCP/IP network.

# Configuring LPR printing (Mac OS X 10.5.x)

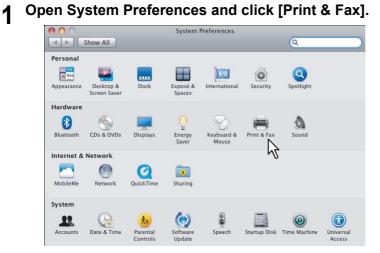

2 Click [+].

| Show All                           | F                 | rint & Fax          | ٩  |   |
|------------------------------------|-------------------|---------------------|----|---|
| Click + to add a<br>printer or fax |                   | No Printer Selected |    |   |
| + -                                | Default Printer:  | Last Printer Used   | \$ |   |
| Default Paper Siz                  | ze in Page Setup: | [ A4                | •  |   |
| Click the lock to prevent          | further changes.  |                     |    | ? |

**3** Click [IP] and specify the items as described below.

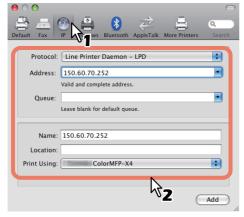

 Protocol:
 Line Printer Daemon - LPD

 Address:
 <IP address or DNS name of this equipment>

 Queue:
 print

 Name:
 <Any Name>

 Location:
 <Any Name>

 Print Using:
 OKI CX3535\_4545\_X4, OKI ES9460\_9470\_X4 or OKI ES9160\_9170\_X4

Tip

In the [Name] box, the name that is entered in the [Address] box is automatically displayed. When you enter the IP address or DNS name of this equipment in the [Address] box, the correct PPD file is automatically selected in the [Print Using] box. If the correct PPD is not automatically selected, select [Select a driver to use] and choose the PPD file displayed in the list.

#### 4 Click [Add].

The [Installable Options] window appears.

# **5** Set the following options.

| full advantage of them. | options are accurately sho<br>For information on your pri<br>umentation that came with | inter and its optional |
|-------------------------|----------------------------------------------------------------------------------------|------------------------|
| Model Selection:        | NAMES OF CONSISTS OF COMME                                                             |                        |
| Finisher: Saddle Stite  | h Finisher                                                                             | •                      |
| External LCF: Not Ins   |                                                                                        |                        |
|                         | $\searrow$                                                                             |                        |
|                         |                                                                                        |                        |

Model Selection

OKI ES9460/9470 MFP OKI CX3535/4545 MFP — Select this when the ES9460/9470/CX3535/CX4545 MFP is used.

OKI ES9160/9170 MFP — Select this when the ES9160/9170 MFP is used.

#### • Finisher

Not Installed — Select this if a finisher is not installed.

**Hanging Finisher** — Select this when the Hanging Finisher is installed. (Only for the ES9460 MFP/ES9470 MFP/CX3535 MFP/CX4545 MFP)

**Saddle Stitch Finisher** — Select this when the Finisher or Saddle Stitch Finisher is installed. **Saddle Stitch Finisher and Hole Punch** — Select this when the Finisher or Saddle Stitch Finisher and Hole Punch unit are installed.

**Job Separator** — Select this when the Job Separator is installed. (Only for the ES9160 MFP/ES9170 MFP) **Offset Tray** — Select this when the Offset Tray is installed. (Only for the ES9160 MFP/ES9170 MFP)

#### Note

Even if you choose [Not Installed] for the Finisher option during print settings, the finisher options such as stapling and hole punching can be selected. If you select the finisher options for printing but the finisher is not installed, finisher settings will be ignored and printing will be performed correctly.

#### • Drawers

Not Installed — Select this when no optional drawer is installed.

**Drawer 3** — Select this when the drawer 3 is installed.

Drawer 3 and 4 — Select this when the drawer 3 and 4 are installed.

LCF — Select this when the Large Capacity Feeder is installed.

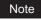

The Large Capacity Feeder is not available for some countries or regions.

# 6 Click [Continue].

The printer is added to the Printer List.

# Configuring IPP printing (Mac OS X 10.5.x)

When you want to setup IPP print queue in the Mac OS X, follow the procedures below.

**Open System Preferences and click [Print & Fax].** System Preferences ◄ ► Show All a Personal e New (3) 0 Q Appear Hardware 6 8 Energy CDs & DVDs Blu Dis Internet & Network Networ QuickTin ۲ MobileM System Date & Time ( )-Account

# 2 Click [+].

1

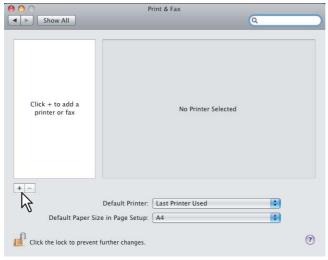

**3** Click [IP] and specify the items as described below.

| ● ○ ○                                                                | 0  |
|----------------------------------------------------------------------|----|
| Default Fax IP The Bluetooth AppleTalk More Printers Search          | 1  |
| Protocol: Internet Printing Protocol – IPP                           |    |
| Address: 150.60.70.252                                               |    |
| Valid and complete address.<br>Queue: Leave blank for default queue. |    |
| Name: 150.60.70.252                                                  | L  |
| Location:                                                            |    |
| Print Using: ColorMFP-X4                                             |    |
|                                                                      | ,  |
| T Add                                                                | // |

 Protocol:
 Internet Printing Protocol - IPP

 Address:
 <IP address or DNS name of this equipment>

 Queue:
 Print

 Name:
 <Any Name>

 Location:
 <Any Name>

 Print Using:
 OKI CX3535\_4545\_X4, OKI ES9460\_9470\_X4 or OKI ES9160\_9170\_X4

#### Tip

In the [Name] box, the name that is entered in the [Address] box is automatically displayed.

When you enter the IP address or DNS name of this equipment in the [Address] box, the correct PPD file is automatically selected in the [Print Using] box. If the correct PPD is not automatically selected, select [Select a driver to use] and choose the PPD file displayed in the list.

#### Click [Add].

The Installable Options window appears.

#### **5** Set the following options.

| Make sure your print<br>full advantage of the<br>nardware, check the | m. For inform | ation on your p             | rinter and i |   |
|----------------------------------------------------------------------|---------------|-----------------------------|--------------|---|
| Model Selection:                                                     | (Downey - D   | 110000-82-015 <u>0-</u> 844 |              |   |
| Finisher: Saddle                                                     |               |                             | •            |   |
| Drawers: LCF                                                         |               | •                           |              |   |
| External LCF: Not                                                    | Installed     |                             |              | J |
|                                                                      |               |                             |              |   |
|                                                                      |               | r\)                         |              |   |
|                                                                      |               |                             |              |   |

Model Selection

OKI ES9460/9470 MFP OKI CX3535/4545 MFP — Select this when the ES9460/9470/CX3535/CX4545 MFP is used.

OKI ES9160/9170 MFP — Select this when the ES9160/9170 MFP is used.

Finisher

Not Installed — Select this if a finisher is not installed.

**Hanging Finisher** — Select this when the Hanging Finisher is installed. (Only for the ES9460 MFP/ES9470 MFP/CX3535 MFP/CX4545 MFP)

Saddle Stitch Finisher — Select this when the Finisher or Saddle Stitch Finisher is installed.

**Saddle Stitch Finisher and Hole Punch** — Select this when the Finisher or Saddle Stitch Finisher and Hole Punch unit are installed.

Job Separator — Select this when the Job Separator is installed. (Only for the ES9160 MFP/ES9170 MFP) Offset Tray — Select this when the Offset Tray is installed. (Only for the ES9160 MFP/ES9170 MFP)

# Note

Even if you choose [Not Installed] for the Finisher option during print settings, the finisher options such as stapling and hole punching can be selected. If you select the finisher options for printing but the finisher is not installed, finisher settings will be ignored and printing will be performed correctly.

#### Drawers

Not Installed — Select this when no optional drawer is installed. Drawer 3 — Select this when the drawer 3 is installed. Drawer 3 and 4 — Select this when the drawer 3 and 4 are installed. LCF — Select this when the Large Capacity Feeder is installed.

#### Note

The Large Capacity Feeder is not available for some countries or regions.

#### Click [Continue].

The printer is added to the Printers List.

Configuring Bonjour printing (Mac OS X 10.5.x)

**1** Open System Preferences and click [Print & Fax].

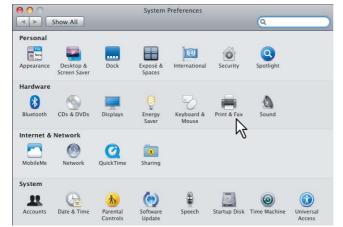

2 Click [+].

| 00                              | Print & Fax                   |      |
|---------------------------------|-------------------------------|------|
| Click + to add a printer or fax | No                            | Q.   |
| + -<br>Default Paper Siz        | Default Printer: Last Printer | Used |
| Click the lock to prevent       | urther changes.               | ۲    |

**3** Click [Default] and select the OKI MFP of the Bonjour connection displayed in the list.

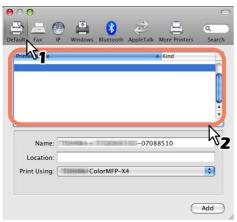

Tip

In the [Name] box, the device name that you selected in the list is automatically displayed. When you select the equipment from the list, the correct PPD file is automatically selected in the [Print Using] box. If the correct PPD is not automatically selected, select [Select a driver to use] and choose the

# ▲ Click [Add].

The [Installable Options] window appears.

PPD file displayed in the list.

#### **5** Set the following options.

| full adv | ure your print<br>vantage of the<br>are, check the | m. For info   | rmation on   | your printer |  |
|----------|----------------------------------------------------|---------------|--------------|--------------|--|
|          | l Selection:                                       | 1 (be) to     | - abaaayon a | COLUMN 1     |  |
|          | er: Saddle S                                       | Stitch Finish |              |              |  |
|          | ers: LCF<br>nal LCF: Ins                           | talled        |              |              |  |
| Litter   |                                                    |               |              | N            |  |
|          |                                                    |               |              | 4            |  |
|          |                                                    |               |              | v            |  |

Model Selection

OKI ES9460/9470 MFP OKI CX3535/4545 MFP — Select this when the ES9460/9470/CX3535/CX4545 MFP is used.

OKI ES9160/9170 MFP — Select this when the ES9160/9170 MFP is used.

Finisher

Not Installed — Select this if a finisher is not installed.

**Hanging Finisher** — Select this when the Hanging Finisher is installed. (Only for the ES9460 MFP/ES9470 MFP/CX3535 MFP/CX4545 MFP)

Saddle Stitch Finisher — Select this when the Finisher or Saddle Stitch Finisher is installed.

**Saddle Stitch Finisher and Hole Punch** — Select this when the Finisher or Saddle Stitch Finisher and Hole Punch unit are installed.

Job Separator — Select this when the Job Separator is installed. (Only for the ES9160 MFP/ES9170 MFP) Offset Tray — Select this when the Offset Tray is installed. (Only for the ES9160 MFP/ES9170 MFP)

#### Note

Even if you choose [Not Installed] for the Finisher option during print settings, the finisher options such as stapling and hole punching can be selected. If you select the finisher options for printing but the finisher is not installed, finisher settings will be ignored and printing will be performed correctly.

#### • Drawers

Not Installed — Select this when no optional drawer is installed. Drawer 3 — Select this when the drawer 3 is installed. Drawer 3 and 4 — Select this when the drawer 3 and 4 are installed. LCF — Select this when the Large Capacity Feeder is installed.

Note

The Large Capacity Feeder is not available for some countries or regions.

# **6** Click [Continue].

The printer is added to the Printers List.

# Configuring the printer on Mac OS X 10.4.x

After you copy the PPD file to the library folder in the System Folder, you can configure the printer. The equipment supports the following Macintosh Printing Services:

- LPR printing
  - P.138 "Configuring LPR printing (Mac OS X 10.4.x)"
- IPP printing
  - P.141 "Configuring IPP printing (Mac OS X 10.4.x)"

Bonjour printing
 P.143 "Configuring Bonjour printing (Mac OS X 10.4.x)"

Tip

These Macintosh Printing Services are available when the equipment and your computer are connected over TCP/IP network.

# Configuring LPR printing (Mac OS X 10.4.x)

**1** Start the Printer Setup Utility located in the "Applications/Utilities" folder in the Boot Disk.

0

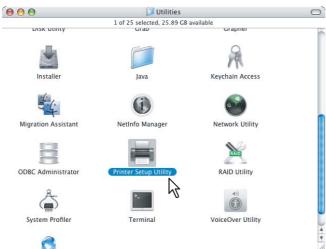

The [Printer List] dialog box appears.

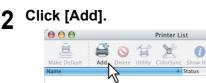

**3** Click [IP Printer] and specify the items as described below.

| 9            | Q+                             |   |
|--------------|--------------------------------|---|
| ult Browser  | IP Printer Search              |   |
| Protocol:    | Line Printer Daemon - LPD      | ¢ |
| Address:     | 150.60.70.252                  |   |
|              | Invalid or incomplete address. |   |
| Queue:       |                                |   |
|              | Leave blank for default queue. |   |
| Name:        | 150.60.70.252                  |   |
| Location:    |                                |   |
| Print Using: | ColorMFP-X4                    |   |

 Protocol:
 Line Printer Daemon - LPD

 Address:
 <IP address or DNS name of this equipment>

 Queue:
 print

 Name:
 <Any Name>

 Location:
 <Any Name>

 Print Using:
 OKI CX3535\_4545\_X4, OKI ES9460\_9470\_X4 or OKI ES9160\_9170\_X4

Tips

- In the [Name] box, the name that is entered in the [Address] box is automatically displayed.
- When you enter the IP address or DNS name of this equipment in the [Address] box, the correct PPD file is
  automatically selected in the [Print Using] box. If the correct PPD is not automatically selected, select [OKI]
  in the [Print Using] box and choose the PPD file displayed in the list.

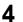

5

#### Click [Add].

The [Installable Options] window appears.

#### Set the following options.

| full advantage | ur printer's opt<br>e of them. For<br>eck the docume | information of | on your print | er and its op |   |
|----------------|------------------------------------------------------|----------------|---------------|---------------|---|
| Model Selec    | ction:                                               | 明新学 无望的        | 000000000     | (asses)       | • |
| Finisher:      | Saddle Stitch                                        | Finisher       |               | \$            |   |
| Drawers:       | LCF                                                  | ;              |               |               |   |
| External LC    | F: Not Inst                                          | alled 🛟        |               |               | J |
|                |                                                      |                |               |               |   |
|                |                                                      |                |               | 2             |   |

Model Selection

OKI ES9460/9470 MFP OKI CX3535/4545 MFP — Select this when the ES9460/9470/CX3535/CX4545 MFP is used.

OKI ES9160/9170 MFP — Select this when the ES9160/9170 MFP is used.

#### • Finisher

Not Installed — Select this if a finisher is not installed.

**Hanging Finisher** — Select this when the Hanging Finisher is installed. (Only for the ES9460 MFP/ES9470 MFP/CX3535 MFP/CX4545 MFP)

**Saddle Stitch Finisher** — Select this when the Finisher or Saddle Stitch Finisher is installed. **Saddle Stitch Finisher and Hole Punch** — Select this when the Finisher or Saddle Stitch Finisher and Hole Punch unit are installed.

**Job Separator** — Select this when the Job Separator is installed. (Only for the ES9160 MFP/ES9170 MFP) **Offset Tray** — Select this when the Offset Tray is installed. (Only for the ES9160 MFP/ES9170 MFP)

#### Note

Even if you choose [Not Installed] for the Finisher option during print settings, the finisher options such as stapling and hole punching can be selected. If you select the finisher options for printing but the finisher is not installed, finisher settings will be ignored and printing will be performed correctly.

#### • Drawers

Not Installed — Select this when no optional drawer is installed.

**Drawer 3** — Select this when the drawer 3 is installed.

Drawer 3 and 4 — Select this when the drawer 3 and 4 are installed.

LCF — Select this when the Large Capacity Feeder is installed.

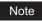

The Large Capacity Feeder is not available for some countries or regions.

# 6 Click [Continue].

The printer is added to the Printer List.

# Configuring IPP printing (Mac OS X 10.4.x)

When you want to setup IPP print queue in the Mac OS X, follow the procedures below.

**1** Start the Printer Setup Utility located in the "Applications/Utilities" folder in the Boot Disk.

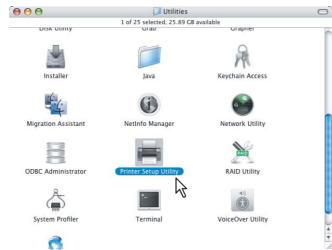

The [Printer List] dialog box appears.

2

- Click [Add].
- **3** Click [IP Printer] and specify the items as described below.

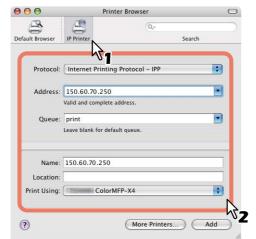

 Protocol:
 Internet Printing Protocol - IPP

 Address:
 <IP address or DNS name of this equipment>

 Queue:
 Print

 Name:
 <Any Name>

 Location:
 <Any Name>

 Print Using:
 OKI CX3535\_4545\_X4, OKI ES9460\_9470\_X4 or OKI ES9160\_9170\_X4

#### Tips

- In the [Name] box, the name that is entered in the [Address] box is automatically displayed.
- When you enter the IP address or DNS name of this equipment in the [Address] box, the correct PPD file is
  automatically selected in the [Print Using] box. If the correct PPD is not automatically selected, select [OKI]
  in the [Print Using] box and choose the PPD file displayed in the list.

#### Notes

- If you delete a self-signed certificate registered to this equipment while SSL for HTTP network service is enabled, access to the TopAccess is refused. In this case, temporarily disable SSL for HTTP network service on the control panel and then access the TopAccess. Then enable SSL again.
   For HTTP network service, refer to the *TopAccess Guide*. For instructions on how to set it on the control panel, refer to the *MFP Management Guide*.
- When IPP/SSL is enabled, click [More Printers] while pressing the [option] key. In the displayed dialog box, select "Advanced" and specify as follows:

|                | Advanced ;                           |  |  |
|----------------|--------------------------------------|--|--|
| Device:        | Internet Printing Protocol using 1 P |  |  |
| Device Name:   | (1009-10-10002-)                     |  |  |
| Device URI:    | http://150.60.70.250:443/Print       |  |  |
|                | ( TYDANIE )                          |  |  |
|                |                                      |  |  |
| Name           |                                      |  |  |
| ColorN         |                                      |  |  |
| Name<br>ColorN | IFP-X4 ISA                           |  |  |

- Device: Internet Printing Protocol using HTTP
- Device Name: <Any Name>
- Device URI: http://<IP address>:443/Print
- Printer Model: OKI
- PPD: OKI CX3535\_4545\_X4, OKI ES9460\_9470\_X4 or OKI ES9160\_9170\_X4

#### Click [Add].

The [Installable Options] window appears.

**5** Set the following options.

| full advanta | our printer's options are a<br>e of them. For informatic<br>eck the documentation th | on on your printer a    |     |
|--------------|--------------------------------------------------------------------------------------|-------------------------|-----|
| Model Sel    | ction:                                                                               | 1.110000-555-7-1025-Ave |     |
| Finisher:    | Saddle Stitch Finishe                                                                | r and Hole Punch        | n 🗘 |
| Drawers:     | LCF                                                                                  | ;                       |     |
| External L   | CF: Installed                                                                        | •                       |     |
|              |                                                                                      |                         | Ν   |

Model Selection

OKI ES9460/9470 MFP OKI CX3535/4545 MFP — Select this when the ES9460/9470/CX3535/CX4545 MFP is used.

OKI ES9160/9170 MFP — Select this when the ES9160/9170 MFP is used.

#### Finisher

Not Installed — Select this if a finisher is not installed.

**Hanging Finisher** — Select this when the Hanging Finisher is installed. (Only for the ES9460 MFP/ES9470 MFP/CX3535 MFP/CX4545 MFP)

Saddle Stitch Finisher — Select this when the Finisher or Saddle Stitch Finisher is installed. Saddle Stitch Finisher and Hole Punch — Select this when the Finisher or Saddle Stitch Finisher and Hole Punch unit are installed.

**Job Separator** — Select this when the Job Separator is installed. (Only for the ES9160 MFP/ES9170 MFP) **Offset Tray** — Select this when the Offset Tray is installed. (Only for the ES9160 MFP/ES9170 MFP)

#### Note

Even if you choose [Not Installed] for the Finisher option during print settings, the finisher options such as stapling and hole punching can be selected. If you select the finisher options for printing but the finisher is not installed, finisher settings will be ignored and printing will be performed correctly.

#### • Drawers

Not Installed — Select this when no optional drawer is installed. Drawer 3 — Select this when the drawer 3 is installed. Drawer 3 and 4 — Select this when the drawer 3 and 4 are installed. LCF — Select this when the Large Capacity Feeder is installed.

Note

The Large Capacity Feeder is not available for some countries or regions.

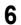

Click [Continue].

The printer is added to the Printer List.

#### Configuring Bonjour printing (Mac OS X 10.4.x)

**1** Start the Printer Setup Utility located in the "Applications/Utilities" folder in the Boot Disk.

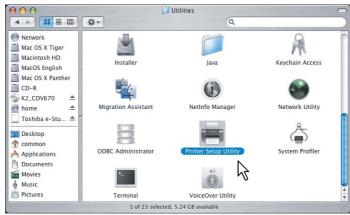

The [Printer List] dialog box appears.

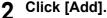

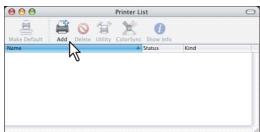

**3** Click [Default Browser] and select the equipment of the Bonjour connection displayed in the list.

| 00                  | Printer Browser | C      |
|---------------------|-----------------|--------|
| 03 0                | Q               |        |
| fault Browser IP Pr | inter Sei       | arch   |
| A.                  |                 |        |
| Printer Name        | A Conn          | ection |
|                     |                 |        |
|                     |                 |        |
|                     |                 |        |
|                     |                 |        |
|                     |                 | Ā      |
|                     |                 | 1.     |
|                     |                 | - N    |
| Name: 139           | -07088510       | - N2   |
| Location:           |                 |        |
|                     | ColorMFP-X4     |        |
| Print Using:        | ColorMFP-X4     | •      |
|                     |                 |        |
| ?                   | (More Printers) | Add    |
|                     |                 |        |

Tips

- In the [Name] box, the device name that you selected in the list is automatically displayed.
- When you select the equipment in the list, the correct PPD (OKI CX3535\_4545\_X4, OKI ES9460\_9470\_X4 or OKI ES9160\_9170\_X4) file is automatically selected in the [Print Using] box. If the correct PPD is not automatically selected, select [OKI] in the [Print Using] box and choose the PPD file displayed in the list.

#### Click [Add].

The [Installable Options] window appears.

#### **5** Set the following options.

| ull advantag | our printer's op<br>ge of them. For<br>neck the docum | information | on your prin | ter and its o |   |
|--------------|-------------------------------------------------------|-------------|--------------|---------------|---|
| Model Sele   | ection:                                               | 网络小子花科      | 1000-023-025 | Caseso:       | • |
| Finisher:    | Saddle Stitc                                          | h Finisher  |              |               |   |
| Drawers:     | LCF                                                   | \$          | )            |               |   |
| External L   | CF: Installe                                          | d 🕻         | 0            |               |   |
|              |                                                       |             |              | <b>\</b>      |   |

Model Selection

OKI ES9460/9470 MFP OKI CX3535/4545 MFP — Select this when the ES9460/9470/CX3535/CX4545 MFP is used.

- OKI ES9160/9170 MFP Select this when the ES9160/9170 MFP is used.
- Finisher

Not Installed — Select this if a finisher is not installed.

**Hanging Finisher** — Select this when the Hanging Finisher is installed. (Only for the ES9460 MFP/ES9470 MFP/CX3535 MFP/CX4545 MFP)

Saddle Stitch Finisher — Select this when the Finisher or Saddle Stitch Finisher is installed. Saddle Stitch Finisher and Hole Punch — Select this when the Finisher or Saddle Stitch Finisher and Hole Punch unit are installed.

**Job Separator** — Select this when the Job Separator is installed. (Only for the ES9160 MFP/ES9170 MFP) **Offset Tray** — Select this when the Offset Tray is installed. (Only for the ES9160 MFP/ES9170 MFP)

#### Note

Even if you choose [Not Installed] for the Finisher option during print settings, the finisher options such as stapling and hole punching can be selected. If you select the finisher options for printing but the finisher is not installed, finisher settings will be ignored and printing will be performed correctly.

#### • Drawers

Not Installed — Select this when no optional drawer is installed. Drawer 3 — Select this when the drawer 3 is installed. Drawer 3 and 4 — Select this when the drawer 3 and 4 are installed. LCF — Select this when the Large Capacity Feeder is installed.

#### Note

The Large Capacity Feeder is not available for some countries or regions.

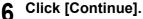

The printer is added to the Printer List.

#### Configuring the printer on Mac OS X 10.2.4 to 10.3.x

After you copy the PPD file to the library folder in the System Folder, you can configure the printer. The equipment supports the following Macintosh Printing Services:

- LPR printing
   P.146 "Configuring LPR printing (Mac OS X 10.2.4 to 10.3.x)"
- AppleTalk printing
   P.148 "Configuring AppleTalk printing (Mac OS X 10.2.4 to 10.3.x)"
- IPP printing
   P.150 "Configuring IPP printing (Mac OS X 10.2.4 to 10.3.x)"
- Bonjour printing
   P.152 "Configuring Bonjour printing (Mac OS X 10.2.4 to 10.3.x)"

Tips

- LPR printing, IPP printing, and Bonjour printing are available when the equipment and your computer are connected over TCP/IP network.
- AppleTalk printing is available when the equipment and your computer are connected over AppleTalk network.

#### Configuring LPR printing (Mac OS X 10.2.4 to 10.3.x)

The following describes an operation on Mac OS X 10.3.x. The procedure is the same when Mac OS X 10.2.4 to 10.2.8 is used.

**1** Start the Print Center (for Mac OS X 10.2.4 to 10.2.8) or Printer Setup Utility (for Mac OS X 10.3.x) located in the "Applications/Utilities" folder in the Boot Disk.

Mac OS X 10.2.4 to 10.2.8

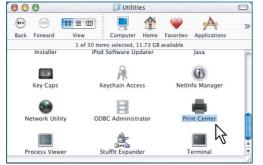

Mac OS X 10.3.x

| 000                                                                         |                       | 🤰 Utilities                      |                       | 0  |
|-----------------------------------------------------------------------------|-----------------------|----------------------------------|-----------------------|----|
|                                                                             | <b>*</b> *            | 0                                | local disks           |    |
| <ul> <li>Network</li> <li>Mac OS X Panther</li> <li>Mucleasek UD</li> </ul> | Java                  | Keychain Access                  | ()<br>NetInfo Manager | Í  |
| Macintosh HD<br>MacOS English<br>Mac OS X Tiger<br>CD-R                     |                       | 8                                |                       |    |
| SK2_CDV670 ▲ Mome ▲ Toshiba e-St ▲ <sup>*</sup>                             | Network Utility       | ODBC Administrator               | Printer Setup Utility |    |
| Desktop<br>T common<br>Applications                                         | Stuffit Expander      | System Profiler                  | Terminal              |    |
| Documents<br>Movies                                                         |                       |                                  |                       |    |
| Pictures                                                                    | iPod Software Updater | Adobe Reader Download<br>Manager |                       | Å  |
|                                                                             | 1 of 26 select        | ted, 6.37 GB available           |                       | 11 |

The [Printer List] dialog box appears.

# 2 Click [Add].

| $\Theta \Theta \Theta$ |     |        |         | Printer List |           | C    |
|------------------------|-----|--------|---------|--------------|-----------|------|
| Â                      |     | 0      | 3-6     | ×            | 0         |      |
| Make Default           | Add | Delete | Utility | ColorSync    | Show Info |      |
| In Menu Name           |     |        |         |              | A Status  | Kind |
|                        |     | 2      |         |              |           |      |
|                        |     | Ŭ      |         |              |           |      |
|                        |     |        |         |              |           |      |
|                        |     |        |         |              |           |      |
|                        |     |        |         |              |           |      |
|                        |     |        |         |              |           |      |
|                        |     |        |         |              |           |      |
|                        |     |        |         |              |           |      |

#### **3** Select [IP Printing] and specify the items as described below.

|                 | IP Printing                   |     |
|-----------------|-------------------------------|-----|
| Printer Type:   |                               | 1 💿 |
| rinter Address: | 10.151.131.54                 | •   |
|                 | Complete and valid address.   |     |
| Queue Name:     | print                         |     |
|                 | Leave blank for default queue |     |
| Printer Model:  | (1723) #1000 J                |     |
| Model Name      |                               |     |
| Colori          | AFP                           |     |
| Colori          | MFP UK                        |     |
|                 |                               |     |
|                 |                               |     |
|                 | Cancel                        | Add |
|                 | Center                        |     |

 Printer Type:
 LPD/LPR

 Printer Address:
 <IP address or DNS name of this equipment>

 Queue Name:
 print

 Printer Model:
 OKI

 PPD:
 OKI CX3535\_4545\_X4, OKI ES9460\_9470\_X4 or OKI ES9160\_9170\_X4

#### Notes

- For Mac OS X 10.2.4 to 10.2.8, the [Printer Type] box is not displayed.
- For Mac OS X 10.2.4 to 10.2.8, clear the [Use default queue on server] box.

#### Click [Add].

The printer is added to the Printer List.

#### **5** Continue the procedure to configure the installable options.

P.153 "Configuring the installable options"

#### Configuring AppleTalk printing (Mac OS X 10.2.4 to 10.3.x)

The following describes an operation on Mac OS X 10.3.x. The procedure is the same when Mac OS X 10.2.4 to 10.2.8 is used.

**1** Start the Print Center (for Mac OS X 10.2.4 to 10.2.8) or Printer Setup Utility (for Mac OS X 10.3.x) located in the "Applications/Utilities" folder in the Boot Disk.

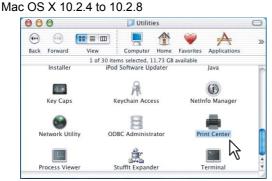

Mac OS X 10.3.x

2

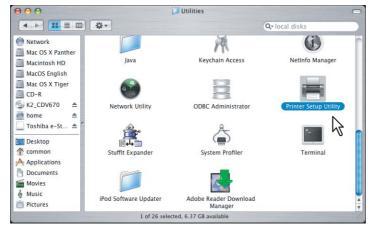

The [Printer List] dialog box appears.

- Click [Add].
- **3** Select [AppleTalk] and select the zone name that this equipment is located. Then select the equipment displayed in the list.

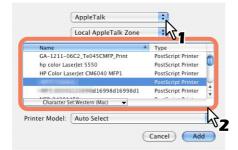

If the AppleTalk network is not configured with a zone, select [Local AppleTalk zone].

**4** Select [OKI] in the [Printer Model] box, and select the PPD file.

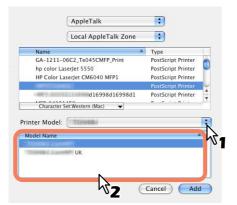

#### 5 Click [Add].

The printer is added to the Printer List.

#### **6** Continue the procedure to configure the installable options.

P.153 "Configuring the installable options"

#### Configuring IPP printing (Mac OS X 10.2.4 to 10.3.x)

When you want to setup IPP print queue in the Mac OS X, follow the procedures below. The following describes an operation on Mac OS X 10.3.x. The procedure is the same when Mac OS X 10.2.4 to 10.2.8 is used.

**1** Start the Print Center (for Mac OS X 10.2.4 to 10.2.8) or Printer Setup Utility (for Mac OS X 10.3.x) located in the "Applications/Utilities" folder in the Boot Disk.

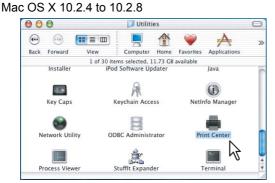

Mac OS X 10.3.x

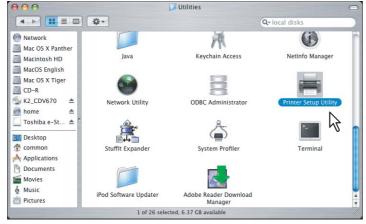

The [Printer List] dialog box appears.

**2** Press and hold the [option] key in the keyboard and click [Add] in the Printer List Window.

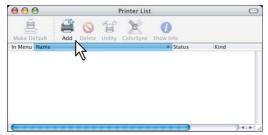

The print list is displayed with all the print options.

**3** Select [Advanced] and specify the items as described below.

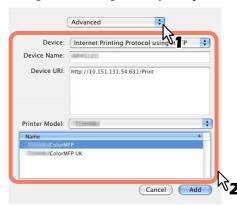

| Device:        | Mac OS X 10.2.x: Internet Printing Protocol (http)           |
|----------------|--------------------------------------------------------------|
|                | Mac OS X 10.3.x: Internet Printing Protocol using HTTP       |
| Device Name:   | <any name=""></any>                                          |
| Device URI:    | http:// <ip address="">:631/Print</ip>                       |
| Printer Model: | OKI                                                          |
| PPD:           | OKI CX3535_4545_X4, OKI ES9460_9470_X4 or OKI ES9160_9170_X4 |

#### Notes

- If you delete a self-signed certificate registered to this equipment while SSL for HTTP network service is enabled, access to the TopAccess is refused. In this case, temporarily disable SSL for HTTP network service on the control panel and then access the TopAccess. Then enable SSL again.
   For HTTP network service, refer to the *TopAccess Guide*. For instructions on how to set it on the control panel, refer to the *MFP Management Guide*.
- When IPP/SSL is enabled, specify as follows:
  - Device: Internet Printing Protocol (http)
  - Device URI: http://<IP address>:443/Print

#### Click [Add].

The printer is added to the Printer List.

#### **5** Continue the procedure to configure the installable options.

P.153 "Configuring the installable options"

#### Configuring Bonjour printing (Mac OS X 10.2.4 to 10.3.x)

The following describes an operation on Mac OS X 10.3.x. The procedure is the same when Mac OS X 10.2.4 to 10.2.8 is used.

**1** Start the Print Center (for Mac OS X 10.2.4 to 10.2.8) or Printer Setup Utility (for Mac OS X 10.3.x) located in the "Applications/Utilities" folder in the Boot Disk.

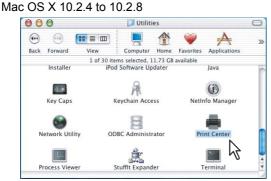

Mac OS X 10.3.x

2

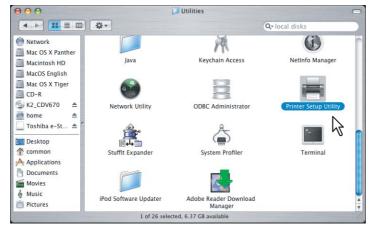

The [Printer List] dialog box appears.

Click [Add].

**3** Select [Rendezvous] and select the equipment displayed in the list.

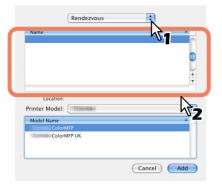

#### Tip

When you select the equipment in the name list, the correct PPD file is automatically selected. If the correct PPD is not automatically selected, select [OKI] in the [Printer Model] box and choose the PPD file displayed in the list.

#### Note

In Mac OS X 10.2.4 to 10.3.x, the [Bonjour] is named as [Rendezvous].

#### **4** Click [Add].

2

The printer is added to the Printer List.

#### **5** Continue the procedure to configure the installable options.

P.153 "Configuring the installable options"

#### Configuring the installable options

The following describes an operation on Mac OS X 10.3.x. The procedure is the same when Mac OS X 10.2.4 to 10.2.8 is used.

#### **1** In the [Printer List] dialog box, select the printer and then click [Show Info].

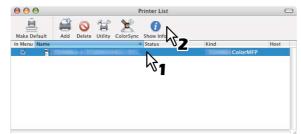

The [Printer Info] dialog box appears.

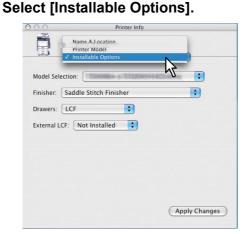

The [Installable Options] window is displayed.

#### **3** Set the following options.

|            | Installabl  | e Options      | •               | _ |
|------------|-------------|----------------|-----------------|---|
| Model Sele | ection:     | enning et anne | a di Tili Anema | ٦ |
| Finisher:  | Saddle Stit | tch Finisher   | \$              | T |
| Drawers:   | LCF         | ;              |                 | T |
| External L | CF: Not In  | stalled 🛟      |                 | J |
|            |             |                | Ν               |   |
|            |             |                | 7               |   |
|            |             |                |                 |   |
|            |             |                |                 |   |

#### Model Selection

OKI ES9460/9470 MFP OKI CX3535/4545 MFP — Select this when the ES9460/9470/CX3535/CX4545 MFP is used.

OKI ES9160/9170 MFP — Select this when the ES9160/9170 MFP is used.

• Finisher

Not Installed — Select this if a finisher is not installed.

**Hanging Finisher** — Select this when the Hanging Finisher is installed. (Only for the ES9460 MFP/ES9470 MFP/CX3535 MFP/CX4545 MFP)

Saddle Stitch Finisher — Select this when the Finisher or Saddle Stitch Finisher is installed.

**Saddle Stitch Finisher and Hole Punch** — Select this when the Finisher or Saddle Stitch Finisher and Hole Punch unit are installed.

Job Separator — Select this when the Job Separator is installed. (Only for the ES9160 MFP/ES9170 MFP) Offset Tray — Select this when the Offset Tray is installed. (Only for the ES9160 MFP/ES9170 MFP)

#### Note

Even if you choose [Not Installed] for the Finisher option during print settings, the finisher options such as stapling and hole punching can be selected. If you select the finisher options for printing but the finisher is not installed, finisher settings will be ignored and printing will be performed correctly.

#### • Drawers

Not Installed — Select this when no optional drawer is installed. Drawer 3 — Select this when the drawer 3 is installed. Drawer 3 and 4 — Select this when the drawer 3 and 4 are installed. LCF — Select this when the Large Capacity Feeder is installed.

#### Note

The Large Capacity Feeder is not available for some countries or regions.

Click [Apply Changes] and close the window.

#### **Uninstalling the Macintosh PPD File**

In order to uninstall the Macintosh PPD file, delete the PPD file in the following folder.

- Library/Printers/PPDs/Contents/Resources/en.lproj/CX3535\_4545.dmg.gz (For Mac OS X 10.2.4 to 10.3.x for America)
- Library/Printers/PPDs/Contents/Resources/en.lproj/ES9460\_9470.dmg.gz (For Mac OS X 10.2.4 to 10.3.x for Europe, Others)
- Library/Printers/PPDs/Contents/Resources/en.lproj/ES9160\_9170.dmg.gz (For Mac OS X 10.2.4 to 10.3.x for Europe, Others)
- Library/Printers/PPDs/Contents/Resources/CX3535\_4545\_X4.dmg.gz (For Mac OS X 10.4.x to 10.6.x for America)
- Library/Printers/PPDs/Contents/Resources/ES9460\_9470\_X4.dmg.gz (For Mac OS X 10.4.x to 10.6.x for Europe, Others)
- Library/Printers/PPDs/Contents/Resources/ES9160\_9170\_X4.dmg.gz (For Mac OS X 10.4.x to 10.6.x for Europe, Others)
- Library/Printers/oki/filter
- Library/Printers/oki/Icons
- Library/Printers/oki/PDEs
- Library/Receipts

# 5

# **INSTALLING PRINTER DRIVERS FOR UNIX/Linux**

This chapter provides instructions on how to install client software for UNIX/Linux.

| Setting Up the UNIX/Linux Filters                        |     |
|----------------------------------------------------------|-----|
| About UNIX/Linux filters                                 |     |
| System requirements                                      |     |
| Precautions for using user authentication                |     |
| Configuring UNIX/Linux printing using UNIX/Linux filters | 159 |
| Setting Up the CUPS                                      |     |
| About CUPS                                               |     |
| Configuring UNIX/Linux printing using CUPS               |     |
|                                                          |     |

# Setting Up the UNIX/Linux Filters

#### About UNIX/Linux filters

In the Client Utilities CD-ROM, the following filters for UNIX/Linux workstations are included:

#### net\_okicolor (For the ES9460 MFP/ES9470 MFP/CX3535 MFP/CX4545 MFP) net\_okibw (For the ES9160 MFP/ES9170 MFP)

This file is a shell script that will be installed in "/usr/lib/lp/model". It contains all the parsing for the printer specific commands and it generates all the output code. Being a shell script, a system administrator can modify it if a site requires any custom options or if other components are installed in non-standard locations.

#### Ipdsend

This is an executable program that is called by net\_okicolor/net\_okibw to send the print file to the system using the LPD protocol. This program will be installed in "/opt/oki/tap/bin".

#### lpLinux.sh (For the Linux filter)

This file is a shell script that simulates the command line functions of Ip. After processing the command line options, the OKI MFP filter is invoked in the same way as a System V print filter. This file is installed in "/opt/oki/tap/bin". A symbolic link to this file will be installed in the "/usr/local/bin" directory as Iptap.

# okicolorBackend (For the ES9460 MFP/ES9470 MFP/CX3535 MFP/CX4545 MFP and its AIX filter) okibwBackend (For the ES9160 MFP/ES9170 MFP and its AIX filter)

This is an executable program that is called by the AIX qdaemon. It receives the arguments from the qdaemon, interrogates it for copy information etc. then calls the queues' copy of net\_okicolor/net\_okibw to run the print. This program will be installed in "/opt/oki/tap/bin".

# okicoloradd (For the ES9460 MFP/ES9470 MFP/CX3535 MFP/CX4545 MFP) okibwadd (For the ES9160 MFP/ES9170 MFP)

This file is a shell script that is used to create a printer description. This file will be installed in "/opt/oki/tap/bin". A symbolic link will be installed in the "/bin" directory that will point to the actual location of this file.

# okicolorrm (For the ES9460 MFP/ES9470 MFP/CX3535 MFP/CX4545 MFP) okibwrm (For the ES9160 MFP/ES9170 MFP)

This file is a shell script that is used to remove a printer description. This file will be installed in "/opt/oki/tap/bin". A symbolic link will be installed in the "/bin" directory that will point to the actual location of this file.

#### net\_okicolor.1 (For the ES9460 MFP/ES9470 MFP/CX3535 MFP/CX4545 MFP) net\_okibw.1 (For the ES9160 MFP/ES9170 MFP)

This is an input file for the man command that supplies online documentation for the printer specific options. This file will be installed in "/opt/oki/tap/man/man1". A symbolic link will be installed in the /usr/man/man1 directory that will point to the actual location of this file.

#### System requirements

 For UNIX/Linux workstation, the following environment is required.

 OS:
 Sun Solaris v2.6/2.7/7.8/8/9/10

|      | HP-UX ver.10.20/11.x            |
|------|---------------------------------|
|      | IBM AIX 4.3.3                   |
|      | SCO UnixWare 7                  |
|      | SCO Open UNIX 8                 |
|      | Red Hat Linux 7.x/8.0/9.x       |
|      | Red Hat Linux Enterprise WS2    |
|      | SuSE Linux ver.7.x/8.x/9.x      |
|      | Mandrake Linux ver.7.x./8.x/9.x |
|      | Turbolinux 8/10                 |
| col: | TCP/IP                          |
| le:  | Python must be installed.       |
|      |                                 |

Protocol: Module:

#### Notes

- The "Python" module must be installed on your UNIX/Linux workstation to enable printing. The "Python" module is usually installed in the "/usr/bin/" directory. Check this directory whether the "Python" module is installed.
- The lpd service must be running on Linux system.
- Printing using local port is provided via Samba. Printing via Samba is performed through either IPv4 or IPv6. To perform printing by using a local port that specifies IPv6, IPv6 should be selected on Samba.

#### Precautions for using user authentication

The login name is specified as being case sensitive in the UNIX/Linux system, but not in the equipment. Therefore, ABC, Abc, abc are treated as a different login name in the UNIX/Linux system, but as the same login name in the equipment.

#### Configuring UNIX/Linux printing using UNIX/Linux filters

When you want to configure the UNIX/Linux printing using the UNIX/Linux filters, install the UNIX/Linux filters and configure the LPR queue.

#### □ Installing the UNIX/Linux filters

UNIX/Linux Filters are provided as tar files for each Operating System. You can install them by copying the tar file into the root directory and extract the file.

- 1 Log on to the root account.
- **2** Insert the Client Utilities CD-ROM into the CD-ROM drive.
- 2 Enter the following command and check the output:
  - For Solaris: uname Output on screen should be: SunOS
- For HP-UX: uname Output on screen should be: HP-UX
- For IBM AIX:

uname Output on screen should be: AIX

• For Linux: uname Output on screen should be: Linux

- For Open UNIX: uname Output on screen should be: OpenUNIX Note If the output is not as above, ask your administrator. **△** Copy the tar file onto the root. A tar file for each operating system is included in following folders: • For Solaris: [Client Utilities CD-ROM]/Admin/SolarisFilter/Usa/ • For HP-UX: [Client Utilities CD-ROM]/Admin/HP-UXFilter/Usa/ • For AIX: [Client Utilities CD-ROM]/Admin/AIXFilter/Usa/ • For Linux: [Client Utilities CD-ROM]/Admin/LinuxFilter/Usa/ • For Open UNIX: [Client Utilities CD-ROM]/Admin/OpenUnixFilter/Usa/ **5** Change to the root (/) directory. Enter the following command: 6 For Solaris: tar xvf solaris.tar • For HP-UX: tar xvf hpux.tar tar xvf hpux64.tar (for 64-bit edition) • For IBM AIX: tar xvf aix.tar • For Linux: tar xvf linux.tar • For Open UNIX: tar xvf openunix.tar The command extracts all the required files and installs them in the correct locations.
- Continue the procedure for configuring the print queue.

P.161 "Configuring the print queue"

#### Configuring the print queue

After you copy UNIX/Linux Filters, you can configure the print queue.

There are two ways to configure the print queue: one is creating a print queue using okicoloradd/okibwadd, and the other is creating a print queue manually without using okicoloradd/okibwadd.

P.161 "Creating a print queue using okicoloradd/okibwadd"

P.161 "Creating a Print Queue Manually"

#### Creating a print queue using okicoloradd/okibwadd

You can create a print queue using okicoloradd/okibwadd.

#### Log on to the root account.

1

#### Enter the following command:

#### ES9460 MFP/ES9470 MFP/CX3535 MFP/CX4545 MFP:

okicoloradd <queue name> <host name or IP address>
ES9160 MFP/ES9170 MFP:

okibwadd <queue name> <host name or IP address>

#### Tips

- This command creates a print queue using the system's lpadmin command. It also creates a configuration file that has the destination IP address or host name. Use the configuration file to change print queue parameters.
- The lpadmin command saves a printer interface file as the print queue name, and the configuration file is stored in a file named <queue name>.conf. The interface file and configuration file is saved in following directory.
  - Solaris: /etc/lp/interfaces
  - HP-UX: /etc/lp/interface
  - IBM AIX: /opt/oki/tap/filter
  - Linux: /opt/oki/tap/interface
  - Open UNIX: /usr/spool/lp/admins/lp/interfaces
- Under Linux, the printtool (or equivalent) utility must be used to add the printer into the lp printing system after executing the okicoloradd/okibwadd command. For printtool utility, refer to the manual of the OS.

#### **Creating a Print Queue Manually**

You can also configure the print queue by adding a remote printer manually.

- The procedure varies depending on the operating systems.
- P.161 "Creating a print queue manually on Solaris"
- P.162 "Creating a print queue manually on HP-UX"
- P.163 "Creating a print queue manually on IBM AIX"
- P.163 "Creating a print queue manually on Linux"
- P.164 "Creating a print queue manually on Open UNIX"

#### Note

Use Bourne Shell(sh) to create a print queue manually.

#### Creating a print queue manually on Solaris

- 1 Log on to the root account.
- **9** Open your UNIX/Linux editor.
- Create the following file.

/etc/lp/interfaces/<queue name>.conf

Add a line as below in the <queue name>.conf.

dest=<IP address>

- 5 Save the file.
- **6** Enter the following command to change the working directory:

cd /etc/lp/interfaces/

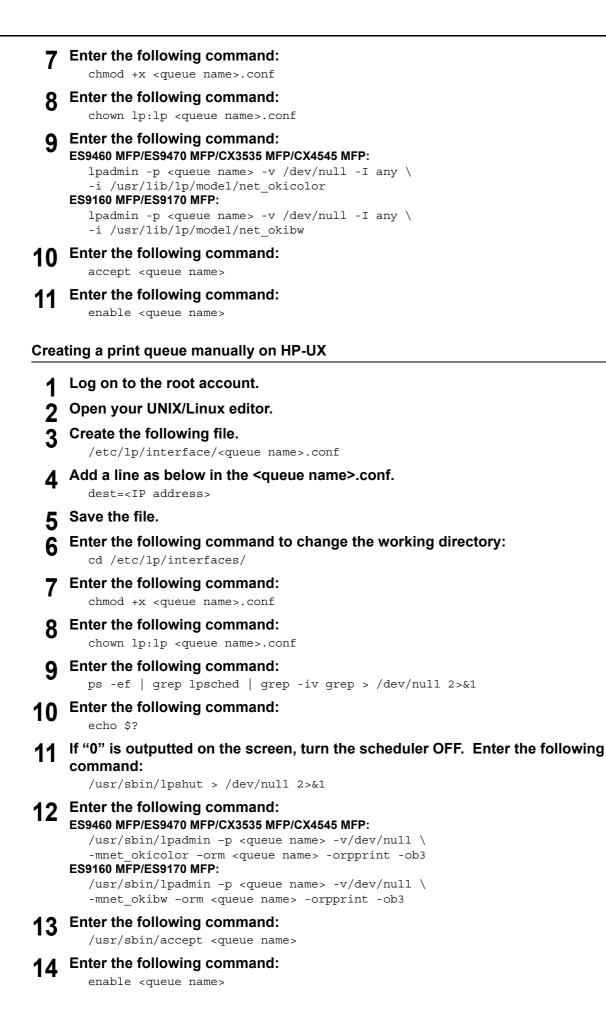

```
15 If you turn OFF the scheduler in step 10, turn the scheduler ON. Enter the following
     command:
        /usr/sbin/lpsched > /dev/null 2>&1
Creating a print queue manually on IBM AIX
     Enter the following command:
  1
        ls /opt/oki/tap/filter
     If the above directory does not exist, enter the following command:
        mkdir /opt/oki/tap/filter
     Log on to the root account.
     Open your UNIX/Linux editor.
     Create the following file.
  5
        /opt/oki/tap/filter/<queue name>.conf
     Add a line as below in the <queue name>.conf.
        dest=<IP address>
     Save the file.
     Enter the following command:
        mkque -q<queue name> \
        -a `s statfilter = /usr/lib/lpd/bsdshort' \
        -a 'up = TRUE' -a 'host = <IP address>' -a 'rg = print'
    Enter the following command:
  9
     ES9460 MFP/ES9470 MFP/CX3535 MFP/CX4545 MFP:
        mkquedev -q <queue name> -ddev_<queue name> \
        -a 'backend = /opt/oki/tap/bin/okicolorBackend'
     ES9160 MFP/ES9170 MFP:
        mkquedev -q <queue name> -ddev_<queue name> \
        -a 'backend = /opt/oki/tap/bin/okibwBackend'
10 Enter the following command:
     ES9460 MFP/ES9470 MFP/CX3535 MFP/CX4545 MFP:
        cp /usr/lib/lpd/pio/predef/net_okicolor \
        /opt/oki/tap/filter/<queue name>
     ES9160 MFP/ES9170 MFP:
        cp /usr/lib/lpd/pio/predef/net_okibw \
        /opt/oki/tap/filter/<queue name>
Creating a print queue manually on Linux
```

| 1 | Enter the following command:<br>ls /opt/oki/tap/interface                                        |
|---|--------------------------------------------------------------------------------------------------|
| 2 | If the above directory does not exist, enter the following command: mkdir /opt/oki/tap/interface |
| 3 | Log on to the root account.                                                                      |
| 4 | Open your UNIX/Linux editor.                                                                     |
| 5 | Create the following file.<br>/opt/oki/tap/interface/ <queue name="">.conf</queue>               |
| 6 | Add a line as below in the <queue name="">.conf.<br/>dest=<ip address=""></ip></queue>           |
| 7 | Save the file.                                                                                   |

#### 8 Enter the following command:

#### ES9460 MFP/ES9470 MFP/CX3535 MFP/CX4545 MFP:

#### ES9160 MFP/ES9170 MFP:

cp /opt/oki/tap/model/net\_okibw \
/opt/oki/tap/interface/<queue name>

- **10** Enter the following command:

ls /opt/oki/tap/bin/flag\_<queue name>

Tip

The file in step 10 does not exist when the operations from step 1 to 9 are correctly performed. In that case, the operation of step 11 is not required to be performed. Skip to step 12.

#### **11** If the above file exists, enter the following command.

/opt/oki/tap/bin/printconf\_import \
-a <queue name> <IP\_ADDRESS>
rm /opt/oki/tap/bin/flag\_<queue name>

#### 12 Restart your lpd.

#### Creating a print queue manually on Open UNIX

Log on to the root account. Open your UNIX/Linux editor. Create the following file. /usr/spool/lp/admins/lp/interfaces/<queue name>.conf Add a line as below in the <queue name>.conf. dest=<IP address> Save the file. Enter the following command: chmod +x <queue name>.conf Enter the following command: chown lp:lp <queue name>.conf Enter the following command: 8 ES9460 MFP/ES9470 MFP/CX3535 MFP/CX4545 MFP: lpadmin -p <queue name> -v /dev/null -I any \ -i /usr/lib/lp/model/net okicolor ES9160 MFP/ES9170 MFP: lpadmin -p <queue name> -v /dev/null -I any \ -i /usr/lib/lp/model/net\_okibw Enter the following command: accept <queue name> Enter the following command: enable <queue name>

#### Changing the default values

You can change the default values of a print queue by the following procedure.

#### Confirm the interface file of which name is same as the print queue.

- This file contains all of the default settings and values that can be set. These values are case sensitive and must conform to the /bin/sh variable format. The interface file is saved in the following directory.
  - Solaris: /etc/lp/interfaces
  - HP-UX: /etc/lp/interface
  - IBM AIX: /opt/oki/tap/filter
  - Linux: /opt/oki/tap/interface
  - Open UNIX: /usr/spool/lp/admins/lp/interfaces

#### **2** To edit the configuration file manually, add a line that include parameters and value.

- The configuration file is saved in following directory.
  - Solaris: /etc/lp/interfaces
  - HP-UX: /etc/lp/interface
  - IBM AIX: /opt/oki/tap/filter
  - Linux: /opt/oki/tap/interface
  - Open UNIX: /usr/spool/lp/admins/lp/interfaces
  - For example, to change the default orientation to Landscape, add the following line:

orient= "LANDSCAPE"

#### Deleting the print queue

There are two ways to delete the print queue: one is deleting a print queue using okicolorrm/okibwrm, and the other is deleting a print queue manually without using okicolorrm/okibwrm.

P.166 "Deleting a print queue using okicolorrm/okibwrm"

P.166 "Deleting a Print Queue Manually"

#### Deleting a print queue using okicolorrm/okibwrm

When you want to delete the queue using okicolorrm/okibwm, perform the following procedure.

- 1 Log on to the root account.
- **9** Enter the following command:
  - ES9460 MFP/ES9470 MFP/CX3535 MFP/CX4545 MFP:

okicolorrm <queue name>

ES9160 MFP/ES9170 MFP:

okibwrm <queue name>

Tips

- This command uses the system's lpadmin command to delete the print queue and configuration file.
- Restart the lpd under Linux.

#### **Deleting a Print Queue Manually**

You can also configure the print queue by deleting a print queue manually.

- The procedure varies depending on the operating systems.
- P.166 "Deleting a print queue manually on Solaris"
- P.166 "Deleting a print queue manually on HP-UX"
- P.167 "Deleting a print queue manually on IBM AIX"
- P.167 "Deleting a print queue manually on Linux"
- P.167 "Deleting a print queue manually on Open UNIX"

#### Deleting a print queue manually on Solaris

- 1 Log on to the root account.
  - Enter the following command:

lpadmin -x <queue name>

Enter the following command:

rm /etc/lp/interfaces/<queue name>.conf

#### Deleting a print queue manually on HP-UX

| Log on to the root acco                                        | ount.                                                                          |
|----------------------------------------------------------------|--------------------------------------------------------------------------------|
| Enter the following con<br>ps -ef   grep lpsche                | <b>nmand:</b><br>ed   grep -iv grep > /dev/null 2>&1                           |
| Enter the following con<br>echo \$?                            | nmand:                                                                         |
| <pre>If "0" outputted on the     /usr/sbin/lpshut &gt; /</pre> | screen, turn the scheduler OFF. Enter the following command:<br>/dev/null 2>&1 |
| Enter the following con<br>/usr/sbin/lpadmin ->                |                                                                                |
| Enter the following con<br>rm /etc/lp/interface                |                                                                                |
| If "0" was outputted on<br>command:                            | the screen in step 3, turn the scheduler ON. Enter the following               |
| /usr/sbin/lpsched >                                            | /dev/null 2>&1                                                                 |
|                                                                |                                                                                |

1

7

#### Deleting a print queue manually on IBM AIX

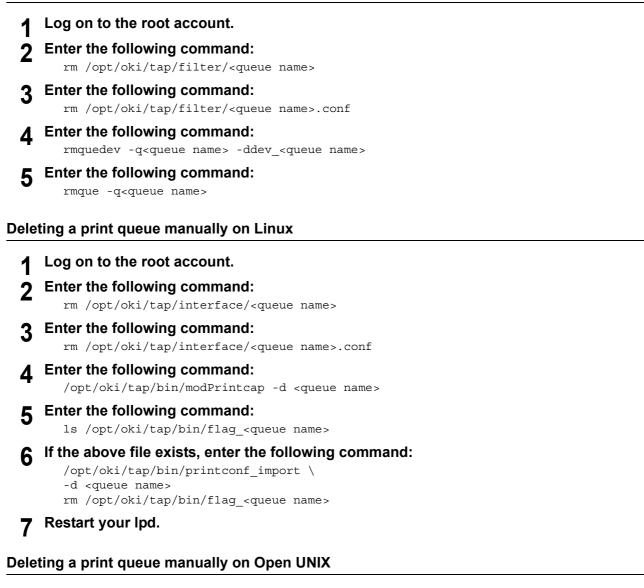

- Log on to the root account.
- Enter the following command:

lpadmin -x <queue name>

3 Enter the following command: rm /usr/spool/lp/admins/lp/interfaces/<queue name>.conf

# Setting Up the CUPS

When you want to configure UNIX/Linux printing using CUPS, you can use LPR printing or IPP printing.

#### Note

When printing using CUPS, the output paper size cannot be specified. If you want to specify the output paper size, use the UNIX/Linux filter.

#### About CUPS

This section describes the behavior, options, and installation method of the CUPS printer driver for the equipment. The behavior of the printer driver presented in this specification is consistent with CUPS v1.1.15. The driver may appear and/ or operate slightly differently in different versions.

In the CUPS environment, use a PostScript Printer Description (PPD) file, not a printer driver to configure the printing. The PPD file is included in this package.

#### **Development Environment**

The provided CUPS printer driver is supported on the following UNIX/Linux workstation.

• Red Hat 8.0 CUPS 1.1.18

#### Implementation Method

This driver consists of a PPD file that works in conjunction with an interface like XPP, KPrinter, etc. It can also be used on OSX in the same way that it is used on Linux, but this is not recommended.

#### Configuring UNIX/Linux printing using CUPS

You can configure the CUPS for LPR printing or IPP printing.

#### Installing the CUPS for LPR printing

The PPD must first be copied onto the local machine, the printer installed, and then the PPD configured. The printer is then installed and configured using CUPS via the browser. The PPD can be copied to the root directory and extracted. After extracting the PPD file, restart the CUPS daemon.

The PPD is placed in the "/usr/share/cups/model/oki" directory (which will require root privileges and the OKI directory may need to be created). The PPD can be simply copied to the appropriate directory and the CUPS daemon re-started.

- Insert the Client Utilities CD-ROM into the CD-ROM drive.
- Log on to the root account.
- **3** Copy the tar file into the root directory by entering the following command: ES9460 MFP/ES9470 MFP/CX3535 MFP/CX4545 MFP:

cp ES9460\_9470\_CUPS.tar or CX3535\_4545\_CUPS.tar ES9160 MFP/ES9170 MFP:

cp ES9160\_9170\_CUPS.tar

A tar file is included in the following folder in the CD-ROM:

- "Admin/CUPS/Usa/2-sided\_default"
  - This PPD file enables to set 2-sided printing by default.
- "Admin/CUPS/Usa/normal" This PPD file enables to set 1-sided printing by default.

#### Tip

When this equipment is used in Europe, install the PPD file enabling 2-sided printing by default.

#### **A** Enter the following command:

cd /

#### Extract the tar file by entering the following command:

ES9460 MFP/ES9470 MFP/CX3535 MFP/CX4545 MFP:

tar xvf ES9460\_9470\_CUPS.tar or CX3535\_4545\_CUPS.tar

ES9160 MFP/ES9170 MFP:

5

tar xvf ES9160\_9170\_CUPS.tar

When you execute this command, the PPD file and filter file will be automatically installed in the correct directory.

- When you use other than Linux, or you do not use the CUPS system as the standard installation, proceed to the next step.
- When you use Linux and also use the CUPS system as the standard installation, proceed to step 11.

#### Copy the PPD file and filter file to the correct directory by entering the following command.:

ES9460 MFP/ES9470 MFP/CX3535 MFP/CX4545 MFP:

```
cd /usr/share/cups/model/oki
mv ES9460_9470_CUPS.gz or CX3535_4545_CUPS.gz
The target directory to which the PPD file is copied
```

cd /usr/lib/cups/filter/oki

mv esXXXX\_Authentication or cxXXXX\_Authentication
The target directory to which the filter file is copied
\* "XXXX" is the model name of the OKI MFP.

#### ES9160 MFP/ES9170 MFP:

cd /usr/share/cups/model/oki mv ES9160\_9170\_CUPS.gz The target directory to which the PPD file is copied

cd /usr/lib/cups/filter/oki
mv esXXXX\_Authentication
The target directory to which the filter file is copied
\* "XXXX" is the model name of the OKI MFP.

#### 7 Enter the following command:

cd the target directory to which the PPD file is copied

#### Enter the following command for extracting the PPD file:

#### ES9460 MFP/ES9470 MFP/CX3535 MFP/CX4545 MFP:

gunzip ES9460\_9470\_CUPS.gz or CX3535\_4545\_CUPS.gz ES9160 MFP/ES9170 MFP:

gunzip ES9160\_9170\_CUPS.gz

9 Change the following underlined description in the CX3535\_4545\_CUPS, ES9460\_9470\_CUPS or ES9160\_9170\_CUPS file (involved in the 60th line) to the correct directory.

\*cupsFilter:"application/vnd.cups-postscript 0/usr/lib/cups/filter/oki/
XXXX\_Authentication"
\* "XXXX" is the model name of the OKI MFP.

10 Enter the following command for compressing the PPD file: ES9460 MFP/ES9470 MFP/CX3535 MFP/CX4545 MFP: gzip ES9460\_9470\_CUPS or CX3535\_4545\_CUPS ES9160 MFP/ES9170 MFP:

gzip ES9160\_9170\_CUPS

#### **11** Enter the following command:

service lpd stop

When using the Red Hat Linux, proceed to the next step. When using other than the Red Hat Linux, proceed to step 17.

#### **12** When using the Red Hat Linux, enter the following command:

/usr/bin/redhat-switch-printer

The [redhat-switch-printer] dialog box appears.

#### **13** Select [CUPS] and click [OK].

The [information] dialog box appears.

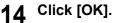

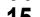

#### Enter the following command:

service cups start

Note

If the CUPS has already been started, stop the CUPS service once by entering "service cups stop" command, and then enter the above command to restart the CUPS service.

#### 16

Enter the following command:

/usr/bin/cupsconfig

The Common UNIX Printing System page appears. Skip to step 18.

# **17** Open the browser and locate CUPS by typing "http://localhost:631/" in the address box.

The Common UNIX Printing System page appears.

# **18** Click the [Manage Printers] link.

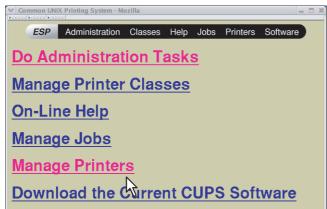

The Printer page is displayed.

# 19 Click [Add Printer].

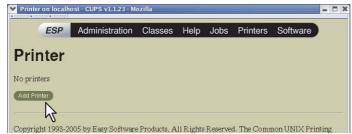

The Admin page is displayed.

20 Enter the printer name, location, and description of the printer in each box and click [Continue].

| ESP<br>Admin  | Administration | Classes | Help | Jobs | Printers | Software |  |
|---------------|----------------|---------|------|------|----------|----------|--|
| Admin         |                |         |      |      |          |          |  |
| Add New Print | ar             |         |      |      |          |          |  |
| 1             | Name:          | 9402    |      |      |          |          |  |
| Descri        |                |         |      |      |          |          |  |
|               |                |         |      |      |          |          |  |

#### Note

If a new printer name is a duplicate of a name already in the printer list, the new printer will replace the original printer.

# 21 Select [LPD/LPR Host or Printer] in the [Device] box and click [Continue].

| ✓ Admin  |                                                                                              | st - CUPS v1.1.23 - Mo | zilla   |          |      |          |          | - |  |
|----------|----------------------------------------------------------------------------------------------|------------------------|---------|----------|------|----------|----------|---|--|
|          | ESP                                                                                          | Administration         | Classes | Help     | Jobs | Printers | Software |   |  |
| Adn      |                                                                                              |                        |         |          |      |          |          |   |  |
| Devic    |                                                                                              | vice: LPD/LPR Host or  | Printer | <b>T</b> |      |          |          |   |  |
|          | 20                                                                                           | Continue               | , inter | -        |      |          |          |   |  |
|          |                                                                                              | $\sim$                 |         |          |      |          |          |   |  |
| Convrigi | Convright 1993-2005 by Easy Software Products. All Rights Reserved. The Common UNIX Printing |                        |         |          |      |          |          |   |  |

# 22 Enter "Ipd://<IP address>/Print" in the [Device URI] box and click [Continue].

| ✓ Admin  |            | ost - CUPS v1.1.23 - Mo                                       | ozilla                                                                                         |                           |          |             |               | _ 🗆 X |
|----------|------------|---------------------------------------------------------------|------------------------------------------------------------------------------------------------|---------------------------|----------|-------------|---------------|-------|
|          | ESP        | Administration                                                | Classes                                                                                        | Help                      | Jobs     | Printers    | Software      | )     |
| Adn      | nin        |                                                               |                                                                                                |                           |          |             |               |       |
| Device   | e URI for  | 1210030300/1207204                                            | H#2022                                                                                         |                           |          |             |               |       |
|          | Devic      | http://hd<br>http://hd<br>ipp://hos<br>lpd://hos<br>socket:// | ch/to/filenam<br>ostname:631/i<br>stname:631/i<br>stname/ipp/<br>stname/ipp/po<br>stname/queue | .pp/<br>.pp/port1<br>ort1 | 2        | 1           |               |       |
| Copyrigh | nt 1993-20 | 005 by Easy Softward                                          | <b>2</b> oducts, A                                                                             | ll Rights                 | Reserved | I. The Comm | ion UNIX Prin | ting  |

#### Note

Make sure to capitalize the "P" in "Print" for the device URI.

# **23** Select [OKIDATA] in the [Make] box and click [Continue].

| ESP          | Administration       |                                                                   | Help | Jobs | Printers | Software |  |
|--------------|----------------------|-------------------------------------------------------------------|------|------|----------|----------|--|
| Admin        |                      |                                                                   |      |      |          |          |  |
| Model/Driver | _                    | 22402                                                             |      |      |          |          |  |
|              | Make: C              | aw<br>MMO<br>PSON<br>P<br>INIDATA<br>ostscript<br>OSHIBA<br>jebra | 1    |      |          |          |  |
|              | 005 by Easy Software |                                                                   |      |      |          |          |  |

#### Note

If you do not see [OKIDATA] in the [Make] list, restart CUPS.

# 24 Select the PPD in the [Model] list and click [Continue].

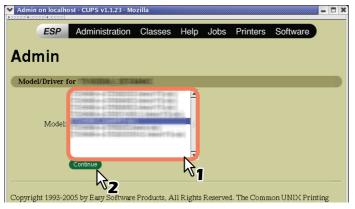

# **25** Confirm that the message notifying that the new printer has been properly added appears.

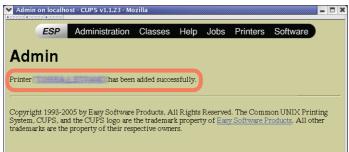

# **26** Go to the following page for configuring the print options:

#### □ Installing the CUPS for IPP printing

When you want to set up an IPP print queue in the Linux OS, follow the procedures here.

#### When IPP SSL is enabled on the equipment

When the IPP SSL is enabled on the equipment, you require the following settings on Linux OS.

- OpenSSL should be installed
- · CUPS should be configured with "--enable-ssl" option
- · HTTPS symbol should be created in the "/usr/lib/cups/backend" directory.
- 1. Open the console and login with root privileges.
  - Use "su" or "sudo -s" to login with root privileges.
- 2. Enter the following command: cd /usr/lib/cups/backend
- 3. Enter the following command:
  - ln -s ipp https
- 4. Restart the CUPS Service in Linux.
- · IPP/SSL certificates in the "/etc/cups" directory should be created.
  - 1. Enter the following command:
    - cd /etc/cups

```
mkdir ssl
```

2. Enter the following command:

```
openssl req -new -x509
-keyout /etc/cups/ssl/server.key
-out /etc/cups/ssl/server.crt -days 365 -nodes
```

#### Notes

- The above command must be entered as one continuous command with no carriage returns.
- The user will be prompted to enter country/state/province/locality/organization/organizational unit/common name and e-mail address.
- 3. Enter the following command:
  - chmod 600 /etc/cups/ssl/server.\*
  - The "-nodes" option prevents the certificate and key from being encrypted. The cupsd process runs in the background, detached from any input source; if you encrypt these files then cupsd will not be able to load them.
- 4. Add the following lines in the cupsd.conf file in /etc/cups path.

SSLPort 443 ServerCertificate /etc/cups/ssl/server.crt ServerKey /etc/cups/ssl/server.key

5. Run the following command on the shell to restart the CUPS Server. Service cups restart

#### Insert the Client Utilities CD-ROM into the CD-ROM drive.

#### • Log on to the root account.

# **3** Copy the tar file into the root directory by entering the following command: ES9460 MFP/ES9470 MFP/CX3535 MFP/CX4545 MFP:

cp ES9460\_9470\_CUPS.tar or CX3535\_4545\_CUPS.tar

ES9160 MFP/ES9170 MFP:

```
cp ES9160_9170_CUPS.tar
```

A tar file is included in the following folder in the CD-ROM:

- "Admin/CUPS/Usa/2-sided\_default"
  - This PPD file enables to set 2-sided printing by default.
- "Admin/CUPS/Usa/normal" This PPD file enables to set 1-sided printing by default.

Tip

When this equipment is used in Europe, install the PPD file enabling 2-sided printing by default.

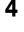

# Enter the following command:

```
Extract the tar file by entering the following command:
ES9460 MFP/ES9470 MFP/CX3535 MFP/CX4545 MFP:
tar xvf ES9460 9470 CUPS.tar or CX3535 4545 CUPS.tar
```

ES9160 MFP/ES9170 MFP: tar xvf ES9160\_9170\_CUPS.tar

When you execute this command, the PPD file and filter file will be automatically installed in the correct directory.

- When you use other than Linux, or you do not use the CUPS system as the standard installation, proceed to the next step.
- When you use Linux and also use the CUPS system as the standard installation, proceed to step 11.

# 6 Copy the PPD file and filter file to the correct directory by entering the following command.:

#### ES9460 MFP/ES9470 MFP/CX3535 MFP/CX4545 MFP:

cd /usr/share/cups/model/oki mv ES9460\_9470\_CUPS.gz or CX3535\_4545\_CUPS.gz The target directory to which the PPD file is copied

```
cd /usr/lib/cups/filter/
mv esXXXX_Authentication or cxXXXX_Authentication
The target directory to which the filter file is copied
* "XXXX" is the model name of the OKI MFP.
```

#### ES9160 MFP/ES9170 MFP:

cd /usr/share/cups/model/oki mv ES9160\_9170\_CUPS.gz The target directory to which the PPD file is copied

cd /usr/lib/cups/filter/ mv esXXXX\_Authentication The target directory to which the filter file is copied \* "XXXX" is the model name of the OKI MFP.

#### Enter the following command:

cd the target directory to which the PPD file is copied

#### 8 Enter the following command for extracting the PPD file: ES9460 MFP/ES9470 MFP/CX3535 MFP/CX4545 MFP:

gunzip ES9460\_9470\_CUPS.gz or CX3535\_4545\_CUPS.gz

ES9160 MFP/ES9170 MFP:

gunzip ES9160\_9170\_CUPS.gz

 9 Change the following underlined description in the CX3535\_4545\_CUPS, ES9460\_9470\_CUPS or ES9160\_9170\_CUPS file (involved in the 60th line) to the correct directory.

\*cupsFilter:"application/vnd.cups-postscript 0/usr/lib/cups/filter/oki/ XXXX\_Authentication"

\* "XXXX" is the model name of the OKI MFP.

# **10** Enter the following command for compressing the PPD file: ES9460 MFP/ES9470 MFP/CX3535 MFP/CX4545 MFP:

gzip ES9460 9470 CUPS or CX3535 4545 CUPS

ES9160 MFP/ES9170 MFP:

gzip ES9160\_9170\_CUPS

#### Enter the following command:

service lpd stop

#### Note

If lpd is already stopped, "Failed" will be displayed.

- When using the Red Hat Linux, continue to the next step.
- When using other than the Red Hat Linux, skip to step 15.

#### **12** When using the Red Hat Linux, enter the following command:

/usr/bin/redhat-switch-printer

The [redhat-switch-printer] dialog box appears.

**13** Select [CUPS] and click [OK]. The [information] dialog box appears.

#### **14** Click [OK].

**1 G** Enter the following command:

service cups start

#### Note

If the CUPS has already been started, stop the CUPS service once by entering "service cups stop" command, and then enter the above command to restart the CUPS service.

#### **16** Enter the following command:

/usr/bin/cupsconfig

The Common UNIX Printing System page appears.

**17** Open the browser and locate CUPS by typing "http://localhost:631/" in the address box.

The Common UNIX Printing System page appears.

#### Note

When IPP/SSL is enabled, specify "https://local host:443/" in the address field to access the Common UNIX Printing System.

**18** Click the [Manage Printers] link.

The Printer page appears.

# **19** Add a new https printer by clicking [Add Printer].

Configure the parameters as: Name: <Any Name> Location: <Optional> Description: <Optional> Device: Internet Printing Protocol (http) Device URI: http://<IP address>:631/Print Model/Driver: OKI

#### Note

When IPP/SSL is enabled, specify as follows:

- **Device**: Internet Printing Protocol (https)
- Device URI: https://<IP address>:443/Print

#### Tip

Using CUPS Client (print commands lp, lpr, etc.) with -e option, the connection can be encrypted and printing can be done in the above configured printer.

# 20 Confirm that the message notifying that the new printer has been properly added appears.

#### **21** Go to the following page for configuring the print options:

P.177 "Configuring print options"

#### Configuring print options

You can set the print options that are applied to the print jobs using CUPS.

**1** Click the [Manage Printers] link on the startup page.

| Common UNI                         | X Printing System - Me | ozilla  |            |          |          | - 3      |
|------------------------------------|------------------------|---------|------------|----------|----------|----------|
| ESP                                | Administration         | Classes | Help       | Jobs     | Printers | Software |
| Do Ad                              | ministrat              | ion Ta  | ask        | <u>s</u> |          |          |
| Manag                              | e Printer              | Clas    | <u>ses</u> |          |          |          |
| On-Line Help                       |                        |         |            |          |          |          |
| Manage Jobs                        |                        |         |            |          |          |          |
| Manag                              | e Printer              | s       |            |          |          |          |
| Download the Current CUPS Software |                        |         |            |          |          |          |
|                                    |                        |         |            |          |          |          |

The Printer page is displayed.

#### **2** Select this equipment and then click [Configure Printer].

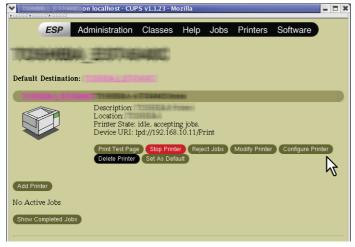

**3** Configure the print options on the displayed page.

The underscored items are set by default.

| ESP Administration Classes Help Jobs Printers Software                                                                                                    | ^ |
|----------------------------------------------------------------------------------------------------|---|
|                                                                                                    |   |
| Admin                                                                                                    |   |
| Choose default options for                                                                                                    | 1 |
| Booklet                                                                                                    |   |
| Booklet Center Margin: 0 points 💌<br>Booklet Outer Margin: 0 points 💌<br>Booklet Paper Size: None (Off) 🚽<br>Left to Right Page Layout: Right to Left © Left to Right<br>Continue |   |
| Color Settings 1                                                                                                    |   |
| Color Type: Color<br>Distinguish Thin Lines: © Off © On<br>Halftone: Auto r                                                                                                    |   |
| Color Settings 2                                                                                                    |   |
| Black Over Print; Text and Graphics                                                                                                    |   |
| Color Settings 3                                                                                                    |   |
| Color Balance - Black: 0 v<br>Color Balance - Cyan: 0 v<br>Color Balance - Magenta: 0 v<br>Color Balance - Yellow: 0 v<br>Continue                                                |   |
| Color Settings 4                                                                                                    |   |

| Option Value                 | Alternative Value                                                                                                    | Description                                                                                                    |
|------------------------------|----------------------------------------------------------------------------------------------------|----------------------------------------------------------------------------------------------------|
| Booklet Center Margin        | <u>0</u> to 36 (in unit of 3 points)                                                                                                    | Select the center margin.                                                                                                    |
| Booklet Outer Margin         | <u>0</u> to 72 (in unit of 6 points)                                                                                                    | Select the outer margin.                                                                                                    |
| Booklet Paper Size           | None (Off)<br>Letter<br>A4<br>Legal<br>Statement<br>Ledger<br>Folio<br>A3<br>A5<br>B4<br>B5<br>Computer<br>13" LG<br>8.5" SQ<br>8K<br>16K | Select a paper size for the booklet. Each two pages are printed on<br>both sides of a sheet which is then folded. The booklet size will be<br>the half size of the paper size that you specify. |
| Left to Right Page<br>Layout | Right to Left<br>Left to Right                                                                                                    | Select whether the booklet can be read from right to left or left to right.                                                                                                    |
| [Continue] button            | Determines the selected items.                                                                                                    |                                                                                                    |

#### Booklet

#### Color Settings 1 (For the ES9460 MFP/ES9470 MFP/CX3535 MFP/CX4545 MFP)

| Option Value           | Alternative Value              | Description                                                          |  |  |
|------------------------|--------------------------------|----------------------------------------------------------------------|--|--|
| Color Type             | Auto                           | Select whether a print job is printed in color, mono, or twin color. |  |  |
|                        | Color                          |                                                                      |  |  |
|                        | Mono                           |                                                                      |  |  |
|                        | Black and Red                  |                                                                      |  |  |
|                        | Black and Green                |                                                                      |  |  |
|                        | Black and Blue                 |                                                                      |  |  |
|                        | Black and Cyan                 |                                                                      |  |  |
|                        | Black and Magenta              |                                                                      |  |  |
|                        | Black and Yellow               |                                                                      |  |  |
|                        | Black and White                |                                                                      |  |  |
| Distinguish Thin Lines | <u>Off</u> , On                | Select whether to distinguish thin lines or not.                     |  |  |
| Halftone               | Auto                           | Select the appropriate processing on halftone images among           |  |  |
|                        | Detail                         | "Auto", "Detail (high density)" and "Smooth (smooth tone             |  |  |
|                        | Smooth                         | reproduction)".                                                      |  |  |
| [Continue] button      | Determines the selected items. |                                                                      |  |  |

#### Color Settings 2 (For the ES9460 MFP/ES9470 MFP/CX3535 MFP/CX4545 MFP)

| Option Value         | Alternative Value                                                                                                    | Description                                                                                                    |
|----------------------|----------------------------------------------------------------------------------------------------|----------------------------------------------------------------------------------------------------|
| Black Overprint      | Off,<br>Text<br>Text and Graphics                                                                                                    | Select whether printing background content that has black text overlayed on it.                                                                                                    |
| Image Type           | General<br>Photo<br>Presentation<br>Line Art                                                                                                    | Select how colors are printed. The printer driver automatically applies proper image quality for selected job type.                                                                                        |
| PostScript Overprint | <u>Off</u> , On                                                                                                    | Select whether to overprint an object that has been set so on an application. Note This option is selectable only when [Color] or [Auto] is selected in the [Color Type] box in the Color Settings 1 menu. |
| Pure Black and Gray  | Off<br>Black - Auto<br>Black - Text<br>Black - Text and Graphic<br>Black - Text, Graphic and Image<br><u>Black and Gray - Auto</u><br>Black and Gray - Text<br>Black and Gray - Text and Graphic<br>Black and Gray - Text, Graphic and<br>Image | Select whether printing the black and gray scale contents in a document using the black toner.                                                                                                    |
| [Continue] button    | Determines the selected items.                                                                                                    |                                                                                                    |

#### Color Settings 3 (For the ES9460 MFP/ES9470 MFP/CX3535 MFP/CX4545 MFP)

| Option Value            | Alternative Value                     | Description                           |
|-------------------------|---------------------------------------|---------------------------------------|
| Color Balance - Black   | -4, -3, -2, -1, <u>0</u> , 1, 2, 3, 4 | Select the density for black toner.   |
| Color Balance - Cyan    | -4, -3, -2, -1, <u>0</u> , 1, 2, 3, 4 | Select the density for cyan toner.    |
| Color Balance - Magenta | -4, -3, -2, -1, <u>0</u> , 1, 2, 3, 4 | Select the density for magenta toner. |
| Color Balance - Yellow  | -4, -3, -2, -1, <u>0</u> , 1, 2, 3, 4 | Select the density for yellow toner.  |
| [Continue] button       | Determines the selected items.        |                                       |

#### Color Settings 4 (For the ES9460 MFP/ES9470 MFP/CX3535 MFP/CX4545 MFP)

| Option Value          | Alternative Value                     | Description                                                            |
|-----------------------|---------------------------------------|------------------------------------------------------------------------|
| Background Adjustment | -4, -3, -2, -1, <u>0</u> , 1, 2, 3, 4 | Select the density level of the background.                            |
| Brightness            | -4, -3, -2, -1, <u>0</u> , 1, 2, 3, 4 | Select the brightness.                                                 |
| Contrast              | -4, -3, -2, -1, <u>0</u> , 1, 2, 3, 4 | Select the contrast.                                                   |
| Saturation            | -4, -3, -2, -1, <u>0</u> , 1, 2, 3, 4 | Select the saturation.                                                 |
| Sharpness             | -4, -3, -2, -1, <u>0</u> , 1, 2, 3, 4 | Select the sharpness.                                                  |
| Use Sharpness Filter  | <u>Off</u> , On                       | Selecting this option allows you to adjust the sharpness for printing. |
| [Continue] button     | Determines the selected items.        |                                                                        |

| Finishing |
|-----------|
|-----------|

| Option Value          | Alternative Value                                                                                                    | Description                                                                                                    |
|-----------------------|----------------------------------------------------------------------------------------------------|----------------------------------------------------------------------------------------------------|
| Destination           | ES9460 MFP/ES9470 MFP/CX3535 MFP/<br>CX4545 MFP<br>Printer's Default<br>Exit Tray<br>Tray 1<br>Tray 2<br>ES9160 MFP/ES9170 MFP<br>Printer's Default<br>Job Separator Upper<br>Job Separator Lower<br>Tray 1<br>Tray 2                                                                                                    | Select a destination.                                                                                                    |
| Folding<br>Hole Punch | Off, On         Off         Long Edge Punch without rotation         Short Edge Punch without rotation         Long Edge Punch with 180 degree rotation         Short Edge Punch with 180 degree rotation                                                                                                    | Select whether the Folding feature is enabled or not.<br>Select the hole punch option.                                                                                               |
| Stapling              | Off         Upper Left (Portrait)/Upper Right (Landscape)         Middle Left (Portrait)/Middle Top (Landscape)         Lower Left (Portrait)/Upper Left (Landscape)         Upper Right (Portrait)/Lower Right         (Landscape)         Middle Right (Portrait)/Middle Bottom         (Landscape)         Lower Right (Portrait)/Lower Left (Landscape)         Middle Right (Portrait)/Lower Left (Landscape)         Middle Top (Portrait)/Lower Left (Landscape)         Middle Bottom (Portrait)/Middle Right (Landscape)         Middle Bottom (Portrait)/Middle Left         (Landscape)         Saddle Stitch (Portrait)/Saddle Stitch         (Landscape) | Select whether a print job is stapled or its locations. Note "Saddle Stitch (Portrait)/Saddle Stitch (Landscape)" can be selected only when the Saddle Stitch Finisher is installed. |
| [Continue] button     | Determines the selected items.                                                                                                    | 1                                                                                                    |

#### General

| Option Value      | Alternative Value                                                                                                    | Description                                                                                                    |
|-------------------|----------------------------------------------------------------------------------------------------|----------------------------------------------------------------------------------------------------|
| Collate           | Yes, No                                                                                                    | Select whether to collate exited paper.                                                                                                    |
| Duplex            | 1-Sided                                                                                                    | 1-sided printing                                                                                                    |
|                   | 2-Sided, No Tumble (Long-Edge Binding)                                                                                                    | 2-sided printing (Long-edge binding)                                                                                                    |
|                   | 2-Sided, Tumble<br>(Short-Edge Binding)                                                                                                    | 2-sided printing (Short-edge binding)                                                                                                    |
| Media Size        | A3, A4, A5, A6, B4, B5, Ledger, Legal, <u>Letter</u> ,<br>Statement, Folio, Computer, 13" LG, 8.5" SQ,<br>12 x 18", 305 x 457 mm, 8K, 16K, 320 x 450<br>mm, 320 x 460 mm                                                                                                    | Select the paper size.<br>Note<br>"12 x 18", 305 x 457 mm, 320 x 450 mm, 320 x 460 mm"<br>can be selected only for the ES9460 MFP/ES9470 MFP/<br>CX3535 MFP/CX4545 MFP.                                                                                                    |
| Media Source      | Auto (Default)<br>Drawer 1<br>Drawer 2<br>LCF<br>Drawer 3<br>Drawer 4<br>Bypass Tray<br>Plain<br>Thick 1<br>Thick 1 (Back)<br>Thick 2 (Back)<br>Thick 2 (Back)<br>Thick 3 (Back)<br>Thick 3 (Back)<br>Thick 4 (Back)<br>Transparency<br>Recycled<br>Special 1<br>Special 1 (Back)<br>Special 2<br>Special 2 (Back)<br>Thin | <ul> <li>Select the paper source.</li> <li>Notes</li> <li>"Thick 1 (Back), Thick 2 (Back), Thick 3 (Back), Thick 4 (Back), Recycled, Special 1, Special 1 (Back), Special 2, Special 2 (Back)" can be selected only for the ES9460 MFP/ES9470 MFP/CX3535 MFP/CX4545 MFP.</li> <li>"Thin" can be selected only for the ES9160 MFP/ ES970 MFP.</li> </ul> |
| [Continue] button | Determines the selected items.                                                                                                    | 1                                                                                                    |

# **Options Installed**

| Option Value      | Alternative Value                                                                                                    | Description                  |
|-------------------|----------------------------------------------------------------------------------------------------|------------------------------|
| Model Selection   | OKI ES9460 MFP<br>OKI ES9470 MFP<br>OKI CX3535 MFP<br>OKI CX4545 MFP<br>OKI ES9160 MFP<br>OKI ES9170 MFP                                                                                                    |                              |
| Drawers           | Not Installed<br>Drawer 3<br>Drawer 3 and 4<br>LCF                                                                                                    | Select an optional drawer.   |
| Finisher          | ES9460 MFP/ES9470 MFP/CX3535<br>MFP/CX4545 MFP<br>Not Installed<br>Hanging Finisher<br>Saddle Stitch Finisher<br>Saddle Stitch Finisher and Hole<br>Punch<br>ES9160 MFP/ES9170 MFP<br>Not Installed<br>Saddle Stitch Finisher<br>Saddle Stitch Finisher and Hole<br>Punch | Select the finishing option. |
| [Continue] button | Determines the selected items.                                                                                                    | 1                            |

#### **Printing Modes**

| Option Value                | Alternative Value                                    | Description                                                                                                    |
|-----------------------------|------------------------------------------------------|----------------------------------------------------------------------------------------------------|
| Department Code             | <u>Disabled</u><br>Enabled                           | Select whether or not to use the department codes for printing.<br>When this equipment is managed under the department codes,<br>this option should be enabled. |
| Do not Print Blank<br>Pages | <u>Off</u> , On                                      | Select whether or not a blank page is printed.                                                                                                    |
| Print Mode                  | <u>Normal</u><br>Proof<br>Private - Password<br>Hold | Select a print mode.                                                                                                    |
| Toner Save                  | <u>Off</u> , On                                      | Select whether to print in the toner save mode.                                                                                                    |
| [Continue] button           | Determines the selected items.                       |                                                                                                    |

# Printing Modes DC

| Option Value                                 | Alternative Value              | Description                                                                                                    |
|----------------------------------------------|--------------------------------|----------------------------------------------------------------------------------------------------|
| Department Code (DC) -<br>Digit 1 to Digit 5 | <u>0</u> to 9                  | Specify the 5-digit department code when "Department Code" of<br>"Printing Modes" is enabled.<br>For the appropriate department code, ask your system<br>administrator. |
| [Continue] button                            | Determines the selected items. |                                                                                                    |

#### **Private Document Password**

| Option Value                     | Alternative Value              | Description                                                                                    |
|----------------------------------|--------------------------------|------------------------------------------------------------------------------------------------|
| Password - Digit 1 to<br>Digit 5 | <u>0</u> to 9                  | Specify the 5-digit document password when "Private - Password" is selected for "Print Modes". |
| [Continue] button                | Determines the selected items. |                                                                                                |

#### Banners

| Option Value      | Alternative Value              | Description                                                                                                    |
|-------------------|--------------------------------|----------------------------------------------------------------------------------------------------|
| Starting Banner   | none                           | Select whether to print banner pages before printing documents. If you want to print them, select a banner type. |
|                   | classified                     | Classified information                                                                                           |
|                   | confidential                   | Confidential information                                                                                         |
|                   | secret                         | Secret information                                                                                               |
|                   | standard                       | Standard information                                                                                             |
|                   | topsecret                      | Top secret                                                                                                    |
|                   | unclassified                   | Unclassified information                                                                                         |
| Ending Banner     | none                           | Select whether to print banner pages after printing documents. If you want to print them, select a banner type.  |
|                   | classified                     | Classified information                                                                                           |
|                   | confidential                   | Confidential information                                                                                         |
|                   | secret                         | Secret information                                                                                               |
|                   | standard                       | Standard information                                                                                             |
|                   | topsecret                      | Top secret                                                                                                    |
|                   | unclassified                   | Unclassified information                                                                                         |
| [Continue] button | Determines the selected items. | +                                                                                                    |

#### **PS Binary Protocol**

| Option Value       | Alternative Value              | Description                                                                                       |
|--------------------|--------------------------------|---------------------------------------------------------------------------------------------------|
| PS Binary Protocol | None, TBCP                     | Select whether to process print data in a binary format using PostScript and using TBCP protocol. |
| [Continue] button  | Determines the selected items. |                                                                                                   |

# □ Modifying printer

You can modify a printer that you have created.

- **1** Click the [Manage Printers] link on the startup page.
  - ESP Administration Classes Help Jobs Printers Software
    Do Administration Tasks
    Manage Printer Classes
    On-Line Help
    Manage Jobs
    Manage Printers
    Download the Orrent CUPS Software

The Printer page is displayed.

2 Click [Modify Printer].

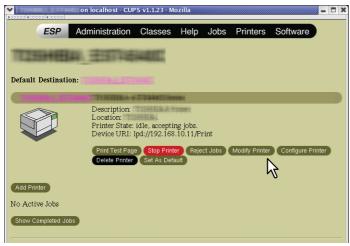

**3** Modify the location and description in each box and click [Continue].

| Admin    |            | ost - CUPS v1.1.23 - Ma                  | zilla        |           |               |             |                | _ 🗆 X |
|----------|------------|------------------------------------------|--------------|-----------|---------------|-------------|----------------|-------|
|          | ESP        | Administration                           | Classes      | Help      | Jobs          | Printers    | Software       |       |
| Adn      | nin        |                                          |              |           |               |             |                |       |
| Modif    | fy Printer | 1203060000000000000000000000000000000000 | 4002         |           |               |             |                |       |
|          |            | Name:                                    | 710220877    |           |               |             |                |       |
|          | Lo         | cation:                                  |              |           |               |             |                |       |
|          | Descr      | iption: Printer                          |              |           |               |             |                |       |
|          |            | Continue                                 |              |           | 31            |             |                |       |
| Copyrigi | ht 1993-20 | 005 by Easy Software                     | Products, Al | ll Rights | ∎<br>Reserved | l. The Comm | ion UNIX Print | ing   |

# Uninstalling printer

To uninstall a printer that you have created, carry out the following procedure.

**1** Click the [Manage Printers] link on the startup page.

| Common UNI | X Printing System - Mo | ozilla   |      |          |          |          |
|------------|------------------------|----------|------|----------|----------|----------|
| ESP        | Administration         | Classes  | Help | Jobs     | Printers | Software |
| Do Ad      | ministrat              | ion Ta   | ask  | <u>s</u> |          |          |
| Manag      | e Printer              | Clas     | ses  |          |          |          |
| On-Lir     | ne Help                |          |      |          |          |          |
| Manag      | <u>le Jobs</u>         |          |      |          |          |          |
| Manag      | le Printer             | <u>s</u> |      |          |          |          |
| Downl      | oad the C              | Sirrei   | nt C | UPS      | S Soft   | ware     |

The Printer page is displayed.

# 2 Click [Delete Printer].

|                   | on localhost - CUPS v1.1.23 - Mozilla                                                                      |
|-------------------|----------------------------------------------------------------------------------------------------|
| ESP               | Administration Classes Help Jobs Printers Software                                                         |
| -                 |                                                                                                    |
| Default Destinati |                                                                                                    |
| Default Destinati |                                                                                                    |
|                   | Description:<br>Location:<br>Printer State: idle, accepting jobs.<br>Device URI: 1pd://192.168.10.11/Print |
| Add Printer       | Print Test Page Stop Printer Reject Jobs Modify Printer Configure Printer<br>Delete Printer Set As Default |

- When a message appears asking to remove the printer, click [Continue].
- The printer is deleted.
- **3** Delete the PPD file "CX3535\_4545\_CUPS.gz, ES9460\_9470\_CUPS.gz or ES9160\_9170\_CUPS.gz" from the "/usr/share/cups/model/oki" directory.

# 6

# INSTALLING SCAN DRIVER AND UTILITIES

This chapter describes the installation of the scan driver and scan utilities.

| Before Installation                                                      |     |
|--------------------------------------------------------------------------|-----|
| Type of scan driver and utilities                                        |     |
| System requirements                                                      |     |
| Installing Scan Driver and Utilities                                     |     |
| Installing the scan driver and utilities using the installer             |     |
| Installing WIA driver to Windows Vista / Windows 7 / Windows Server 2008 | 191 |
| Uninstalling Scan Driver and Utilities                                   |     |

# **Before Installation**

This section describes the installation of the scan driver and utilities. Before installing them, read this section.

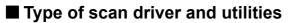

Install the following utilities to use the network scan functions.

#### **TWAIN driver**

This software component enables you to import e-Filing documents into TWAIN-compliant applications.

#### File Downloader

This software component enables you to import e-Filing documents into your hard disk.

#### **Remote Scan driver**

You can use Remote Scan driver to import the scanned images into your TWAIN-compliant application.

#### WIA driver

You can use Remote Scan driver to import the scanned images into your WIA-compliant application.

## System requirements

To install the scan driver and utilities on a Windows computer, the following is required.

- Display resolution 1024 x 768 dots or more
- Display color
- High Color (16 bit) or higher is recommended
- CPU
- Pentium 133 MHz minimum (Pentium 266 MHz or faster recommended)

OS Windows XP Service Pack 2 or later Windows Vista Service Pack 1 or later Windows 7 Windows Server 2003 Service Pack 2 Windows Server 2008 Service Pack 1 or later

#### Notes

- TWAIN driver, File Downloader and Remote Scan driver are not supported by 64-bit editions of the operating systems listed above.
- WIA driver is not supported by 64-bit editions of Windows XP and Windows Server 2003.

## U When the scan driver and utilities have been installed

If the scan driver and utilities have been installed from another OKI MFP Client Utilities CD-ROM, uninstall them, then install again from the Client Utilities CD-ROM.

When you uninstall the software, click [No] at the dialog box that displays the message to delete the settings for the scan driver and utilities so that you can restore the settings after installing the new one.

# Installing Scan Driver and Utilities

This section describes how to install the scan driver and utilities.

#### Installing the scan driver and utilities using the installer

Perform installation corresponding to your Windows computer. However, you need to follow a different procedure when you install WIA driver into Windows Vista, Windows 7 or Windows Server 2008. For the installation procedure for these operating systems, see the following page:

P.191 "Installing WIA driver to Windows Vista / Windows 7 / Windows Server 2008"

#### Note

To perform installation, you must log onto Windows with the "Administrator" account; this enables the installation and uninstallation of client software.

If Windows Vista / Windows 7 / Windows Server 2008 is used, you can perform the installation by temporarily changing the user account following the procedure below.

- Open the "Setup" folder in a CD-ROM, and then double-click "Setup.exe".
- When the [User Account Control] dialog box is displayed, enter an administrator password, and then click [Yes] ([OK]).

#### ▲ Insert the Client Utilities CD-ROM into the CD-ROM drive.

If Software Installer does not automatically start, use the Explorer to open the "Setup" folder in the Client Utilities CD-ROM and double-click "Setup.exe".

#### **9** Select [I agree to the terms of the License Agreement.] and click [Next].

| Select Languag<br>English                                             | e.                                                                                                    |
|-----------------------------------------------------------------------|----------------------------------------------------------------------------------------------------|
| License Agreen                                                        | ent:                                                                                                    |
| Please read the lic                                                   | ense agreement carefully.                                                                                                    |
| Software License<br>IMPORTANT<br>If you do not agre<br>this software. | Agreement<br>he to the terms of this Software License Agreement ("Agreement"), you may not use                                                                                                    |
| contained in the s<br>indicating your ac                              | Agreement carefully before using the software and accompanying documentation<br>torage media ("Licensed Software"). By installing the Licensed Software, you are<br>ceptance of these terms and conditions and this Agreement is deemed effective<br>sensee") and Oki Data Corporation ("Licensor"). |
|                                                                       | icense<br>and Licensee accepts, a non-exclusive license to install the Licensed Software on<br>which are directly or through network connected to Licensor's printer product or                                                                                                    |

- To change the display language, select the desired language from the [Select Language] box.
- The main menu is displayed.

#### Click [Scan Utility].

| Recommended    | Setup will install TWAIN Driver, File<br>Downloader, Remote Scan driver and<br>WIA Driver on this computer. |
|----------------|----------------------------------------------------------------------------------------------------|
| Printer Driver |                                                                                                    |
| 🛆 Scan Utility |                                                                                                    |
| Fax Driver     |                                                                                                    |
| Custom Install |                                                                                                    |

**△** Confirm the list of the software to install and click [Install].

| I Software Installe                          | 1                                                                |                |
|----------------------------------------------|------------------------------------------------------------------|----------------|
| OKI                                          | Software Installer                                               |                |
| The following comp                           | ments are installed.<br>wse button to change the product install |                |
| File Downloader<br>Remote Scan driver<br>MFP |                                                                  | рап.           |
|                                              |                                                                  |                |
| Product Install Path                         |                                                                  | Втоже          |
|                                              |                                                                  | Install Cancel |
|                                              | L                                                                |                |

- You can change the folder where these programs are installed. Click [Browse] and, when the [Browse For Folder] dialog box appears, select a folder and click [OK].
- The installation starts.

# 5 When the installation is complete, click [Finish].

| OKI Software Installer                   |
|------------------------------------------|
| OKI Software Installer                   |
| The following components were installed. |
| V III MEP(TWAIN)                         |
| ✓ File Downloader                        |
| 🗸 Remote Scan driver                     |
| V I BARRAN MFP                           |
|                                          |
|                                          |
| Cancel Finish                            |

The main menu is displayed.

#### Note

The Installer may ask you to restart your computer. If it does, select "Yes, I want to restart my computer now." and click [Finish] to restart your computer.

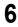

#### Click [Exit].

When a message appears asking whether to finish the installation, click [Yes].

# ■ Installing WIA driver to Windows Vista / Windows 7 / Windows Server 2008

Perform installation corresponding to your Windows computer.

#### Notes

- When you are using Windows Server 2003 or Windows Server 2008, the following must be done before you install WIA driver to your computer.
  - For Windows Server 2003
     Select [Windows Image Acquisition (WIA)] from [Services] of [Administrative Tools], and change the Startup Type from [Disabled] to [Automatic].
  - For Windows Server 2008
     Install [Desktop Experience] from [Server Manager] of [Administrative Tools].
     Select [Windows Image Acquisition (WIA)] from [Services] of [Administrative Tools], and change the Startup Type from [Disabled] to [Automatic].
     Select [PnP-X IP Bus Enumerator] from [Services] of [Administrative Tools], and change the Startup Type from
- [Disabled] to [Automatic].
  To perform installation, you must log onto Windows with the "Administrator" account; this enables the installation and uninstallation of client software. However, if you have logged on with a user account other than "Administrator", entering an administrator password upon display of the [User Account Control] dialog box enables you to perform the installation by temporarily changing the user account.

# **1** Open the [Network] screen.

- When you are using Windows 7
  - Click the start button, select [Computer] and click [Network].

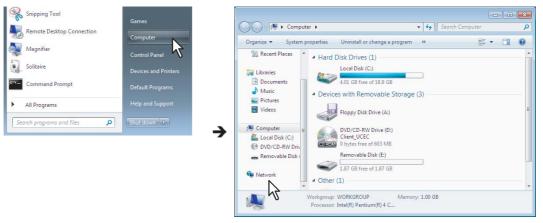

 When you are using Windows Vista / Windows Server 2008 Click the start button and click [Network].

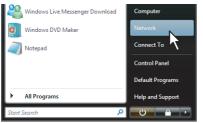

#### Note

To begin the installation of the WIA driver, you must first install the scan utilities to your computer. For instructions on how to install them to your computer, see the following page: P.189 "Installing the scan driver and utilities using the installer" **2** Select this equipment and right-click its name. Then click [Install].

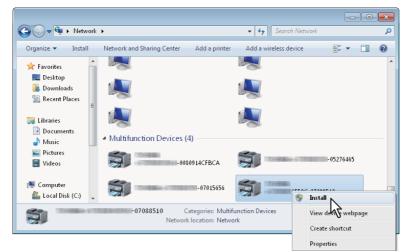

• When you are using Windows 7, the installation begins. Proceed to step 4.

| Т   | ip                                                                                                    |                                                                       |                                                         |
|-----|----------------------------------------------------------------------------------------------------|-----------------------------------------------------------------------|---------------------------------------------------------|
| Whe | en you click the                                                                                                    | icon on the task                                                      | bar, the progress bar will be displayed as shown below. |
| ĺ   | Driver Software Installation                                                                                                    | n                                                                     |                                                         |
|     | Installing device drive                                                                                                    | er software                                                           |                                                         |
|     | WSD Print Device<br>Series<br>WSD Print Device                                                                                                    | Ready to use<br>Searching Windows Up<br>Searching Windows Up          |                                                         |
|     | Obtaining device driver software<br>Skip obtaining driver software<br>Skip obtaining driver software<br>Skip obtaining driver software<br>Skip obtaining driver software<br>Skip obtaining device driver software<br>Skip obtaining device driver software<br>Skip obtaining device driver software<br>Skip obtaining device driver software<br>Skip obtaining device driver software<br>Skip obtaining device driver software<br>Skip obtaining device driver software<br>Skip obtaining driver software<br>Skip obtaining driver<br>Skip obtaining driver<br>Skip obtaining driv | ware from Windows Update might take a while<br>re from Windows Update | le.                                                     |
|     |                                                                                                    |                                                                       | Close                                                   |

- When you are using Windows Vista or Windows Server 2008, [PnPX Device Association] is displayed on the task bar. Proceed to the next step.
- Click [PnPX Device Association] displayed on the task bar.

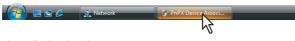

The installation begins.

3

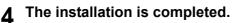

# **Uninstalling Scan Driver and Utilities**

You can uninstall the scan driver and utilities using the Uninstall a program function in Control Panel. For instructions on how to uninstall them, refer to the following section.

#### **Uninstalling WIA driver**

When you uninstall WIA driver from Windows Vista, Windows 7 or Windows Server 2008, follow steps 1 and 2 of the installation procedure (start button  $\rightarrow$  [Network]  $\rightarrow$  this equipment). Then right-click its name and click [Uninstall]. Then the uninstallation is performed.

# **INSTALLING NETWORK FAX UTILITIES**

7

This chapter describes the installation of the network fax utilities.

| Before Installation                   |  |
|---------------------------------------|--|
| Type of network fax utilities         |  |
| System requirements                   |  |
| Installing Network Fax Utilities      |  |
| Installing Web Service Print          |  |
| Uninstalling the Network Fax Software |  |
| Uninstalling Fax driver               |  |
| Uninstalling AddressBook Viewer       |  |
|                                       |  |

# **Before Installation**

This section describes the installation of the network fax utilities. Before installing them, read this section.

# Type of network fax utilities

Install the following utilities to use the network fax functions.

#### Fax driver

The Fax driver enables you to set up send lists and send electronic documents from your client computer to one or more destinations. You print to the fax much in the same way that you would choose to print to a designated printer, which makes using the Fax driver quick and simple. You can select the fax properties. Fax properties are the attributes you can set to define sender and recipient information for processing fax jobs such as dialing options, sender information, fax resolution and page layout.

Other features include an easy-to-use fax scheduler that allows you to set up a date and time to transmit your fax. Cover page options are also provided. You can include a customized cover page with your fax transmission that can include sender and recipient fax information and a detailed message. You can easily maintain sender and contact information that can be printed on the cover pages.

#### AddressBook Viewer

With the AddressBook Viewer you can easily add or modify fax recipient names, fax numbers, and E-mail addresses to the Address Book. This utility allows you to manage recipients of the fax, select and display fax recipients from the Address Book, as well as recipient fax numbers and other contact information.

Additionally, AddressBook Viewer allows you to import or export address book data to or from other address book programs compatible to this equipment.

# System requirements

To install the Fax driver and AddressBook Viewer on a Windows computer, the following is required.

- Display resolution
  - 1024 x 768 dots or more
- Display color High Color (16 bit) or higher is recommended
  CPU
- Pentium 133 MHz minimum (Pentium 266 MHz or faster recommended)
- Memory
- The required memory size for OS
- OS

Windows XP Service Pack 2 or later Windows Vista Service Pack 1 or later Windows 7 Windows Server 2003 Service Pack 2 Windows Server 2008 Service Pack 1 or later

# UWhen network fax utilities and AddressBook Viewer have been installed

If the Fax driver and AddressBook Viewer have been installed from another OKI MFP Client Utilities CD-ROM, uninstall them, then install again from the Client Utilities CD-ROM.

When you uninstall the AddressBook Viewer, click [No] at the dialog box that displays the message to delete the settings for the AddressBook Viewer so that you can restore the settings after installing the new one.

If you want to reinstall the Fax driver, first uninstall the existing one and restart your computer.

# **Installing Network Fax Utilities**

Perform installation corresponding to your Windows computer.

#### Note

To perform installation, you must log onto Windows with the "Administrator" account; this enables the installation and uninstallation of client software.

If Windows Vista / Windows 7 / Windows Server 2008 is used, you can perform the installation by temporarily changing the user account following the procedure below.

- Open the "Setup" folder in a CD-ROM, and then double-click "Setup.exe".
- When the [User Account Control] dialog box is displayed, enter an administrator password, and then click [Yes] ([OK]).

#### **1** Insert the Client Utilities CD-ROM into the CD-ROM drive.

If Software Installer does not automatically start, use the Explorer to open the "Setup" folder in the Client Utilities CD-ROM and double-click "Setup.exe".

#### **2** Select [I agree to the terms of the License Agreement.] and click [Next].

| agreement carefully.                                                                                                    |                                                                                                    |
|----------------------------------------------------------------------------------------------------|----------------------------------------------------------------------------------------------------|
| eement                                                                                                    | 1                                                                                                    |
| the terms of this Software License Agreement ("Agreement"), you may not use                                                                                | Tuni I                                                                                                    |
| ge media ("Licensed Software"). By installing the Licensed Software, you are<br>tance of these terms and conditions and this Agreement is deemed effective |                                                                                                    |
| Licensee accepts, a non-exclusive license to install the Licensed Software on                                                                              |                                                                                                    |
|                                                                                                    | earement caretay.<br>eement<br>terms of this Software License Agreement ("Agreement"), you may not use<br>sement carefully before using the software and accompanying documentation<br>ge media ("Licensed Software"). By installing the Licensed Software, you are<br>afrace of these terms and conditions and the Agreement is deemed effective<br>terms of those terms and conditions and the Agreement is deemed effective<br>terms accession ("Licenses").<br>Software of those terms of those to install the Licensed Software on<br>is and effective of though network concreted to Licensed's private product of<br>the are directive or through network concreted to Licensed's private product of<br>the are directive or through network concreted to Licensed software on<br>the are directive or through network concreted to Licensed software on<br>the are directive or through network concreted to Licensed software on<br>the are directive or through network concreted to Licensed software on<br>the are directive on though network concreted to Licensed to Software on<br>the are directive on the software on the software on the through network concreted to Licensed to the software on<br>the are directive to though network concreted to Licensed to the software on<br>the are directive to though network concreted to Licensed to the through network concreted to Licensed to the though network concreted to Licensed to the software on the through network concreted to Licensed to the software on the through network concreted to Licensed to the through network concreted to Licensed to the the terms of the term of the term of term of term of term of the term of the term of the term of the term of term of term of the term of the term of term of |

- To change the display language, select the desired language from the [Select Language] box.
- The main menu is displayed.

# 3 Click [Fax Driver].

| Recommended    | Setup will install Fax Driver and<br>AddressBook Viewer on this computer. |
|----------------|---------------------------------------------------------------------------|
| Printer Driver | Ĩ                                                                         |
| 🛆 Scan Utility | 1                                                                         |
| Fax Driver     |                                                                           |
| Custom Install |                                                                           |

**4** Confirm the list of the software to install and click [Install].

| Software Installer                              |                                                                    |        |
|-------------------------------------------------|--------------------------------------------------------------------|--------|
| OKI                                             | Software Installer                                                 |        |
| The following compone<br>Please push the browse | nts are installed.<br>s button to change the product install path. |        |
| MFP(FAX)<br>AddressBook Viewer                  |                                                                    |        |
|                                                 |                                                                    |        |
|                                                 |                                                                    |        |
| Product Install Path:                           |                                                                    |        |
| C:¥Program Files¥Okidata¥                       | TT                                                                 | Browse |
| C.¥Program Files¥Okidata¥                       |                                                                    | Browse |

You can change the folder where these programs are installed. Click [Browse] and, when the [Browse For Folder] dialog box appears, select a folder and click [OK].

#### Note

When you want to verify and/or change the SNMP settings to find the target OKI MFPs, see step 4 in the following section:

P.26 "Procedure for Recommended Installation"

Since the subsequent procedure is the same as that for printer driver installation, the steps are omitted. See the following pages according to the connection environment.

P.39 "Raw TCP/LPR printing"

P.49 "SMB printing"

# **Installing Web Service Print**

You can install a Fax driver in Windows Vista / Windows 7 / Windows Server 2008 using the WSD (Web Services on Devices) protocol. Since the installation procedure is the same as for printer drivers, it is omitted. When performing installation, see the following page: P.102 "Web Service Print"

# **Uninstalling the Network Fax Software**

The following instructions explain how to uninstall the Fax driver and AddressBook Viewer.

# Uninstalling Fax driver

You can uninstall a Fax driver. Since the uninstallation procedure is the same as for printer drivers, it is omitted. When performing uninstallation, see the following page:

# Uninstalling AddressBook Viewer

You can uninstall AddressBook Viewer using Uninstall a program function in Control Panel. For instructions on how to uninstall them, refer to the following section.

# 8

# INSTALLING e-Filing BACKUP/RESTORE UTILITIES

This chapter describes the installation of the e-Filing Backup/Restore utilities.

| Before Installation                            |  |
|------------------------------------------------|--|
| System requirements                            |  |
| Installing e-Filing Backup/Restore Utilities   |  |
| Uninstalling e-Filing Backup/Restore Utilities |  |

# **Before Installation**

This section describes the installation of the e-Filing Backup/Restore utilities. Before installing them, read this section.

# System requirements

To install the e-Filing Backup/Restore Utility on a Windows computer, the following is required.

- Display resolution
  - 1024 x 768 dots or more
- Display color
  - High Color (16 bit) or higher is recommended
- CPU
  - Pentium 133 MHz minimum (Pentium 266 MHz or faster recommended)
- Memory
   The required memory size for OS
- OS

Windows XP Service Pack 2 or later Windows Vista Service Pack 1 or later Windows 7 Windows Server 2003 Service Pack 2 Windows Server 2008 Service Pack 1 or later

• Required software

Microsoft Internet Explorer 5.5 Service Pack 2 or later (Internet Explorer 7.0 or later when IPv6 is used) Microsoft Internet Explorer is enabled to access the e-Filing web utility on this equipment.

- The proxy settings must be configured correctly to enable access.
- The browser must not be offline.

#### Notes

- The e-Filing Backup/Restore utility is not supported by 64-bit editions of the operating systems listed above.
- To backup/restore e-Filing data using e-Filing Backup/Restore utility, the FTP server option that can be set in the network settings of TopAccess must be enabled.

# Installing e-Filing Backup/Restore Utilities

Perform installation corresponding to your Windows computer.

#### Note

To perform installation, you must log onto Windows with the "Administrator" account; this enables the installation and uninstallation of client software.

If Windows Vista / Windows 7 / Windows Server 2008 is used, you can perform the installation by temporarily changing the user account following the procedure below.

- Open the "Admin\e-FilingUtility" folder in a CD-ROM, and then double-click "Setup.exe".
- When the [User Account Control] dialog box is displayed, enter an administrator password, and then click [Yes] ([OK]).

#### **1** Insert the Client Utilities CD-ROM into the CD-ROM drive.

When you insert the Client Utilities CD-ROM into the CD-ROM drive, Software Installer may launch automatically. In this case, click [Exit] to close it and continue the operation.

# **2** Open "Admin\e-FilingUtility" folder and double-click "setup.exe".

| Organize 🔹 🛛 Burn to d | isc          |                                    |                    | · ·      | 0 |
|------------------------|--------------|------------------------------------|--------------------|----------|---|
| 📕 Downloads 🛛 🔦        | Name         | Date modified                      | Type               | Size     |   |
| 🔛 Recent Places        | 1040.mst     | 2/9/2011 9:05 AM                   | MST File           | 54 KB    |   |
|                        | 1041.mst     | 2/9/2011 9:05 AM                   | MST File           | 74 KB    |   |
| 📜 Libraries            | 1043.mst     | 2/9/2011 9:05 AM                   | MST File           | 52 KB    |   |
| Documents              | 1044.mst     | 2/9/2011 9:05 AM                   | MST File           | 47 KB    |   |
| 🌙 Music                | 1045.mst     | 2/9/2011 9:05 AM                   | MST File           | 50 KB    |   |
| E Pictures             | 🗋 1049.mst   | 2/9/2011 9:05 AM                   | MST File           | 48 KB    |   |
| Videos                 | 1053.mst     | 2/9/2011 9:05 AM                   | MST File           | 47 KB    |   |
|                        | 2052.mst     | 2/9/2011 9:05 AM                   | MST File           | 37 KB    |   |
| 🖳 Computer             | 🛃 eSBKRT     | 2/9/2011 9:05 AM                   | Windows Installer  | 6,135 KB |   |
| 🚢 Local Disk (C:)      | 🚳 eSTenc.dll | 12/28/2010 6:49 Pt                 | Application extens | 176 KB   |   |
| ローカルディス                | 🚳 eSThs.dll  | 7/6/2010 6:03 PM                   | Application extens | 132 KB   |   |
| ボリューム (E:)             | 🔄 instmsia   | 5/16/2006 10:58 Pf                 | Application        | 1,669 KB |   |
| A DVD/CD-RW Driv       | 💭 instruciu  | 5/16/2006 10:58 Pf                 | A Application      | 1,780 KB |   |
| Removable Disk         | 🛃 Setup      | 2/9/2011 9:04 AM                   | Application        | 304 KB   |   |
|                        | a setup      | Type: Application                  | Configuration sett | 3 KB     |   |
| 📭 Network              | SetupConfig  | Size: 304 KB                       | Configuration sett | 1 KB     |   |
|                        | V_eSBKRT     | Date modified: 2/9/2011 9:04 AM AN | Configuration sett | 1 KB     |   |

The [Choose Setup Language] dialog box appears.

#### 3 Select your language and click [OK].

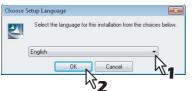

The [InstallShield Wizard] dialog box appears.

### ▲ Click [Next].

| 😥 🗆 BackUp | o-Restore                                                                                             |
|------------|----------------------------------------------------------------------------------------------------|
|            | Welcome to the InstallShield Wizard for<br>BackUp-Restore                                             |
|            | The InstallShield(R) Wizard will install<br>BackUp-Restore on your computer. To continue, click Next. |
| 2          | WARNING: This program is protected by copyright law and<br>international treaties.                    |
|            | < Back Next > Cancel                                                                                  |
|            | ×5                                                                                                    |

The [License Agreement] dialog box appears.

**5** Select "I accept the terms in the license agreement" and click [Next].

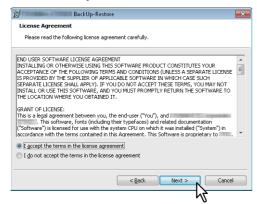

The [Destination Folder] dialog box appears.

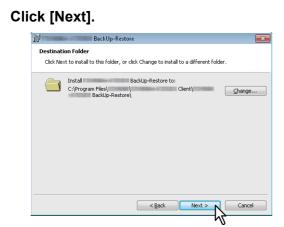

- If you want to change where the programs are installed, click [Change]. In the dialog box appears, select the folder and click [OK].
- [Ready to Install the Program] dialog box appears.

## 7 Click [Install].

6

| الو | The BackUp-Restore                                                                                              |
|-----|----------------------------------------------------------------------------------------------------|
| R   | eady to Install the Program                                                                                     |
|     | The wizard is ready to begin installation.                                                                      |
|     | Click Install to begin the installation.                                                                        |
|     | If you want to review or change any of your installation settings, click Back. Click Cancel to exit the wizard. |
|     |                                                                                                    |
|     |                                                                                                    |
|     |                                                                                                    |
|     |                                                                                                    |
|     |                                                                                                    |
|     |                                                                                                    |
|     |                                                                                                    |
|     |                                                                                                    |
|     | < Back Install Cancel                                                                                           |
|     |                                                                                                    |

Starts copying files and the InstallShield Wizard Completed screen displayed when copying is completed.

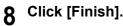

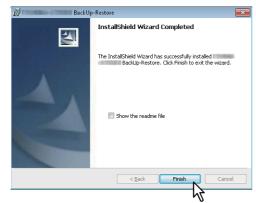

The installation is completed.

### Note

The Installer may ask you to restart your computer. If it does, select "Yes", I want to restart my computer now." and click [Finish] to restart your computer.

# **Uninstalling e-Filing Backup/Restore Utilities**

You can uninstall e-Filing Backup/Restore utilities using the Uninstall a program function in Control Panel. For instructions on how to uninstall them, refer to the following section.

# 9

# **INSTALLATION MAINTENANCE**

This chapter describes how to uninstall and repair the client software using the set-up program.

| Uninstalling Client Software                    |     |
|-------------------------------------------------|-----|
| Windows Vista / Windows 7 / Windows Server 2008 |     |
| Windows XP / Windows Server 2003                |     |
| Repairing Client Software                       | 211 |

# **Uninstalling Client Software**

The following describes how to uninstall client software. Perform uninstallation corresponding to your Windows computer.

P.208 "Windows Vista / Windows 7 / Windows Server 2008"
 P.209 "Windows XP / Windows Server 2003"

#### Notes

- The printer drivers and Fax driver cannot be uninstalled by the set-up program. For instructions on how to uninstall them, refer to the following section.
- P.109 "Uninstalling Printer Drivers"
- To perform uninstallation, you must log onto Windows with the "Administrator" account; this enables the installation and uninstallation of client software. However, if you have logged onto Windows Vista/Windows 7/Windows Server 2008 with a user account other than "Administrator", entering an administrator password upon display of the [User Account Control] dialog box enables you to perform the uninstallation by temporarily changing the user account.

# Windows Vista / Windows 7 / Windows Server 2008

Click the start button, select [Control Panel] and click [Uninstall a program].

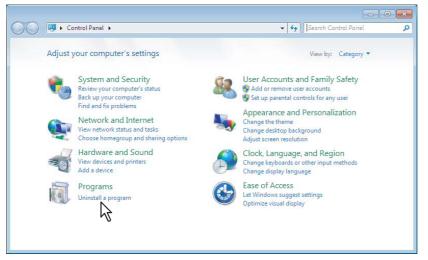

**2** From the list, select the software you want to remove and click [Uninstall].

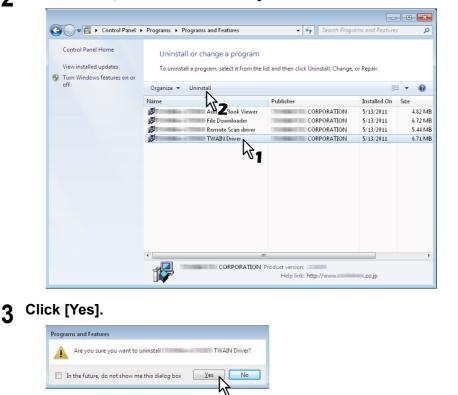

▲ Click [Yes] to delete the setting files.

|      | settings for the following components? |
|------|----------------------------------------|
| TWAI | N Driver                               |
|      |                                        |
|      | Yes No                                 |
|      |                                        |

Deleting files starts.

#### Note

If you want to reinstall the client software later, click [No] to have the setting files remain. You can restore the data and settings when you reinstall the client software.

### Windows XP / Windows Server 2003

1 Click the start button, select [Control Panel] and double-click [Add or Remove Programs].

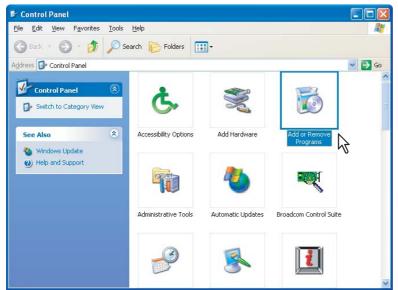

The Add or Remove Programs dialog box appears.

**2** From the list, select the software you want to remove and click [Remove].

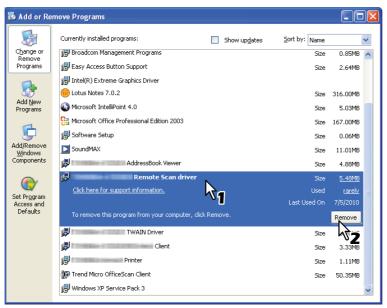

3 Click [Yes].

| 2) | Are you sure you want to remove | Remote Scan driver from your computer |
|----|---------------------------------|---------------------------------------|
| Y  |                                 |                                       |
|    | Yes N                           | No                                    |

4 Click [Yes] to delete the setting files.

| Remote Scan driver                                                                     |
|----------------------------------------------------------------------------------------|
| Do you want to delete the settings for the following components?<br>Remote Scan driver |
|                                                                                        |

Deleting files starts.

## Note

If you want to reinstall the client software later, click [No] to have the setting files remain. You can restore the data and settings when you reinstall the client software.

# **Repairing Client Software**

When the client software will not work correctly, you can repair it.

The following describes an installation on Windows Vista. The procedure is the same when other versions of Windows are used.

#### Notes

- The printer drivers, Fax driver, and WIA driver cannot be repaired by the set-up program. To repair them, uninstall them and install again.
- Do not repair client software on Windows XP in which the Service Pack 2 is not installed. In that case, uninstall the client software and then install it again to repair it.
- To repair the client software, you must log onto Windows with the "Administrator" account. However, if you have logged onto Windows Vista/Windows 7/Windows Server 2008 with a user account other than "Administrator", entering an administrator password upon display of the [User Account Control] dialog box enables you to perform the operation by temporarily changing the user account.

#### Insert the Client Utilities CD-ROM into the CD-ROM drive.

When inserting the Client Utilities CD-ROM, the Auto Play menu appears. Click [Open folder to view files] to open the software folder.

- **2** Open the software folder that you want to repair and double click the [setup.exe] icon.
  - To repair TWAIN Driver, locate
    - "[Client Utilities CD-ROM]:\Client\TWAIN".
    - To repair File Downloader, locate "[Client Utilities CD-ROM]:\Client\FD".
  - To repair Remote Scan Diver, locate "[Client Utilities CD-ROM]:\Client\RS".
  - To repair AddressBook Viewer, locate
     "[Client Utilities CD-ROM]:\Client\ADRBK\32".
  - To repair AddressBook Viewer (for Windows 64-bit edition OSs), locate "[Client Utilities CD-ROM]:\Client\ADRBK\64".

# **3** Select the language and click [OK].

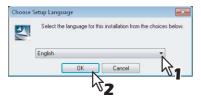

# ▲ Click [Next].

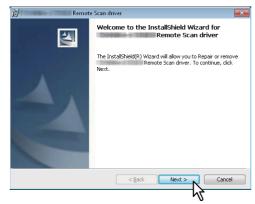

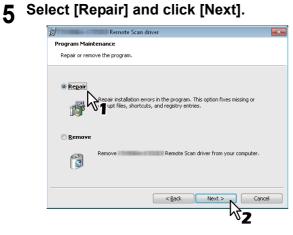

6 Click [Install].

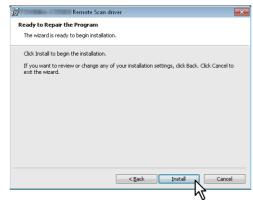

Repairing files starts.

**7** Click [Finish] to close the wizard.

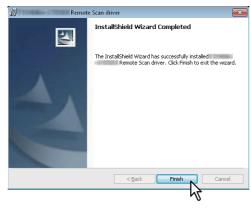

# INDEX

ES9160 MFP/ES9170 MFP ES9460 MFP/ES9470 MFP CX3535 MFP/CX4545 MFP

|                                   | ٠ | ٠ | ٠ | • | ٠ | • | ٠ | ٠ | ٠ | • | ٠ | • | • | ٠ | • | • | • | • | • | • | • | • | ٠ | ٠ |
|-----------------------------------|---|---|---|---|---|---|---|---|---|---|---|---|---|---|---|---|---|---|---|---|---|---|---|---|
|                                   | • | • | ۰ | ٠ | ٠ | ٠ | • | ۰ | ٠ | * | ٠ | ٠ | • | ٠ | ٠ | • | ٠ | ٠ | • | ٠ | ٠ | • | • | ٠ |
|                                   | • | • | ٠ | • | • | • | • | ٠ | ٠ | • | • | • | • | • | • | • | ٠ | ٠ | • | ٠ | ٠ | • | ٠ | ٠ |
| Oki Data Corporation              | ٠ | ٠ | ٠ | ٠ | ٠ | ٠ | ٠ | ٠ | ٠ | ٠ | ٠ | ٠ | • | ٠ | ٠ | ٠ | ٠ | ٠ | ٠ | ٠ | ٠ | ٠ | ٠ | ٠ |
| 4-11-22 Shibaura, Minato-ku,Tokyo | • | • | ٠ | • | ٠ | ٠ | • | ٠ | ٠ | • | ٠ | ٠ | ٠ | ٠ | ٠ | • | ٠ | ٠ | • | ٠ | ٠ | • | ٠ | ٠ |
| 108-8551, Japan                   | ٠ | ٠ | ٠ | ٠ | ٠ | ٠ | ٠ | ٠ | ٠ | ٠ | • | ٠ | ٠ | ٠ | ٠ | ٠ | ٠ | ٠ | ٠ | ٠ | ٠ | ٠ | ٠ | ۰ |
|                                   | ٠ | ٠ | ۰ | ۰ | ٠ | ٠ | ٠ | ۰ | ٠ | ٠ | ٠ | ٠ | ٠ | ٠ | ٠ | ٠ | ٠ | ٠ | ٠ | ٠ | ٠ | ٠ | ٠ | ٠ |
|                                   | • | ٠ | ٠ | ٠ | ٠ | ٠ | • | ٠ | ٠ | • | ٠ | • | • | ٠ | ٠ | • | ٠ | ٠ | ٠ | ٠ | ٠ | • | • | ٠ |
| www.okiprintingsolutions.com      | ٠ | • | ٠ | ٠ | ٠ | ٠ | • | ٠ | ٠ | • | ٠ | ٠ | • | ٠ | ٠ | • | ٠ | ٠ | ٠ | ٠ | ٠ | • | ٠ | ٠ |
|                                   | • | ٠ | ۰ | ٠ | ٠ | • | • | ۰ | ٠ | ٠ | ٠ | • | ٠ | ٠ | • | • | ٠ | ٠ | ٠ | ٠ | ٠ | • | ٠ | ٠ |
|                                   | • | ٠ | ٠ | ٠ | ٠ | ٠ | • | ٠ | ٠ | • | ٠ | • | • | ٠ | • | • | ٠ | ٠ | ٠ | ٠ | ٠ | • | • | ٠ |
|                                   | ٠ | ٠ | ۰ | ٠ | ٠ | ٠ | • | ۰ | ٠ | * | ٠ | ٠ | ٠ | ٠ | ٠ | • | ٠ | ٠ | ٠ | ٠ | ٠ | • | ٠ | ٠ |
|                                   | • | • | ٠ | ٠ | ٠ | • | • | ٠ | ٠ | ٠ | ٠ | ٠ | • | ٠ | ٠ | ٠ | ٠ | ٠ | • | • | ٠ | ٠ | • | ٠ |

#### 45105702EE